## **TEMEL BİLGİ TEKNOLOJİLERİ KULLANIMI** *MS WORD 2016*

**ÇUKUROVA ÜNİVERSİTESİ ENFORMATİK BÖLÜMÜ**

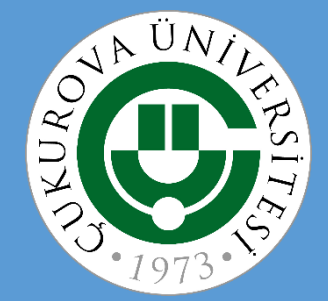

## **MS WORD 2016 – I. BÖLÜM**

- 1. Genel bilgiler
- 2. Pencerenin ve sekmelerin tanıtımı
- 3. Belge ile ilgili işlemler (Dosya sekmesi)
	- $\checkmark$  Yeni bir belge oluşturmak
	- $\checkmark$  Var olan bir belgeyi açmak
	- $\checkmark$  Bir belgeyi kaydetmek farklı kaydetmek
	- $\checkmark$  Bir belgeyi kapatmak
	- $\checkmark$  Bir belgeyi paylaşmak
	- $\checkmark$  Bir belgeyi dışa aktarmak
	- Word seçeneklerini özelleştirmek
- 4. Metin ile ilgili işlemler (Giriş sekmesi)
	- $\checkmark$  Metin yazmak
	- $\checkmark$  Metin içinde hareket etmek
	- $\checkmark$  Metinleri seçmek
	- $\checkmark$  Metin silmek
	- "Kes", "Kopyala", "Yapıştır" komutları
- "Geri Al" ve "Yeniden" komutları
- "Bul", "Değiştir" komutları
- $\checkmark$  Metinleri biçimlendirmek
- $\checkmark$  Metinleri listelemek
	- $\checkmark$  Madde işaretli listeler
	- $\checkmark$  Numaralı listeler
	- $\checkmark$  iç içe listeler
- "Biçim Boyacısı" komutu
- $\checkmark$  Metne stil vermek
- 5. Belgeye yeni nesneler eklemek (Ekle sekmesi)
	- $\times$  Kapak sayfası-boş sayfa eklemek
	- $\checkmark$  Resimler
	- $\checkmark$  Cevrimiçi resimler
	- $\checkmark$  Sekiller
	- $\checkmark$  SmartArt
	- $\checkmark$  Grafik (excel de anlatılacak)
- $\checkmark$  Ekran görüntüsü
- WordArt
- $\checkmark$  Metin kutusu
- $\checkmark$  Simge
- $\checkmark$  Tablo
- Üstbilgi-Altbilgi
- $\checkmark$  Sayfa Numarası
- $\sqrt{\phantom{a}}$ Tarih-saat
- 6. Belgelere tasarım eklemek (Tasarım sekmesi)
	- $\checkmark$  Tema belirlemek
	- $\checkmark$  Sayfa kenarlıkları
	- $\times$  Filigran
	- $\checkmark$  Sayfa rengi

## **Genel Bilgiler**

• **Microsoft Word**, güçlü bir kelime işlemci programıdır.

- Gelişmiş biçimlendirme özellikleri sayesinde yazışmaların etkin kılınmasına yardımcı olur.
- Bu tür programlar kişiye bir çalışma alanı sağlayarak kağıda dökmek istediklerini bilgisayar ortamında hazırlamasına yardımcı olur.
- Microsoft Word programının dosya uzantısı **.docx** olarak düzenlenmiştir.

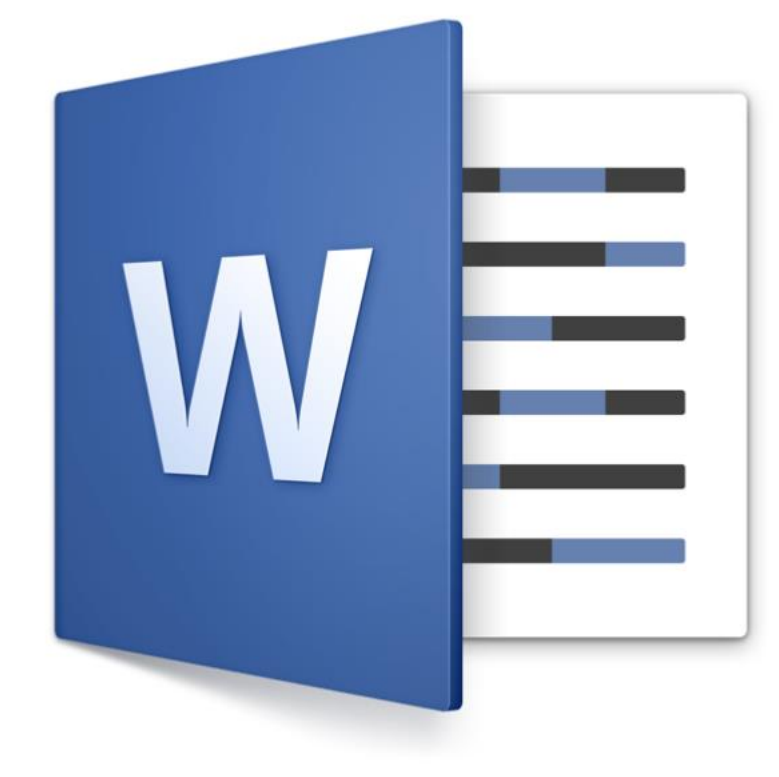

#### **Neler Yapabilirsiniz?**

- Dilekçe, Mektup vb. bütün **yazışmaları** hazırlayabilirsiniz,
- Gelişmiş biçimlendirme özellikleriyle **raporlar** yazıp düzenleyebilirsiniz,
- Tüm müşteriler için toplu **mektuplar** ve **adres etiketleri** hazırlayabilirsiniz,
- Tez, kitap, kitapçık, dergi vb. dokümanları hazırlayabilirsiniz,
- Faks vb. **iş şablonlarını** hazırlayabilirsiniz,
- Özgeçmiş oluşturabilirsiniz,
- Grafik, tablo ve gelişmiş çizim nesneleri ekleyebilirsiniz,
- **Web sayfası** hazırlama gibi pek çok amaç için kullanabilirsiniz.

#### **WORD Penceresi**

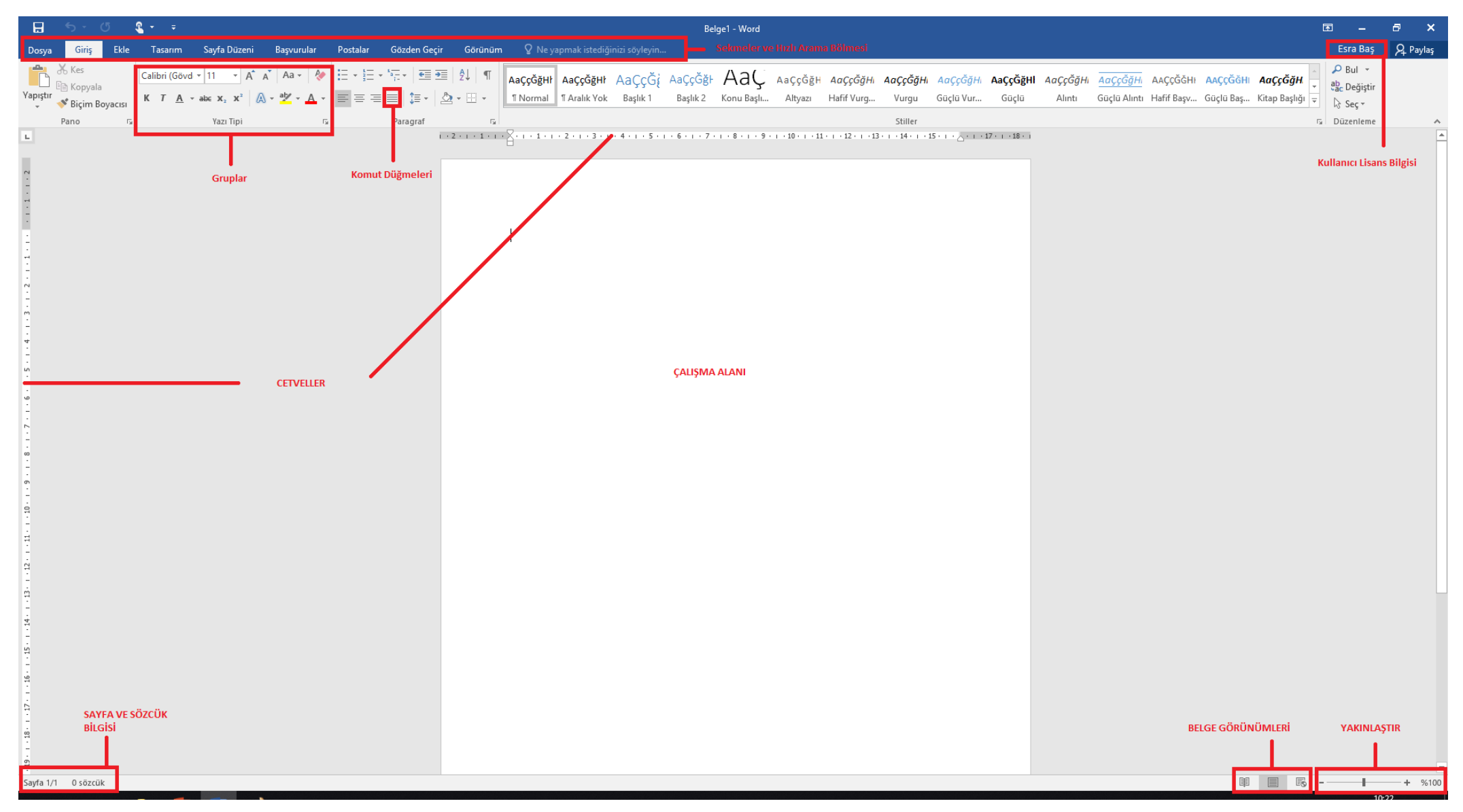

# **WORD SEKMELERİNİN TANITIMI**

- Dosya Sekmesi
- Giriş Sekmesi
- Ekle Sekmesi
- Tasarım Sekmesi
- Sayfa Düzeni Sekmesi
- Başvurular Sekmesi
- Postalar Sekmesi
- Gözden Geçir Sekmesi
- Görünüm Sekmesi

## **Dosya Sekmesi**

- Dosya Sekmesi 'nde Yeni, Aç, Kaydet gibi **dosya işlemlerine** ulaşılır.
- Belgeyi **yazdırmak** ve **dışa aktarmak**  için de yine bu sekme kullanılır.
- Ayrıca Word ayarlarının yapılabileceği **Seçenekler** düğmesine de ulaşılabilir.

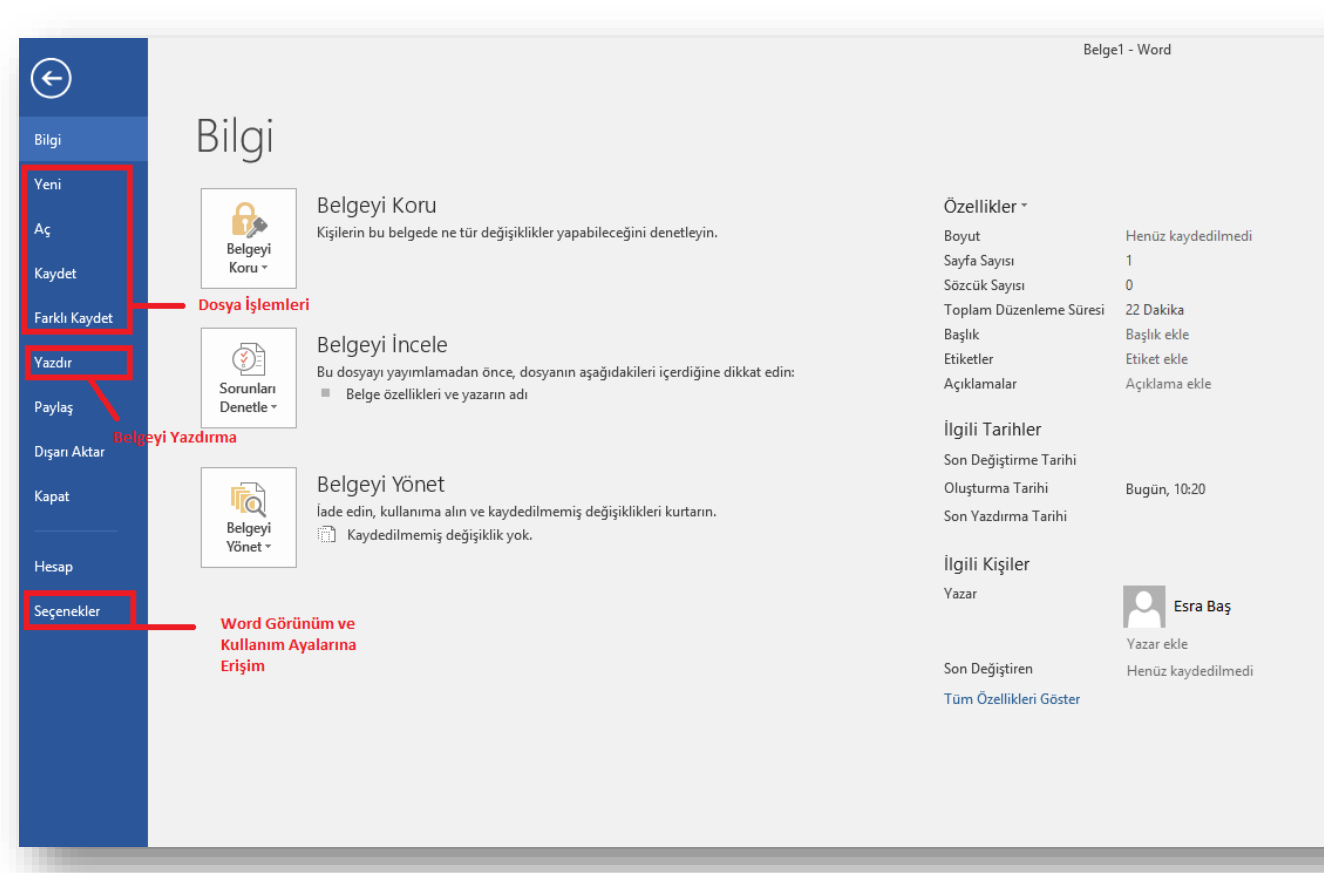

## **Giriş Sekmesi**

- **Giriş Sekmesi** Word'deki temel biçimlendirme işlemlerinin yapılabileceği seçenekleri içerir.
- Her Word kullanıcısının sıklıkla ihtiyaç duyabileceği birçok grup seçeneğini üzerinde bulundurur.
- Bunlar: Pano, Yazı Tipi, Paragraf, Stiller ve Düzenleme seçenekleridir.

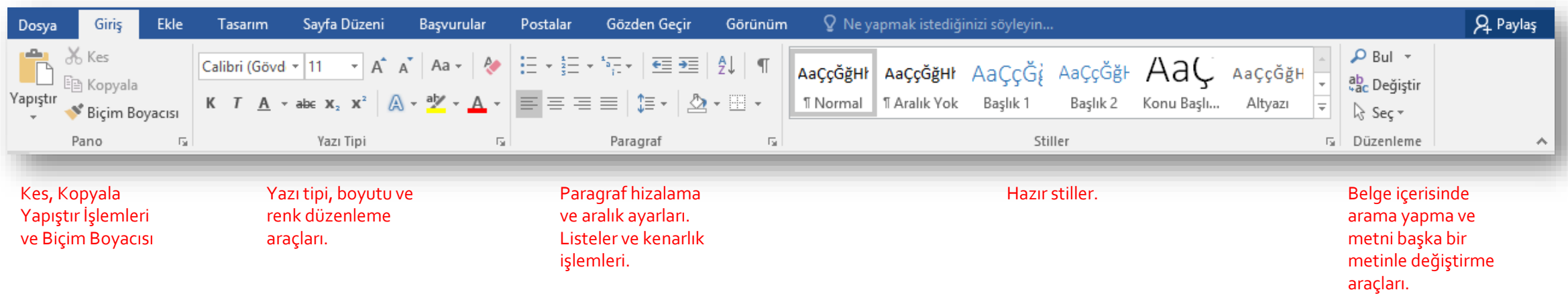

## **Ekle Sekmesi**

- **Ekle sekmesi** belgenize eklemek istediğiniz nesneleri içinde bulundurur.
- Bu sekmeyle birlikte belgenize aşağıdakilerden istediğinizi ekleyebilirsiniz;
	- Tablo
	- Resim ve Smart Art
	- Grafik
	- Çevrimiçi video,
	- Üst Bilgi, Alt Bilgi ve Sayfa Numarası,
	- Metin Kutusu
	- Denklem ve Simge

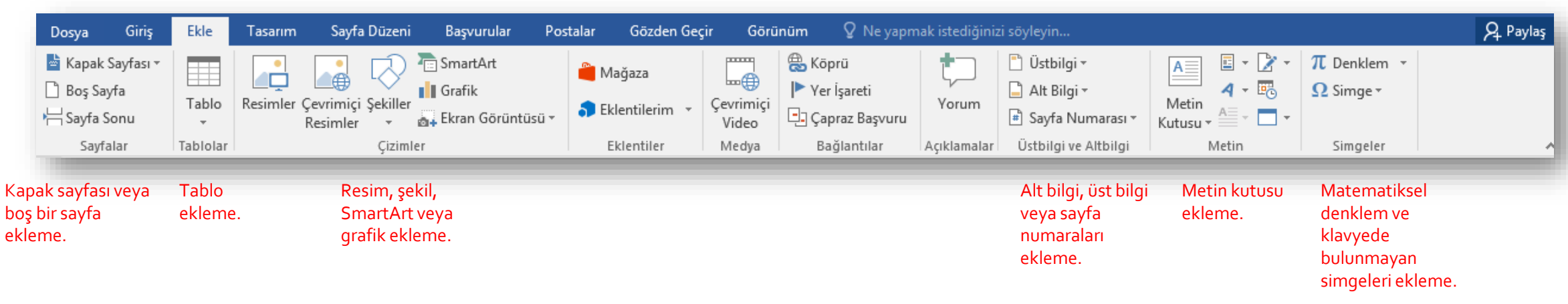

#### **Tasarım Sekmesi**

- **Tasarım Sekmesinde** belgenizde kullanabilmeniz için hazır şablonlar bulunur.
- Metne hazır tasarım biçimleri hızlı bir şekilde uygulanabilir.
- Galeride bulunan **temaları** tek bir tıklama ile belgenize uygulayabilirsiniz.
- Renkler bölümünden temanın **renk paletlerini** de kolayca değiştirebilirsiniz.
- Sayfaya **Filigran**, **Arka Plan Rengi** ve **Kenarlık** eklemek için de bu sekmeyi kullanabilirsiniz.

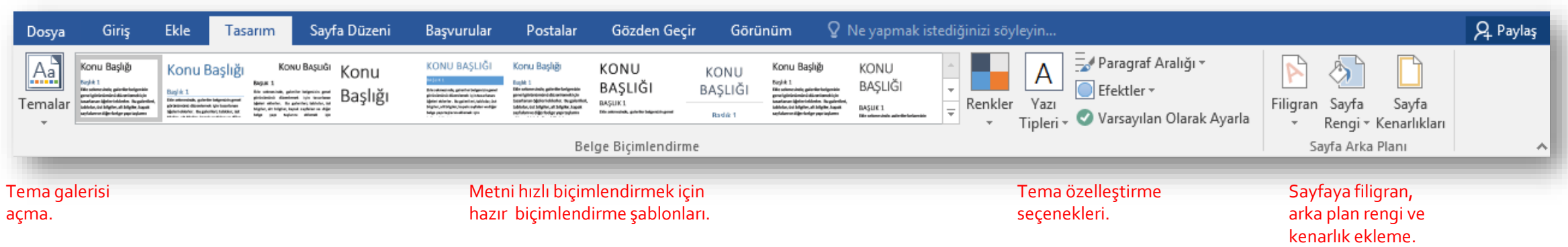

## **Sayfa Düzeni Sekmesi**

- **Sayfa Düzeni Sekmesi** sayesinde sayfa ve nesne yerleşim ayarları gibi bazı ayarlamalar yapılır.
- Sayfanın **Kenar boşluklarını** ve **kağıt boyutu** ile kağıtta nasıl yönlendirilme yapılacağı düzenlenebilir.
- **Paragrafların** girinti ayarları ve satır aralık ayarları yapılır.
- Birden fazla nesnenin grup olarak ayarlanması ve otomatik olarak **hizalanmaları** yapılabilir.

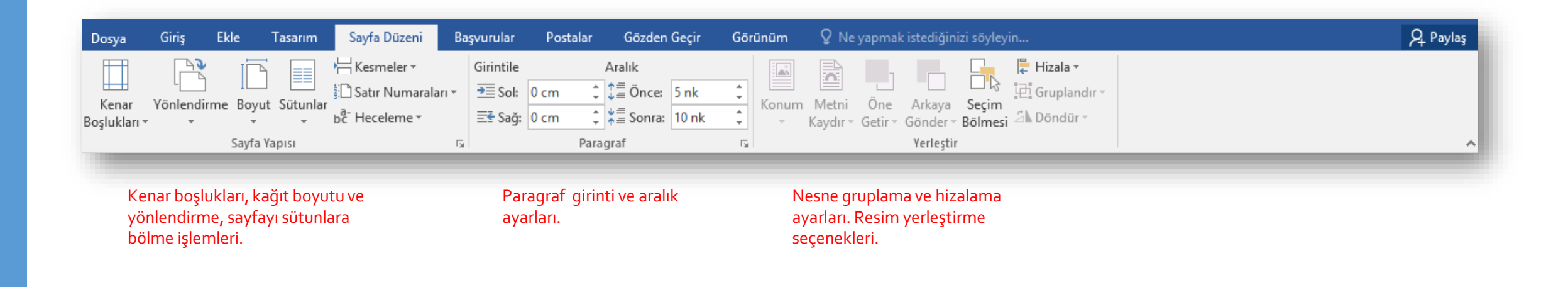

## **Başvurular Sekmesi**

- **Başvurular Sekmesi** seçildiğinde;
	- İçindekiler Tablosu,
	- Dipnotlar,
	- Alıntılar ve Kaynakça,
	- Resim Yazıları,
	- Dizin ve Kaynakça ekrana gelir.
- Bu sekmedeki şeritler sayesinde belgelere **içindekiler tablosu** eklenir, **indeks** oluşturulur.

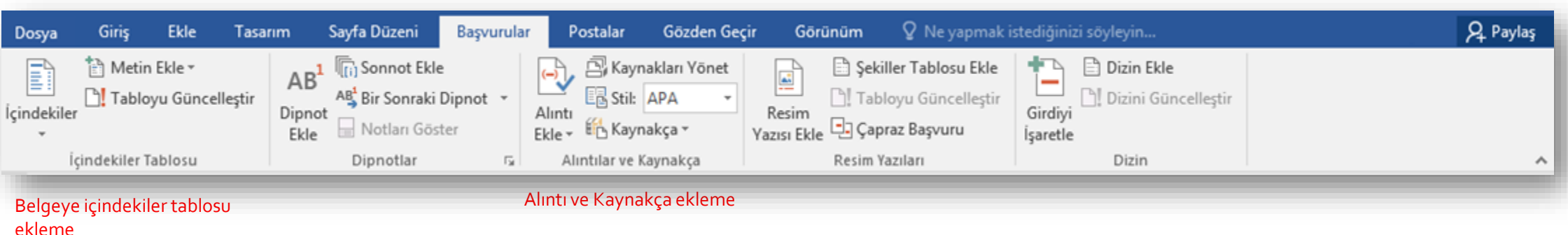

#### **Postalar Sekmesi**

- **Postalar Sekmesi** açıldığında aşağıdaki bölümler açılır;
	- Oluştur,
	- Adres Mektup Birleştirmeyi Başlat,
	- Alanları Yaz ve Ekle,
	- Sonuçların Ön izlemesini Görüntüle,
	- Son
- Bu sekmedeki şeritler sayesinde zarf ve etiket tasarlayabilir ve elinizdeki bir kişi listesinin tümü için otomatik olarak baskı işlemi yapabilirsiniz.

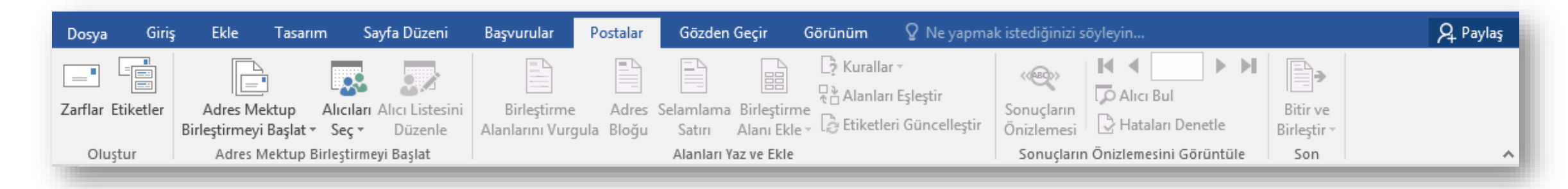

## **Gözden Geçir Sekmesi**

- **Gözden Geçir Sekmesi** üzerinde bulunan şeritler sayesinde,
	- Yazım ve dilbilgisi denetimi yapılır,
	- Çeviri işlemleri yapılır,
	- Açıklama eklenir,
	- Değişikler izlenir,
	- Belgenin farklı sürümleri karşılaştırılabilir,
	- Belgeye düzenleme koruması verilebilir.

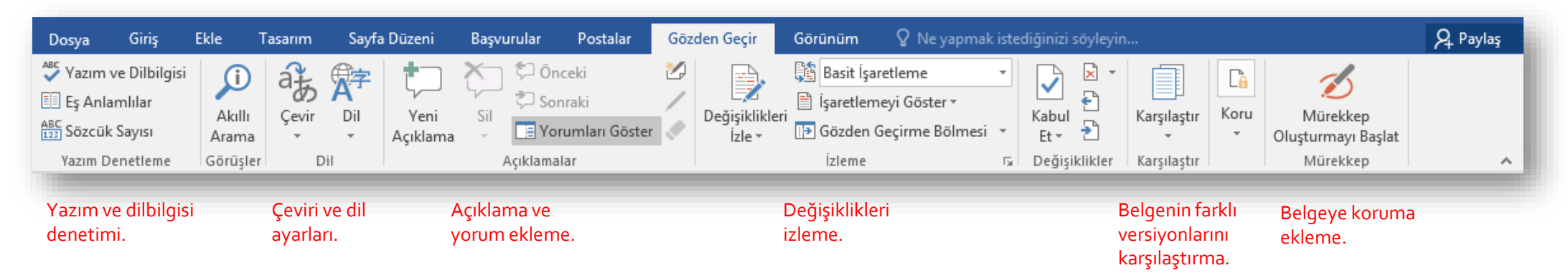

#### **Görünüm Sekmesi**

• **Görünüm Sekmesi** üzerinde bulunan ayarlar ile Word programının kullanıcı ara yüzünün

görünümü ile ilgili ayarlar yapılır ve makrolar oluşturulur.

- Sayfada **Cetvel**, **Kılavuz çizgileri** ve **Gezinti bölmesi** görünmesi sağlanır.
- Belgeye yakınlaşarak daha büyük görünmesi veya uzaklaşarak birden fazla sayfa görünmesi sağlanabilir.
- Pencereleri bölerek ekranda **farklı belgeler** aynı anda açılabilir.
- **Makrolar** oluşturarak sık yapılan işlerin otomatik olarak yapılması sağlanabilir.

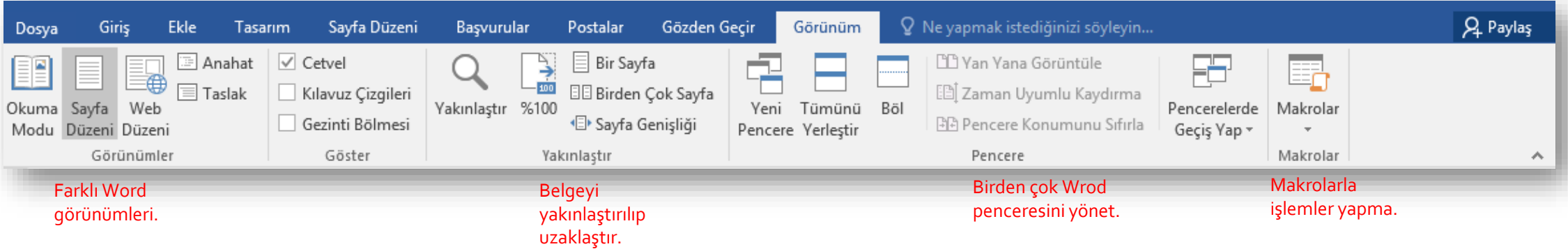

# **BELGELER İLE İLGİLİ İŞLEMLER**

- $\checkmark$  Yeni bir belge oluşturmak
- $\checkmark$  Bir belgeyi kaydetmek
- $\checkmark$  Var olan bir belgeyi açmak
- $\checkmark$  Bir belgeyi kapatmak
- Word seçeneklerini özelleştirmek

## **Yeni Bir Belge Oluşturmak**

- Yeni bir belge oluşturmak için sırasıyla aşağıdaki adımlar izlenir;
	- *1. Dosya* sekmesine tıklanır,
	- 2. Açılan görünümden *Yeni* bölümü seçilir,
	- 3. Bu bölüm altından önce *Boş belge* seçeneği ardından da *Oluştur* düğmesi tıklanır.

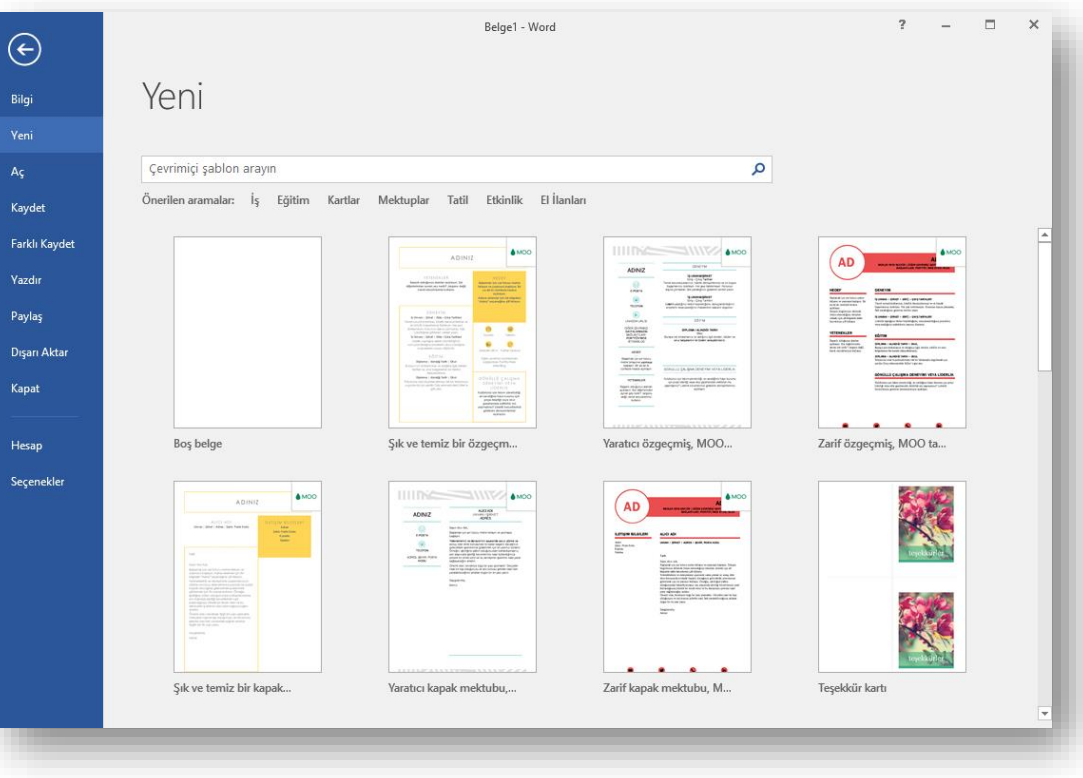

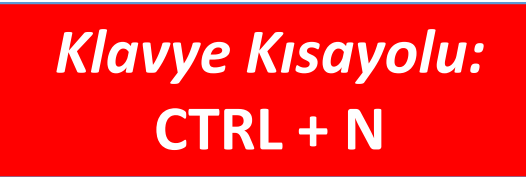

## **Bir Belgeyi Kaydetmek**

- Bir belgeyi kaydetmek için sırasıyla aşağıdaki adımlar izlenir;
	- **1. Dosya** sekmesine tıklanır,
	- 2. Açılan görünümden dosya ilk defa kaydedilecekse **Kaydet** bölümü, eğer dosyanın ismi, adı ya da dosya türü değiştirilecekse **Farklı Kaydet** bölümü seçilir,
	- 3. Sol taraftaki seçenekler ile belgeyi Bulut Platformu olan **OneDrive** üzerine veya bilgisayardaki bir klasöre kayıt edebilirsiniz.
	- 4. Eğer dosyanın türü değiştirilecekse **Kayıt Türü** açılan kutusundan kaydedilmek istenilen format seçilip son olarak **Kaydet** düğmesi tıklanır.

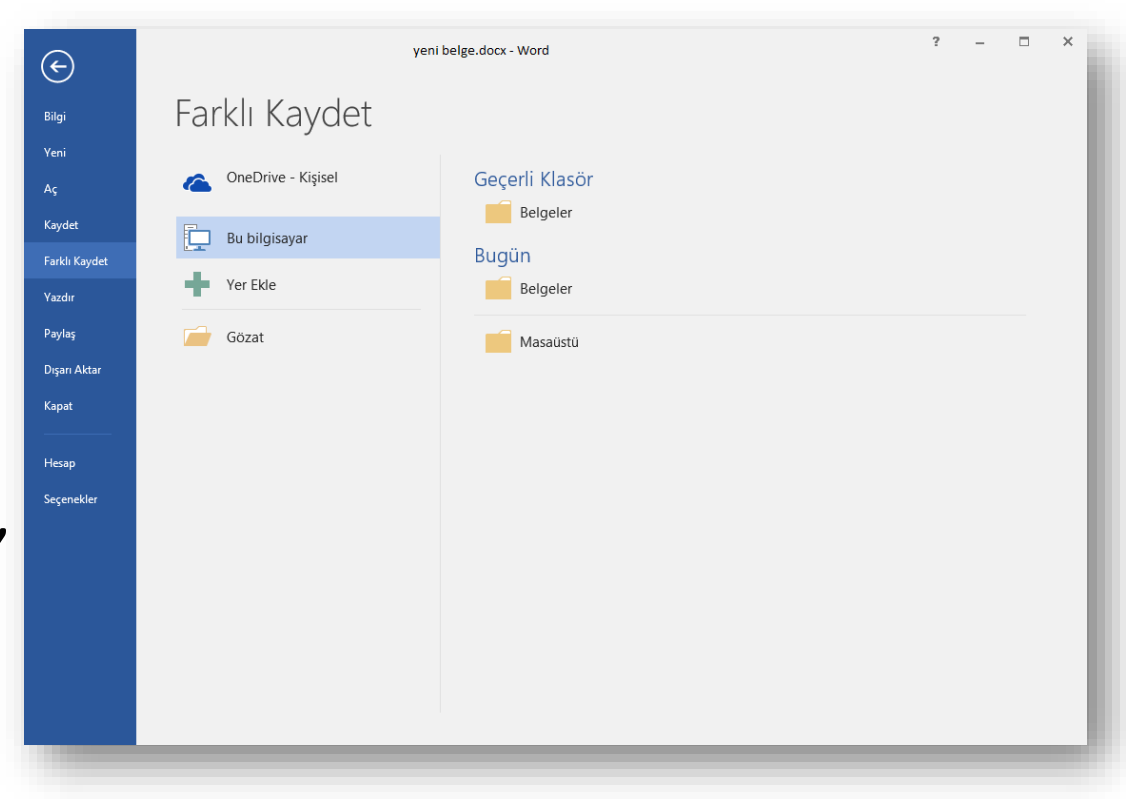

*Klavye Kısayolu:*  **CTRL + S**

## **Varolan Bir Belgeyi Açmak**

- Yeni bir belge oluşturmak için sırasıyla aşağıdaki Bilgi Yeni adımlar izlenir;
	- **1. Dosya** sekmesine tıklanır,
	- 2. Açılan görünümden **Yeni** bölümü seçilir,
	- 3. Bu bölüm altından önce **Boş belge** seçeneği ardından da **Oluştur** düğmesi tıklanır.

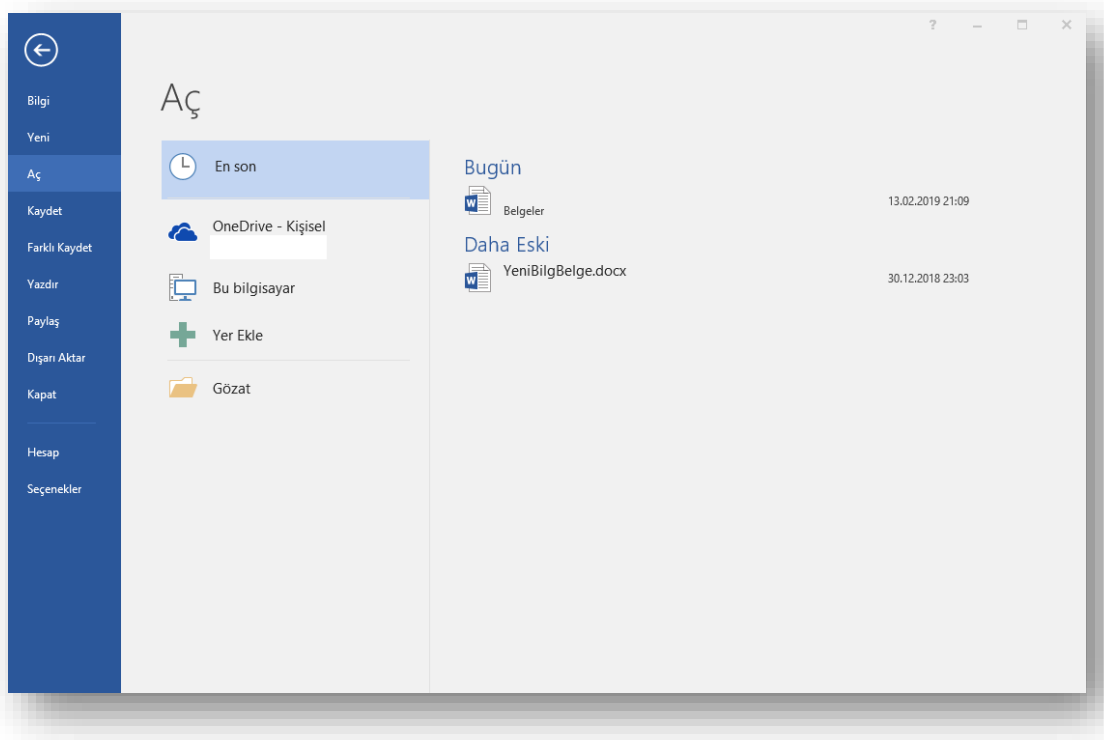

*Klavye Kısayolu:*  **CTRL + O**

## **Bir Belgeyi Kapatmak**

- Açık bir belgeyi kapatmak için **Dosya** sekmesinden **Kapat** seçeneği tıklanır.
- Yaptığınız değişiklikleri henüz kaydetmemiş iseniz, kapatma işleminden önce Word sizi bu konuda uyaracaktır.

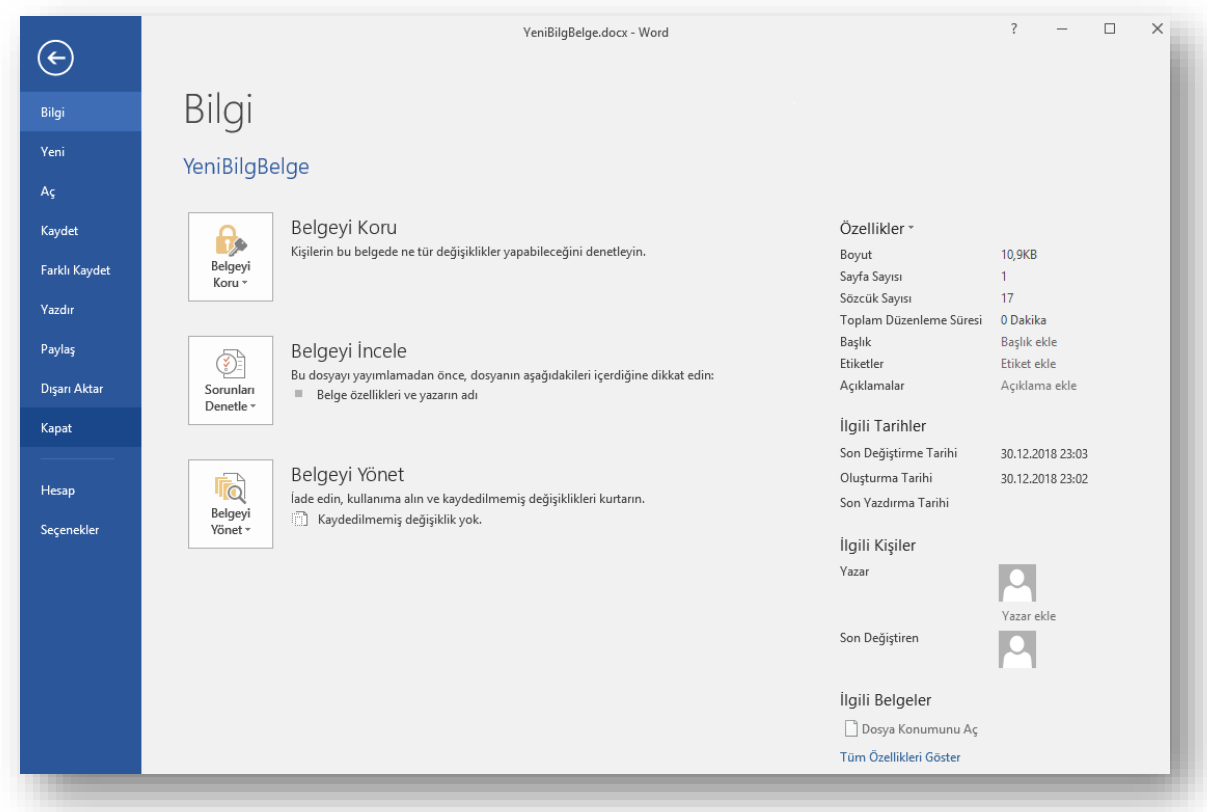

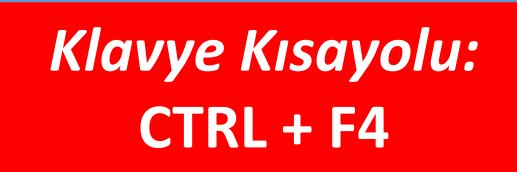

## **WORD Seçeneklerini Özelleştirmek**

- Word Seçenekleri ile görünüm ve düzenleme seçenekleri kişiye göre özelleştirilir. Bu bölümde yapılan özelleştirmeler kalıcı olacaktır.
- Word seçenekleri penceresini açmak için **Dosya** sekmesinden **Seçenekler** bölümü seçilir.
	- **Genel:** Word 2010'da kullanılan genel seçeneklerin bulunduğu sekmedir.
	- **Görüntü:** Belge içeriğinin **ekranda** ve **yazdırıldığında** nasıl görüntüleneceğinin belirlendiği sekmedir. Bir takım özel karakterlerin ekranda ve yazdırıldığında gösterilmesi, sayfa gösterme şekli ve yazdırma seçenekleri ayarlanabilir.
	- **Yazım Denetleme:** Metnin düzeltme ve biçimlendirme şeklinin ayarlandığı sekmedir. **Yazım ve dilbilgisi**, **otomatik düzelt** vb. ayarları içerir.
	- **Kaydet:** Belge kaydetme şeklinin özelleştirildiği sekmedir. Otomatik belge kaydetme vb. seçenekleri içerir.
	- **Dil:** Office programları içinde kullanacağınız **dil ayarlamalarının** yapıldığı sekmedir.
	- **Gelişmiş:** Düzenleme, kes-kopyala ve yapıştır, belge içeriğini göster, yazdır, kaydet, bu belgeyi paylaşırken aslını koru gibi birçok seçeneğin içinde bulunduğu sekmedir.

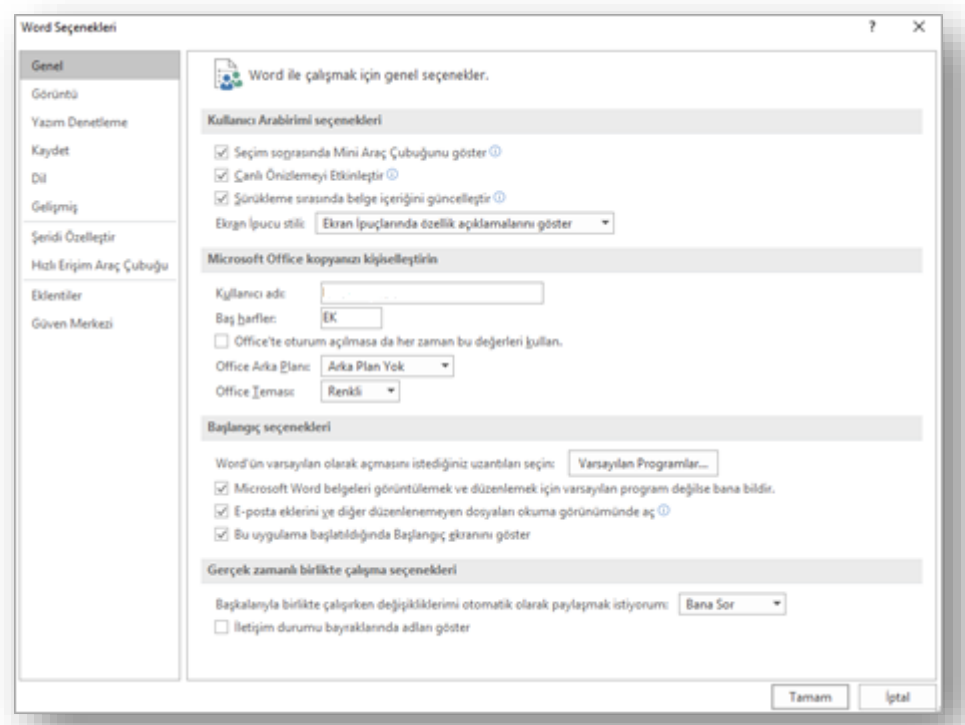

# **METİN İLE İLGİLİ İŞLEMLER**

- $\checkmark$  Metin yazmak
- $\checkmark$  Metin içinde hareket etmek
- $\checkmark$  Metinleri seçmek
- Metinleri silmek
- "Kes", "Kopyala" ve "Yapıştır" komutları
- "Geri Al" ve "Yeniden" komutları
- "Bul" ve "Değiştir" komutları
- $\checkmark$  Metinleri biçimlendirmek
- $\checkmark$  Metinleri listelemek
- "Biçim Boyacısı" komutu

#### **Metin Yazmak**

- Temel Kavramlar:
	- **Karakter:** Küçük ve büyük harfler, rakamlar, noktalama işaretleri, özel karakterler ve boşluk birer karakteri ifade eder.
	- **Kelime:** Karakterlerin bir araya gelmesiyle oluşan ve iki boşluk karakteri arasında kalan karakterlerin tamamı bir kelimeyi ifade eder. Word iki kelimeyi aralarına konulan boşluklardan tanır.
	- **Cümle:** İki noktalama işareti arasında yazılan kelimeler grubudur.
	- **Satır:** Yan yana dizilmiş kelime dizinlerinin her birine satır denir. Yeni bir satıra geçmek için *Enter* tuşuna basılmadan yazma işlemine devam edilir, satır bittiğinde Word programı kendiliğinden bir alt satıra geçilmesini sağlar.
	- **Paragraf:** Cümleler veya kelimelerin oluşturduğu topluluklara denir. İki *Enter* arasında kalan her şey bir paragraftır. Paragraf bitene kadar *Enter* tuşuna basılmaz.
- Word'de imlecin bulunduğu yere yazı yazılabilir.

## **Metin İçinde Hareket Etmek**

• Metin içinde imleci hareket ettirmek için;

Gitmek istenilen yere **fare ile tıklanır**, veya

#### **Klavye kısa yolları** kullanılır.

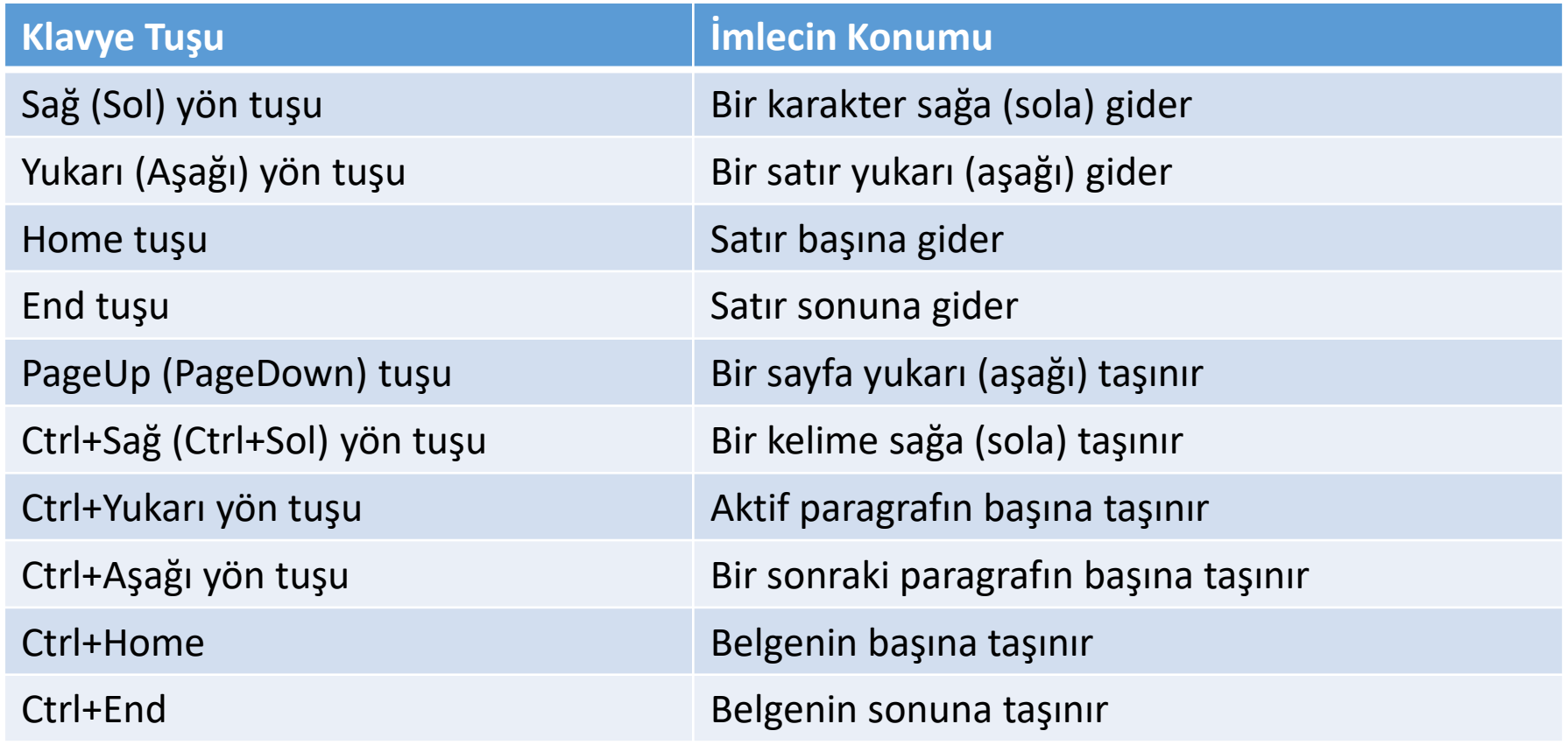

## **Metinleri Seçmek (I)**

- Biçimlendirme ve diğer işlemlerin yapılabilmesi için öncelikle **seçim işleminin** yapılması gerekir.
- **Fare ile seçim yapmak** için aşağıdaki yollardan yararlanılır:

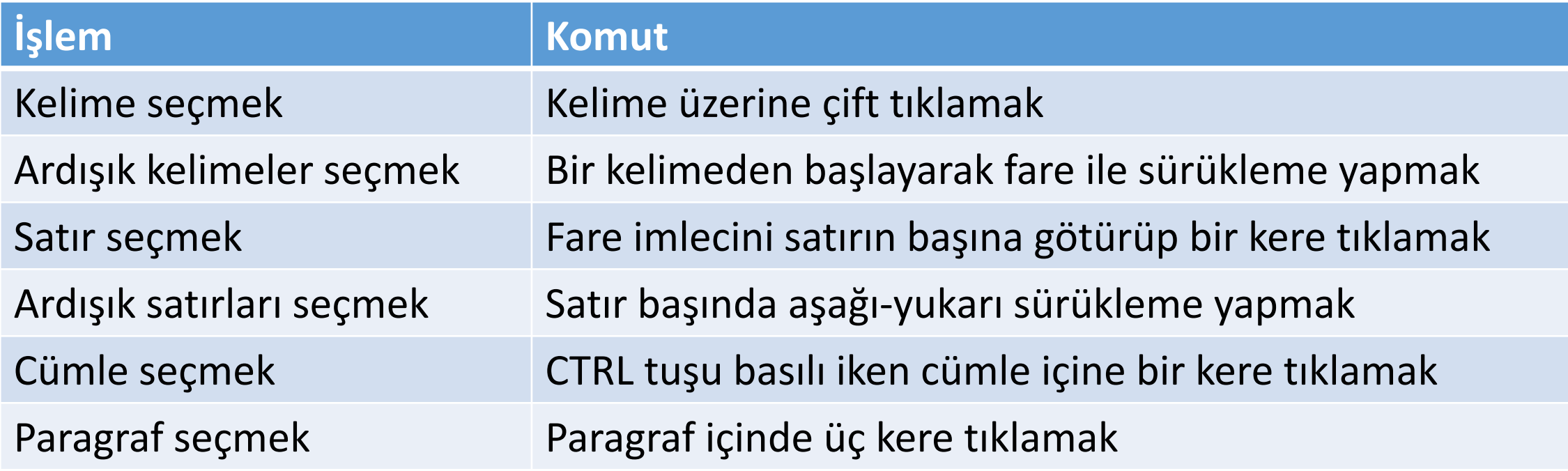

## **Metinleri Seçmek (II)**

• **Klavye ile seçim yapmak** için aşağıdaki yollardan yararlanılır:

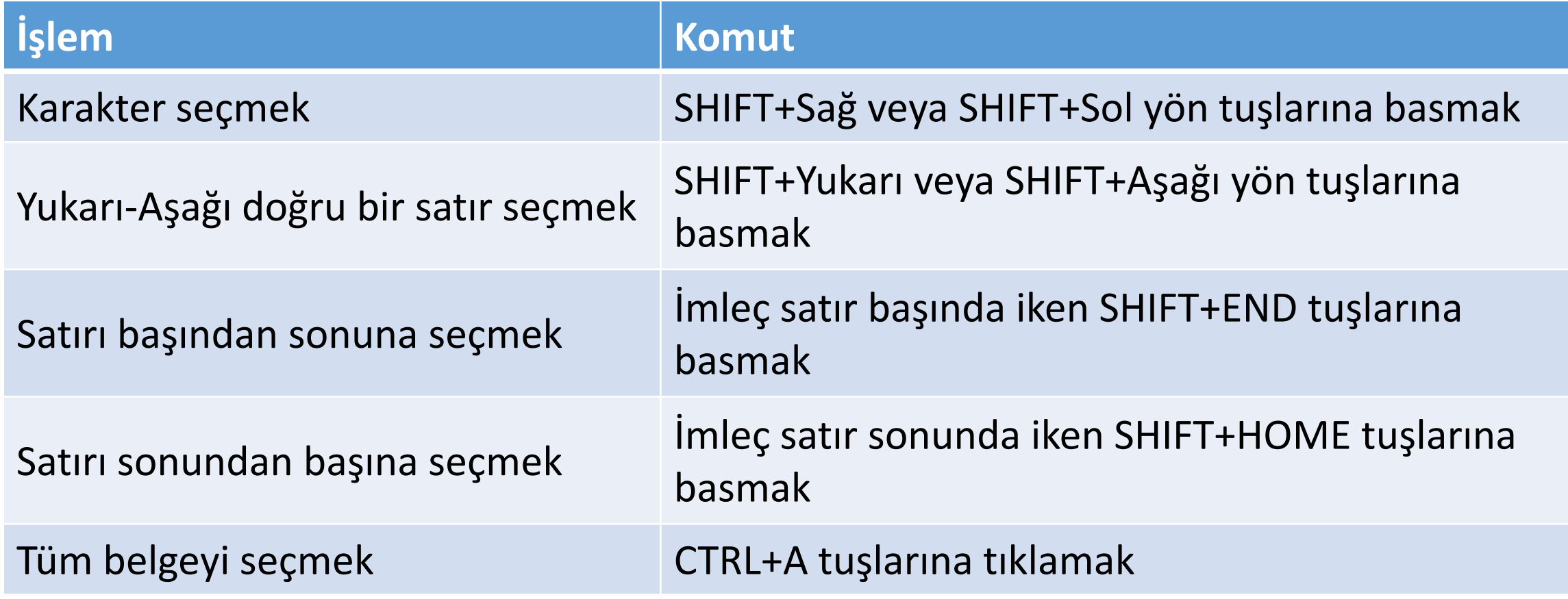

## **Metinleri Silmek**

- Metinleri seçmek başlığı altında anlatıldığı şekilde silinmek istenilen alan **seçili hale**  getirilir.
- Klavyeden **Delete** ya da **Backspace** tuşu tıklanır.
- Metin içerisinden tek bir karakter silmek için, seçim işlemi yapmadan, imlecin bulunduğu konumun:
	- Solundan bir karakter silmek için **Backspace**
	- Sağından bir karakter silmek için **Delete**

tuşları kullanılır.

#### **Kes-Kopyala-Yapıştır**

- **Kopyala-Yapıştır:** Belge içerisinde bulunan bir metnin aynı belge içerisinde ya da başka bir belge içinde tekrar kullanılması gerektiği durumlarda, seçilen metnin **kopyasını oluşturmak** için kullanılır.
- **Kes-Yapıştır:** Belge içerisinde bulunan bir metni aynı belge içerisinde başka bir yere ya da başka bir belge içine **taşımak** için kullanılır.
- **Kopyala komutu** için kopyalanacak metni seçtikten sonra:
	- Seçili alan üzerinde iken **sağ fare tuşu Kopyala** seçeneği veya
	- Klavyeden **CTRL+C** komutları
- **Kes komutu** için taşınacak metni seçtikten sonra:
	- Seçili alan üzerinde iken **sağ fare tuşu Kes** seçeneği veya
	- Klavyeden **CTRL+X** komutları
- **Yapıştır komutu** için kopyalama ya da kesme işlemi yapıldıktan sonra imleç kopyalanacak ya da taşınacak yerde iken:
	- Sağ fare tuşu *Yapıştırma Seçeneklerinden* uygun olan veya
	- Klavyeden **CTRL+V** komutları

## **Geri Al ve Yeniden Komutları (I)**

- Word ile yaptığınız tüm yazım, düzenleme ve biçimlendirme işlemleri hafızaya alınır ve gerektiğinde belli bir noktaya **geriye dönülebilir**.
- Eğer istenirse tüm yapılan işlemler iptal edilebilir ya da istenilen bir adıma geri dönülebilir. Bu işleme "**Geri Al**" denir.
- Eğer geri alınan bir işlem tekrar yapılmak istenirse bu sefer de "**Yeniden**" ya da "**Yenile**" komutları kullanılır.

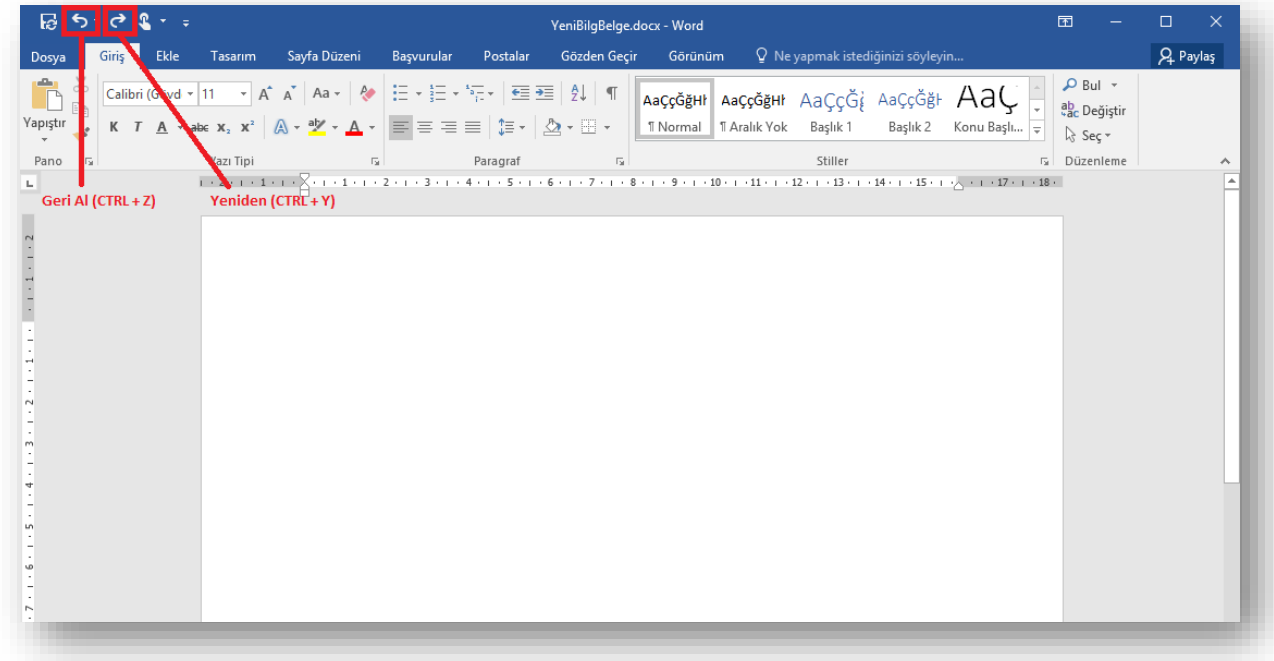

## **Geri Al ve Yeniden Komutları (II)**

• **Geri Al** komutu için aşağıdaki yollardan biri kullanılabilir:

√Hızlı erişim araç çubuğu - 5 · düğmesi (Bu düğmenin yanındaki ok kullanılarak istenilen adıma kadar geri dönülebilir.)

Klavyeden **CTRL+Z** komutları

• **Yeniden (Yinele)** komutu için aşağıdaki yollardan biri kullanılabilir:

 $\checkmark$ Hızlı erişim araç çubuğu -  $\checkmark$  düğmesi

Klavyeden **CTRL+Y** komutları

• Bu düğme ile hem geri alınan işlemler tekrar yapılabilir (yeniden) hem de son yapılan biçimlendirme işlemi seçilen bir metin üzerinde tekrarlanabilir (yinele).

## **Bul ve Değiştir (I)**

- Belge içerisinde aramak istenilen kelime, cümle ya da özel karakterler için "Bul" komutu kullanılır.
- **Bul** komutu için aşağıdaki yollardan birisi kullanılabilir:
	- $\checkmark$  Giriş sekmesi Düzenleme grubu  $\boxed{\rho_{\text{Bul}}\cdot}$  düğmesi
	- Klavyeden **CTRL+F** komutları
- Bu yollardan biri kullanıldığında sol tarafta açılan **Gezinti** görev bölmesinden istenilen arama yapılır.

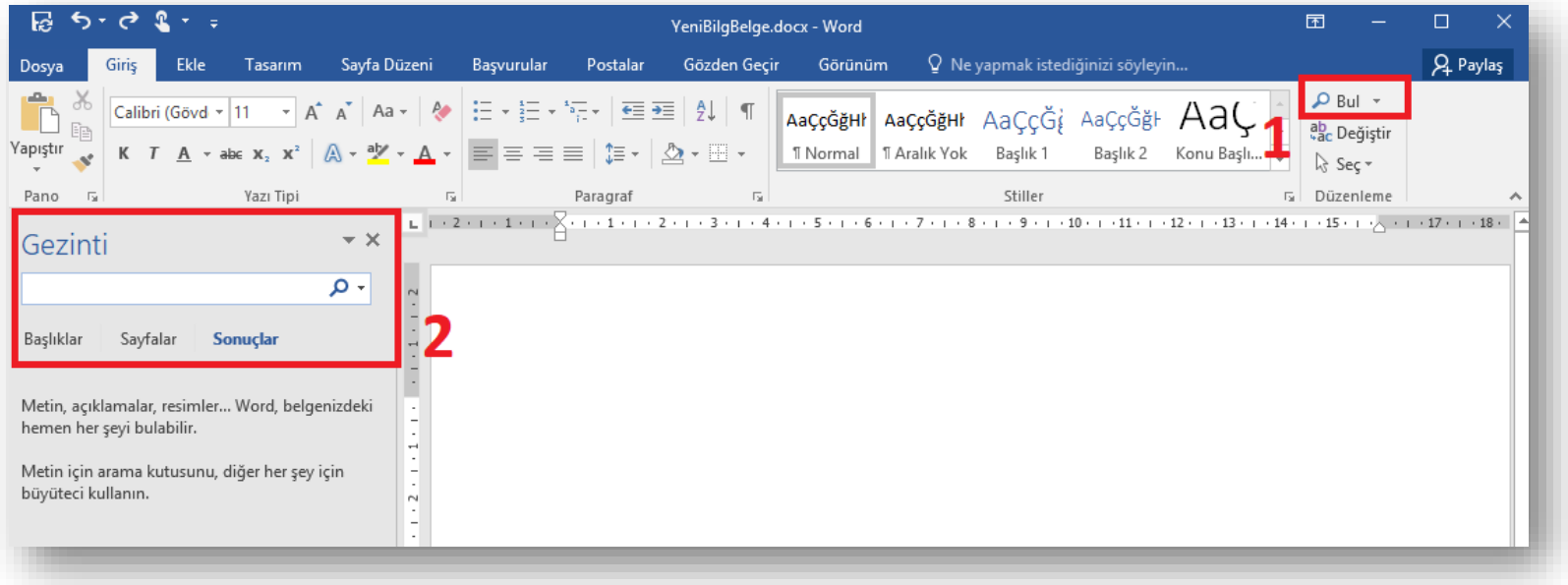

## **Bul ve Değiştir (II)**

- düğmesinin sağ tarafındaki ok tıklanıp *Gelişmiş Bul* seçeneği seçilirse *Bul ve Değiştir* penceresi açılır.
- Bu pencere yardımı ile de gelişmiş aramalar gerçekleştirilebilir.

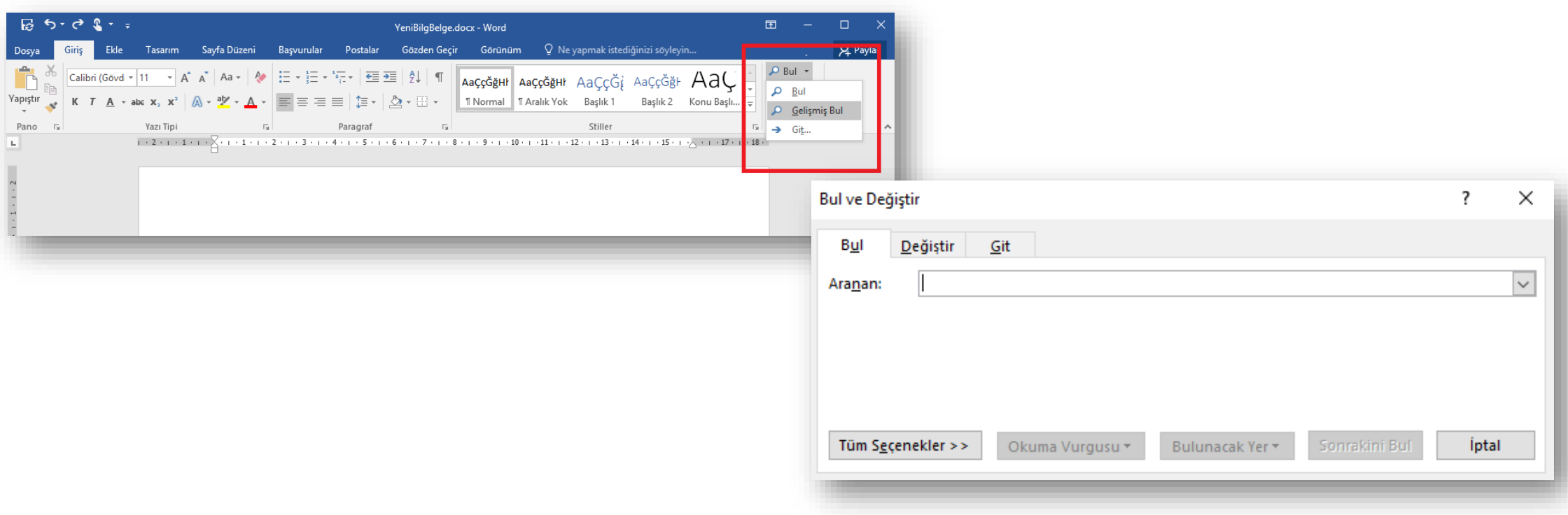

## **Metinleri Biçimlendirmek (I)**

• Giriş sekmesinde yer alan **Yazı Tipi** grubundaki komutlar kullanılarak seçili metinler farklı şekillerde biçimlendirilebilir.

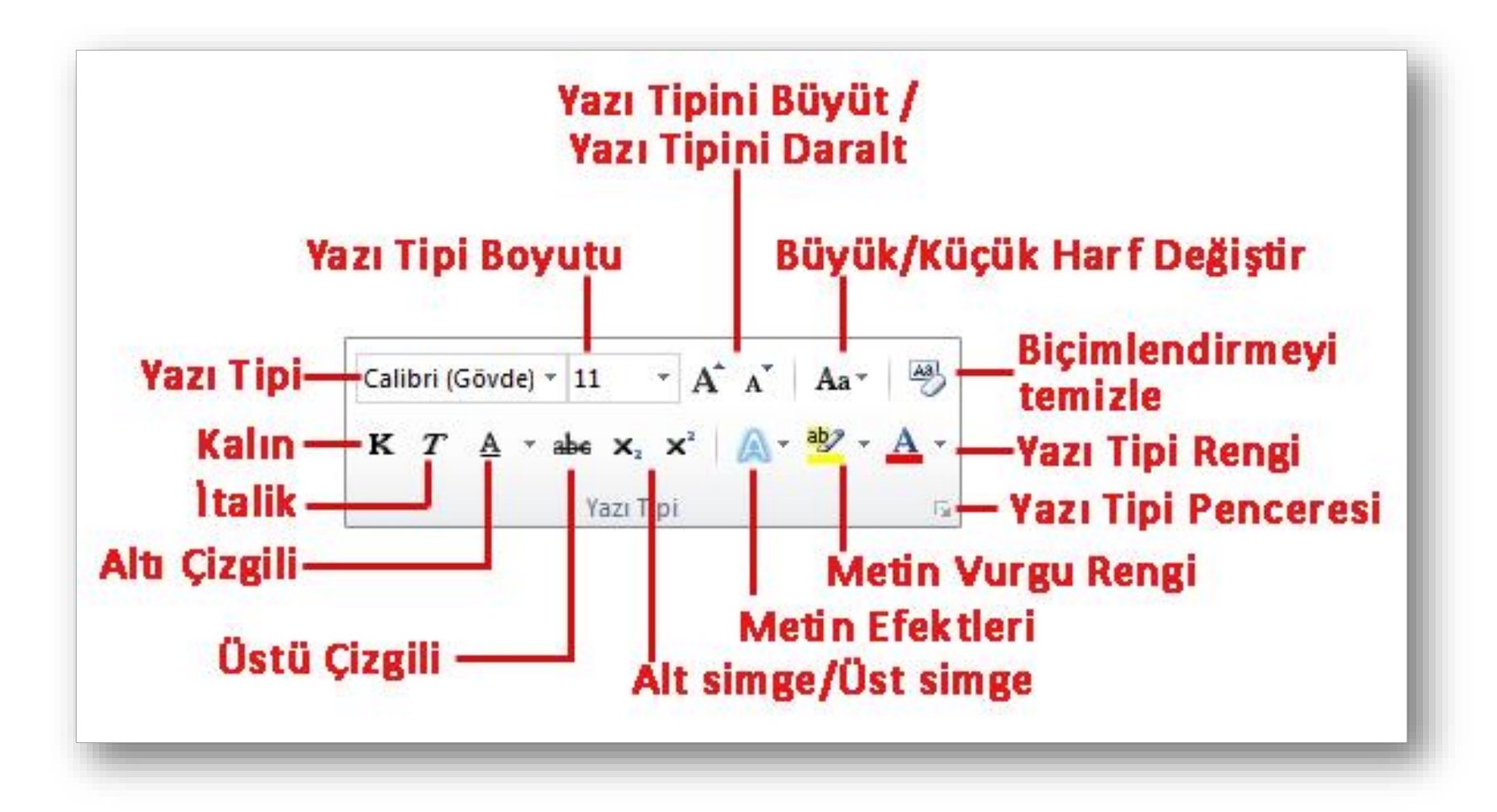

## **Metinleri Biçimlendirmek (II)**

• Giriş sekmesinde yer alan **Paragraf** grubundaki komutlar kullanılarak da seçili metinler farklı şekillerde biçimlendirilebilir.

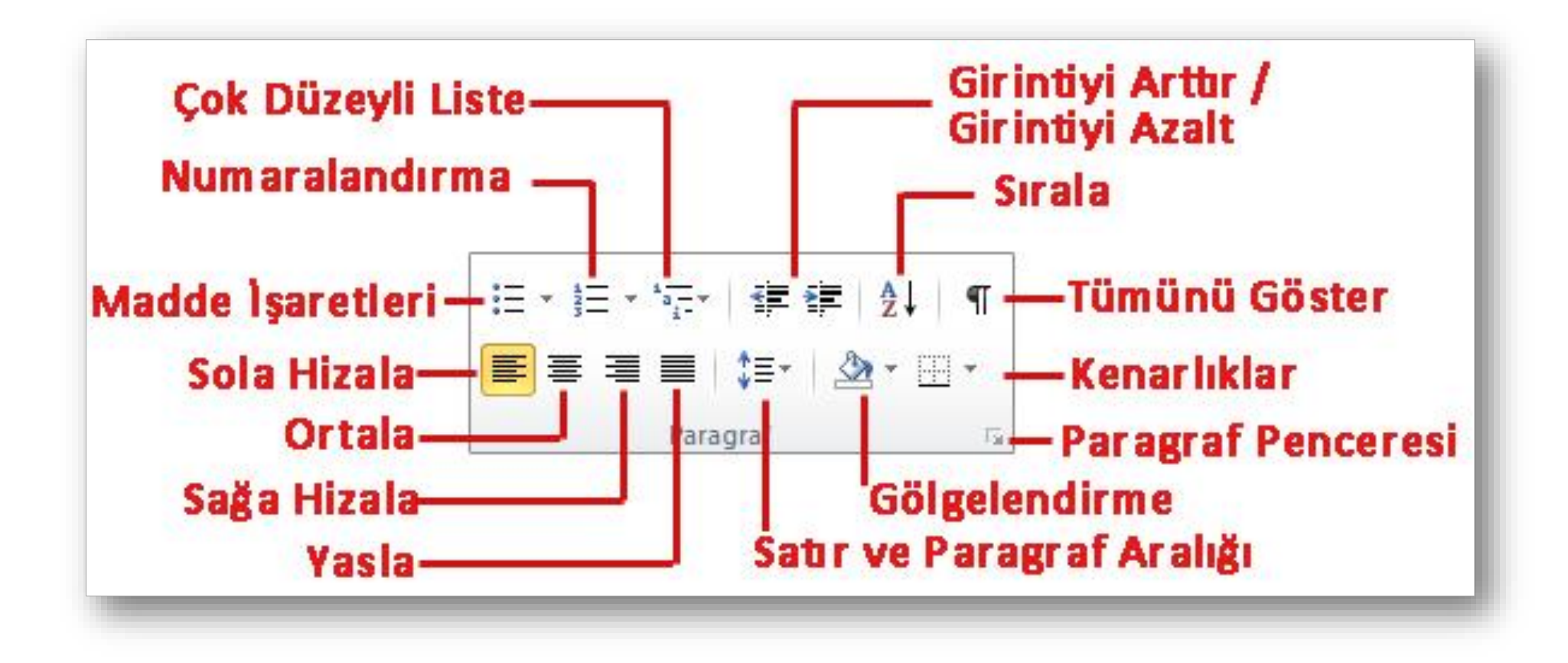

## **Metinleri Biçimlendirmek (III)**

- Seçili metinleri biçimlendirmenin bir diğer kısa yolu da metin seçildiği anda otomatik olarak açılan **mini araç çubuğudur**.
- En çok kullanılan biçimlendirme seçenekleri bu araç çubuğu üzerinde bulunur.

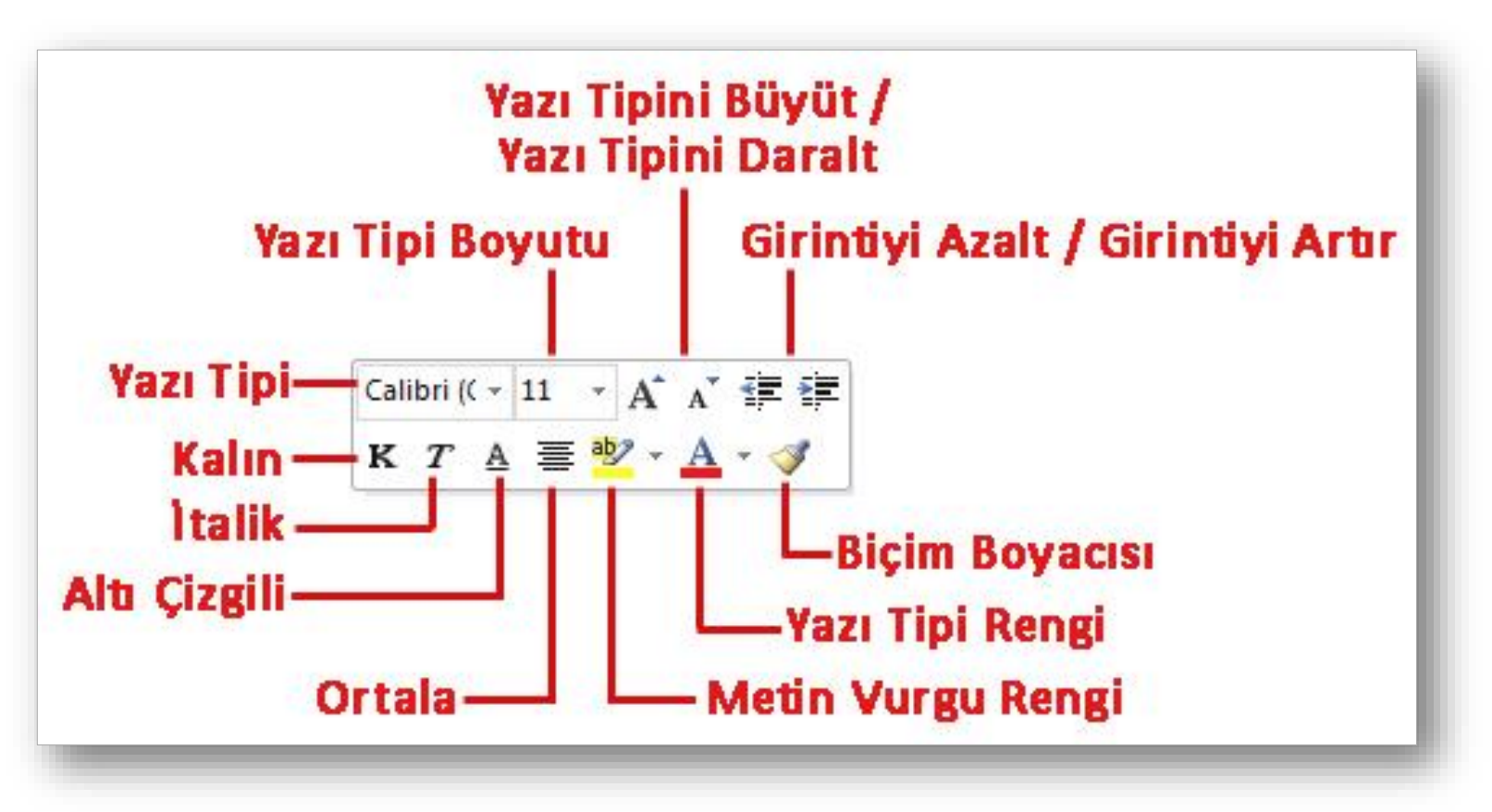

## **Metinleri Listelemek (I)**

- **Madde İşaretli Listeler:** Numaralandırma gerektirmeyen, sırasız öğelerin listesini oluşturmak için madde işaretli listeler oluşturulur.
- Madde işareti olarak resim veya sembol kullanılır.
- Madde işareti eklemek için;
	- 1. Maddelenecek metinler seçili hale getirilir,
	- **2. Giriş sekmesi** Paragraf grubu  $\|\equiv \cdot\|$ düğmesi tıklanır,
	- 3. Varsayılan olarak tek nokta şeklinde madde işareti gelir, düğmenin sağında yer alan aşağı doğru ok kullanılarak madde işareti değiştirilebilir.

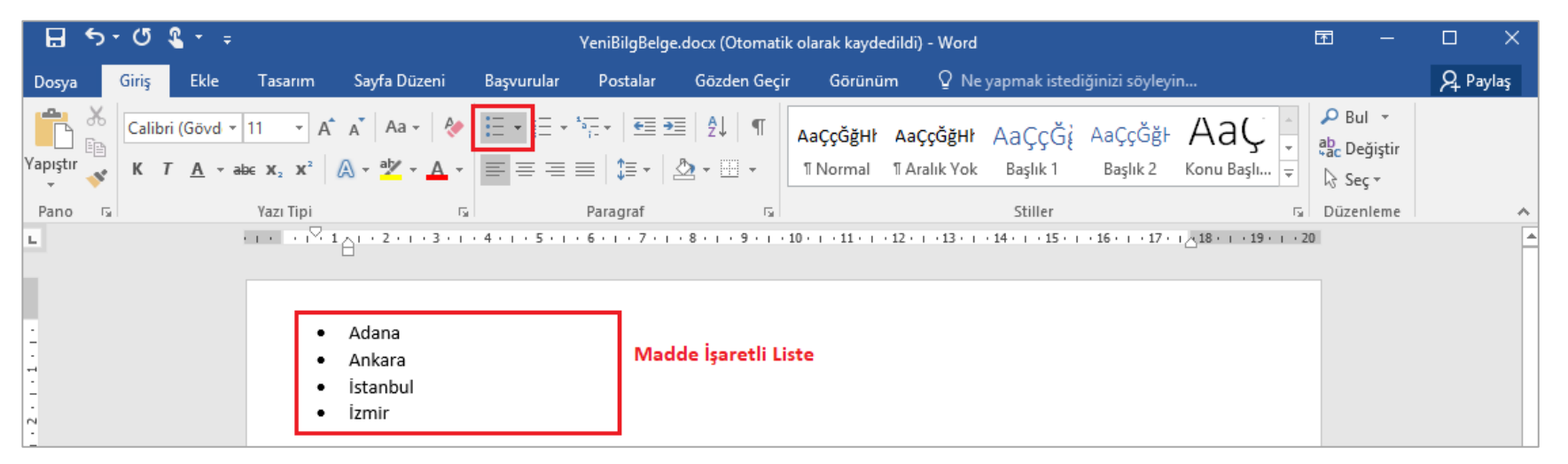
### **Maddeleri Listelemek (II)**

- **Numaralı Listeler:** Numaralandırma gerektiren, sıralı öğelerin listesini oluşturmak için numaralandırılmış listeler oluşturulur.
- Numaralı liste oluşturmak için;
	- 1. Numaralandırılacak metinler seçili hale getirilir,
	- 2. Giriş sekmesi Paragraf grubu  $\left| \frac{1}{n} \right|$ düğmesi tıklanır,
	- 3. Varsayılan olarak bir numaralandırma stili gelir, düğmenin sağında yer alan aşağı doğru ok kullanılarak numaralandırma stili değiştirilebilir.

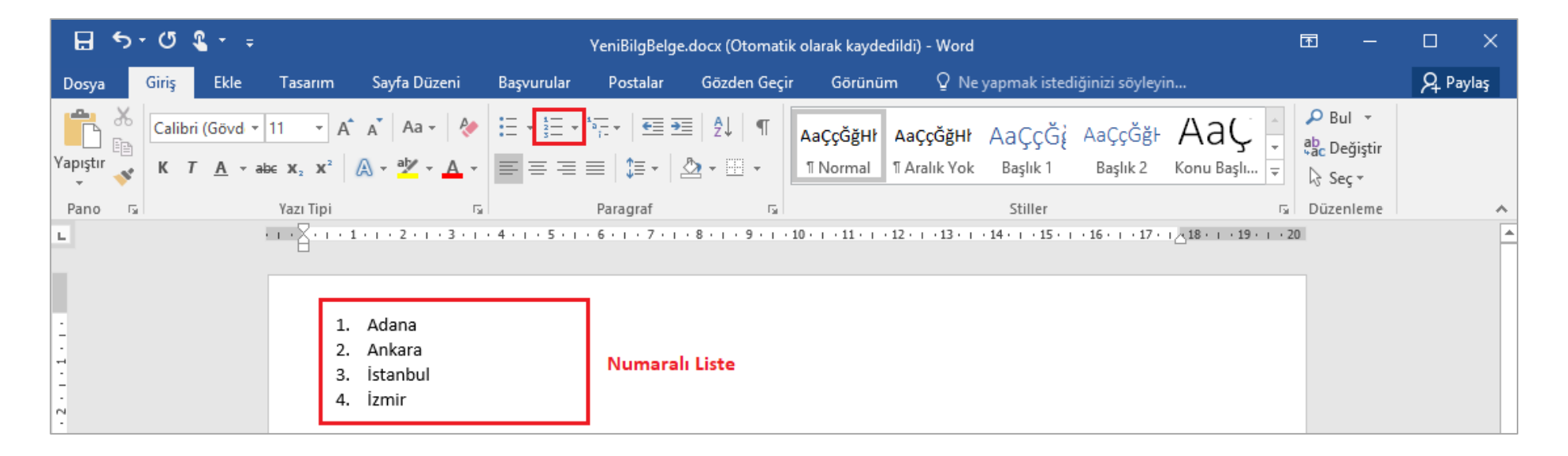

### **Maddeleri Listelemek (III)**

- **İç İçe Listeler:** Listenin içinde başka listeler oluşturmak için Giriş sekmesi altında yer alan Paragraf grubundaki *Girintiyi Arttır* ve *Girintiyi Azalt* düğmeleri kullanılır.
- İç içe listeler oluşturmak için;
	- 1. Listenin içinde alt liste yapılacak metinler seçili hale getirilir,
	- 2. Giriş sekmesi Paragraf grubu  $\|\mathbf{E} \mathbf{G}\|$ düğmeleri kullanılır.
	- 3. Seçili liste elemanlarını bir adım içeri almak için "Girintiyi Arttır" düğmesi ( **ま)**, bir adım geri almak için ise "**Girintiyi Azalt**" düğmesi ( ) kullanılır.

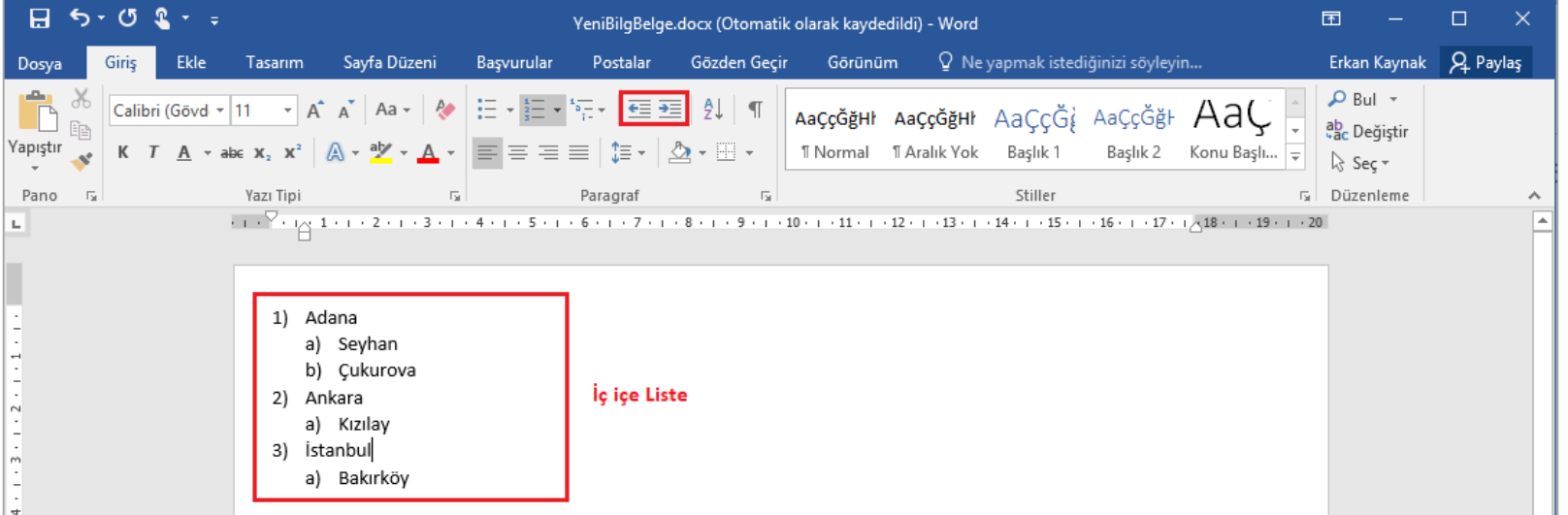

### **Biçim Boyacısı**

- Bir metin üzerindeki tüm biçimsel özelliklerin (kalın, italik, 18 punto, calibri yazı tipinde vs. olması gibi) seçilen başka bir metne **aynen kopyalanabilmesi**  için Giriş sekmesi Pano grubu altında yer alan **Biçim Boyacısı** ( **Biçim Boyacısı** ) düğmesi kullanılır.
- Bunun için aşağıdaki işlemler sırasıyla gerçekleştirilir.
	- 1. Biçimi aktarılacak metin seçilir,
	- 2. Giriş sekmesi Pano grubu  $\mathcal{F}$  Biçim Boyacısı düğmesi tıklanır,
	- 3. İmleç fırça şeklini alır,
	- 4. Biçimin aktarılacağı metne tıklanır.

NOT: Biçim boyacısı birden fazla metne uygulanacaksa fırçaya çift tıklanır ve istenilen kadar metne uygulandıktan sonra ESC tuşu basılarak biçim boyacısı iptal edilir.

# **BELGEYE YENİ NESNELER EKLEMEK**

- $\times$  Kapak sayfası
- Dosyadan resim
- Çevrimiçi Resim
- $\checkmark$  Sekil
- $\checkmark$  SmartArt
- WordArt
- $\checkmark$  Metin kutusu
- $\checkmark$  Simge
- $\checkmark$  Tablo
- Üstbilgi-Altbilgi
- $\checkmark$  Sayfa Numarası

### **Kapak Sayfası Eklemek**

- Kapak sayfaları, hazırlanan doküman hakkında kısa bilgileri içerir. Örneğin konu, hazırlayan, tarih gibi.
- Kapak sayfası eklemek için;
	- Ekle sekmesi Sayfalar grubu Kapak Sayfası düğmesi tıklanır.
	- Ekrana gelen kapak sayfalarından istenilen seçilir.
- Kapak sayfasını kaldırmak için ise yine aynı düğmeye tıklanır ve *Geçerli Kapak Sayfasını Kaldır* seçeneği seçilir.

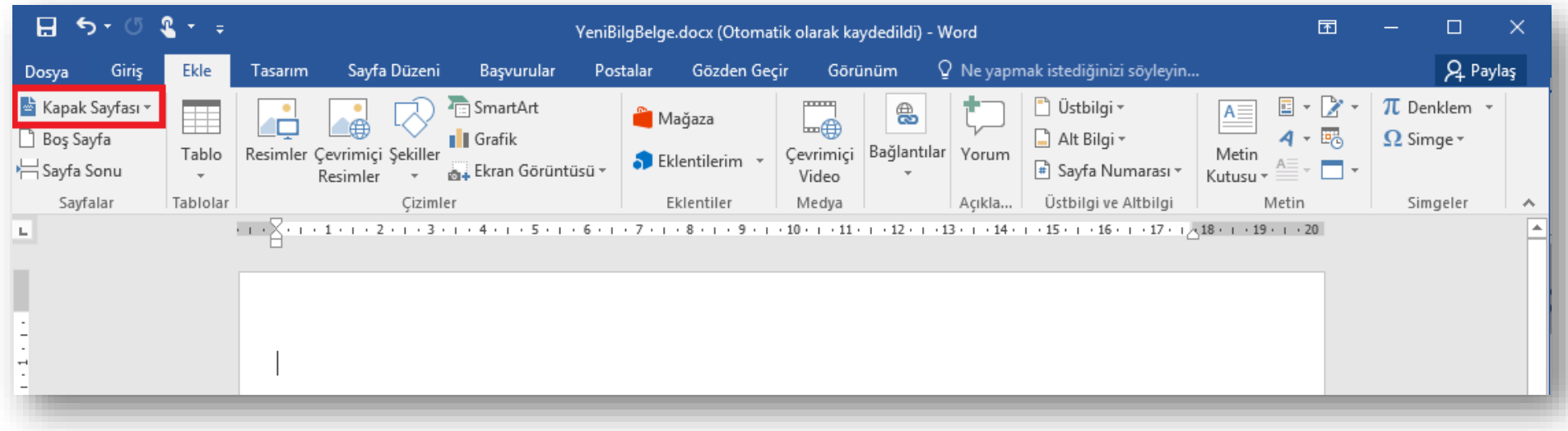

### **Dosyadan Resim Eklemek**

- Bilgisayarda kayıtlı olan resim dosyalarını eklemek için;
	- Resim eklemek istenilen yere imleç bırakılır,
	- Ekle sekmesi Çizimler grubu  $\left|\mathbf{G}\right|$ düğmesi tıklanır,
	- Ekrana gelen Resim Ekle penceresinden eklemek istenilen resim bilgisayardan bulunur ve *Ekle* düğmesine basılır.
- Resim üzerinde düzenleme yapmak için resim üzerine tıklanınca sekmelerin en sağında açılan **Resim Araçları** altındaki **Biçim** sekmesi kullanılır.

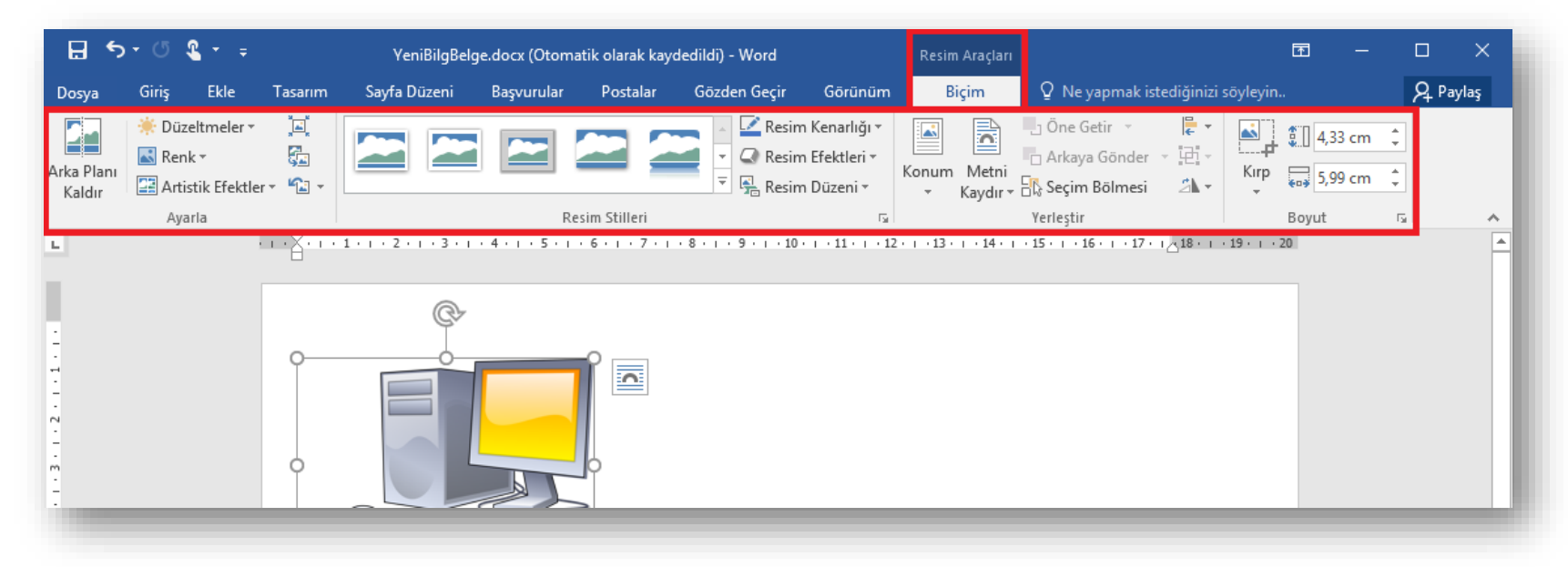

### **Çevrimiçi Resim Eklemek**

- WORD programında **Bing arama motoru**  ile **internet üzerinde** resim araması yaparak belgenize ekleyebilirsiniz.
- Bunun için **Ekle** sekmesinde bulunan **Çizimler** gurubundaki **Çevrimiçi Resimler**  düğmesine tıklanır,
- Açılan pencerede ilgili kelimeleri yazarak arama başlatılır,
- Gelen sonuçlardan istenilen resim seçilerek basılarak **Ekle** tuşuna basılır.

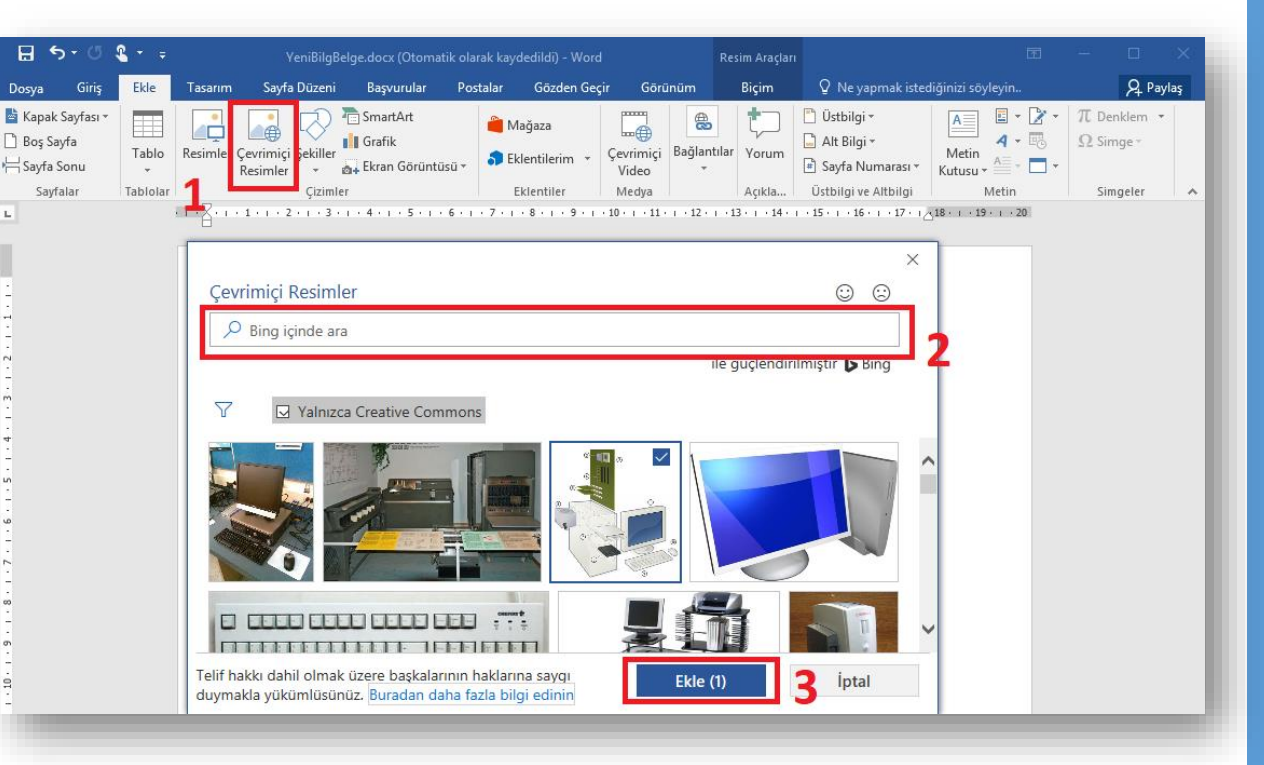

### **Şekil Eklemek**

- Şekiller eklenerek belgelere görsel zenginlik kazandırılabilir.
- Şekil eklemek için;
- 
- Ekle sekmesi Çizimler grubu sekiller düğmesi tıklanır,
- Yanda açılan şekiller kategorisinden bir şekil üzerine tıklanarak, belge içerisinde istenilen bir konuma farenin sol tuşu basılı tutularak istenilen boyutta çizilir.
- Şekiller üzerinde düzenleme yapmak için şekil üzerine tıklanınca sekmelerin en sağında açılan **Çizim Araçları** altındaki **Biçim** sekmesi kullanılır.

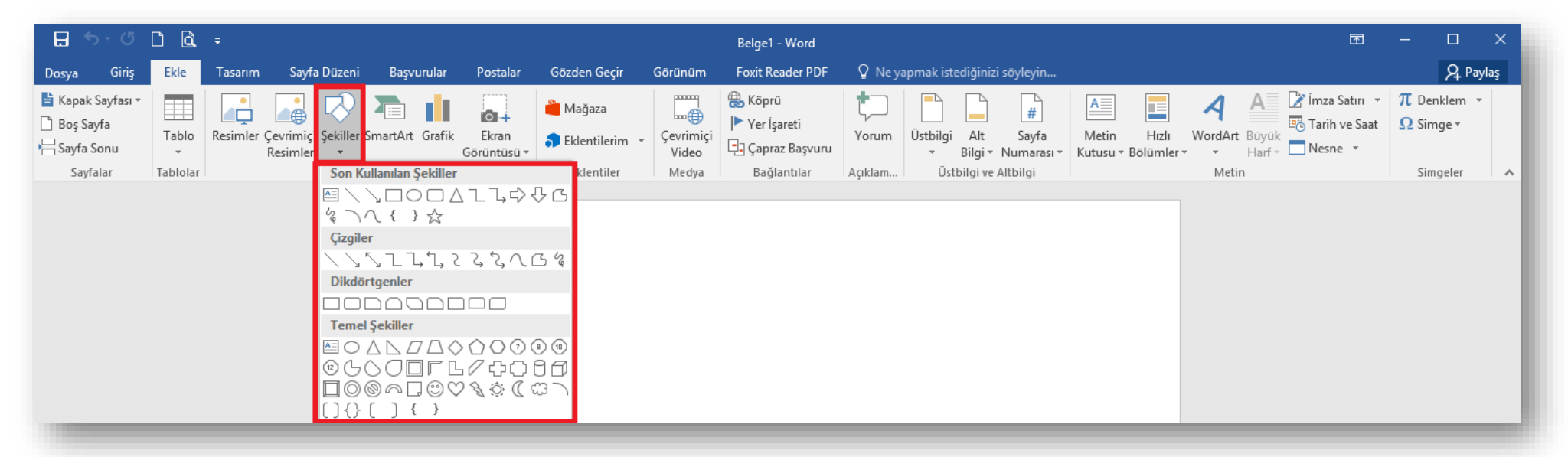

### **SmartArt Eklemek**

- Belge içerisine eklenen bilgilerin görsel olarak ifade edilmesi için **SmartArt** grafikleri kullanılır.
- SmartArt grafik eklemek için;
	- SmartArt eklemek istenilen konuma imleç bırakılır,
	- Ekle sekmesi Çizimler grubu tıklanır,
	- Ekrana gelen **SmartArt Grafiği Seç**  penceresinden yapılacak işe uygun SmartArt grafik seçilir ve **Tamam** düğmesine tıklanır,
	- Grafik üzerinden bulunan alanlara veya **Metninizi buraya yazın** bölümüne istenilen grafik değerleri girilir.

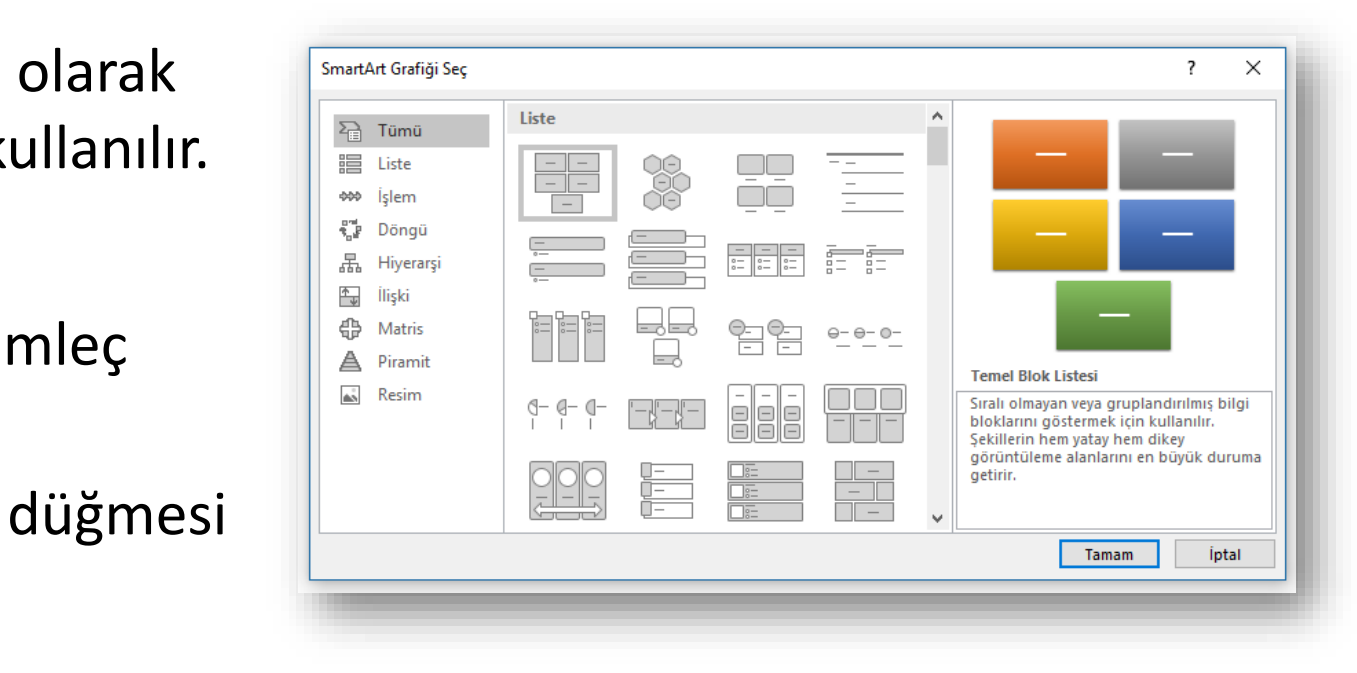

### **Word Art Eklemek**

- Belge içerisine **süslü yazılar** eklemek için **WordArt** kullanılır.
- WordArt eklemek için,
	- Ekle sekmesi Metin grubu  $\mathbf{A}$  WordArt  $\mathbf{A}$  düğmesi tıklanır,
	- Yanda açılan farklı seçeneklerden istenen seçilir,
	- Ekrana gelen metin kutusunun içerisine istenilen metin yazılır.
- WordArt üzerinde düzenleme yapmak için WordArt üzerine tıklanınca sekmelerin en sağında açılan **Çizim Araçları** altındaki **Biçim** sekmesi kullanılır.

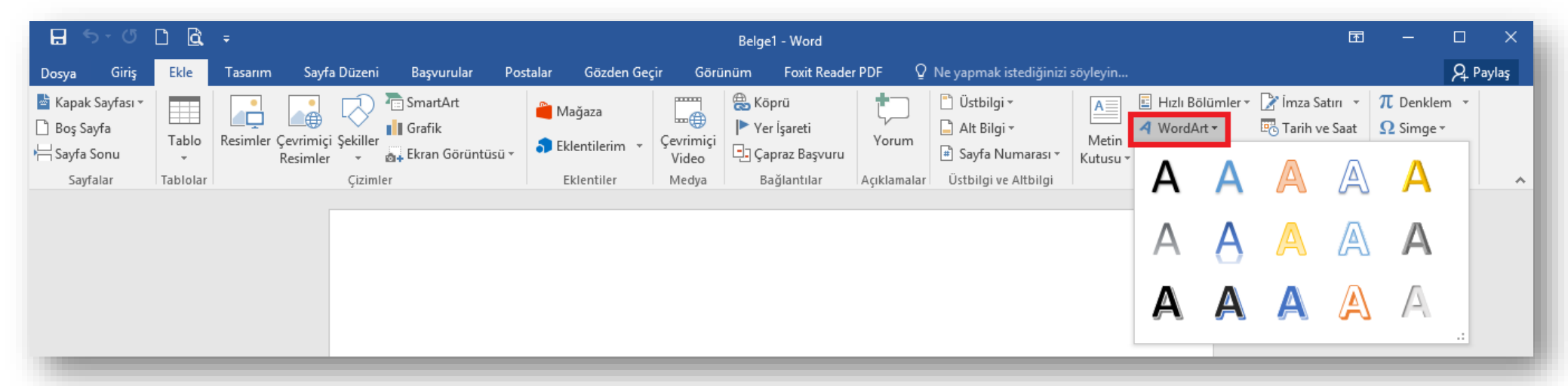

### **Metin Kutusu Eklemek**

- Belge içerisinde imleç ile **kolay ulaşılamayan konumlara** metin kutuları kullanılarak yazı yazılabilir.
- Metin kutusu eklemek için;
	- 1. Ekle sekmesi Metin grubu  $\left|\frac{Metin}{Kutusu\cdot v}\right|$  düğmesi tıklanır,
- - 2. Ekrana gelen metin kutusu galerisinden istenilen metin kutusu üzerine tıklanır,
	- 3. İmlecin bulunduğu konuma metin kutusu eklenir.
- Metin kutuları üzerinde düzenleme yapmak için metin kutusu üzerine tıklanınca sekmelerin en sağında açılan **Çizim Araçları** altındaki **Biçim** sekmesi kullanılır.

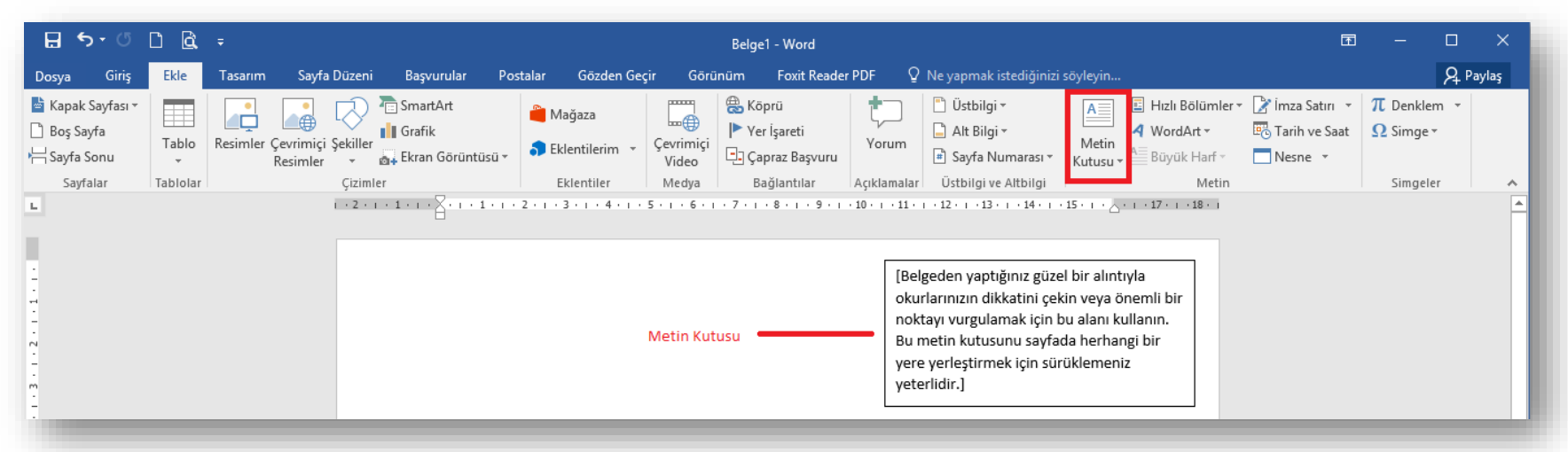

### **Simge Eklemek**

- Word ile klavyede olmayan bir takım özel karakterler ya da simgeler eklenebilir.
- Simge eklemek için;
	- 1. Simge eklemek istenilen yere imleç bırakılır,
	- 2. Ekle sekmesi Simgeler grubu  $\left|\frac{\Omega}{\text{s}_\text{image}}\right|$ düğmesi tıklanır.
	- 3. Ekrana gelen listeden eklemek istenilen simge seçilir. Eğer, eklenmek istenilen simge yoksa **Tüm Simgeler** tıklanır.
	- 4. Ekrana gelen iletişim penceresinden istenilen simge seçilir ve **Ekle** düğmesi tıklanır.

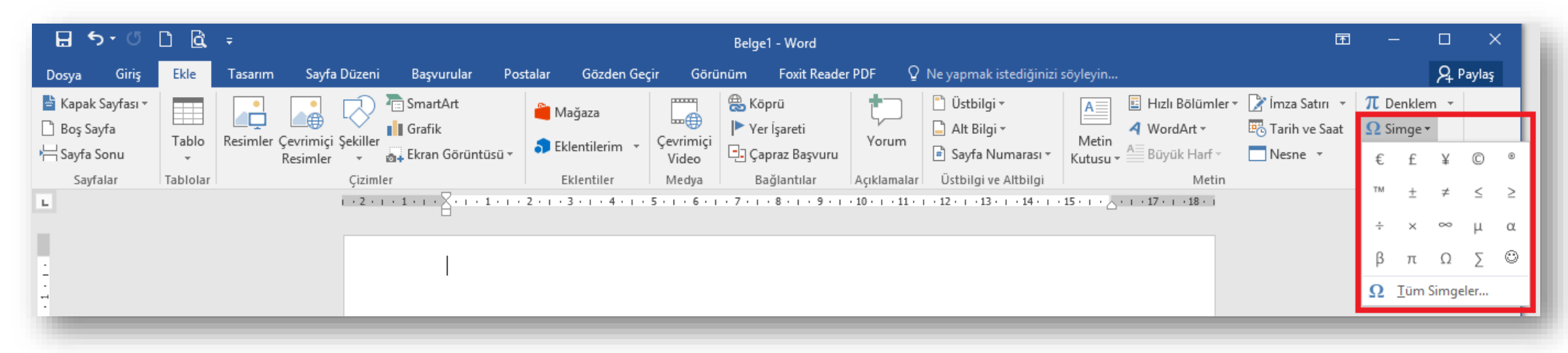

### **Tablo Eklemek**

- Tablo eklemek için;
	- 1. Tablo eklemek istenilen yere imleç bırakılır,
	- 2. Ekle sekmesi Tablolar grubu  $\left|\frac{m}{T_{\text{Table}}} \right|$  düğmesi tıklanır,
	- 3. İstenilen satır ve sütun sayısı kadar seçim yapılır ya da **Tablo Ekle** komutu tıklanır ve açılan panelde istenilen satır ve sütunlar seçilir.
- Tablolar üzerinde düzenleme yapmak için tablo üzerine tıklanınca sekmelerin en sağında açılan **Tablo Araçları** altındaki **Tasarım ve Düzen** sekmeleri kullanılır.

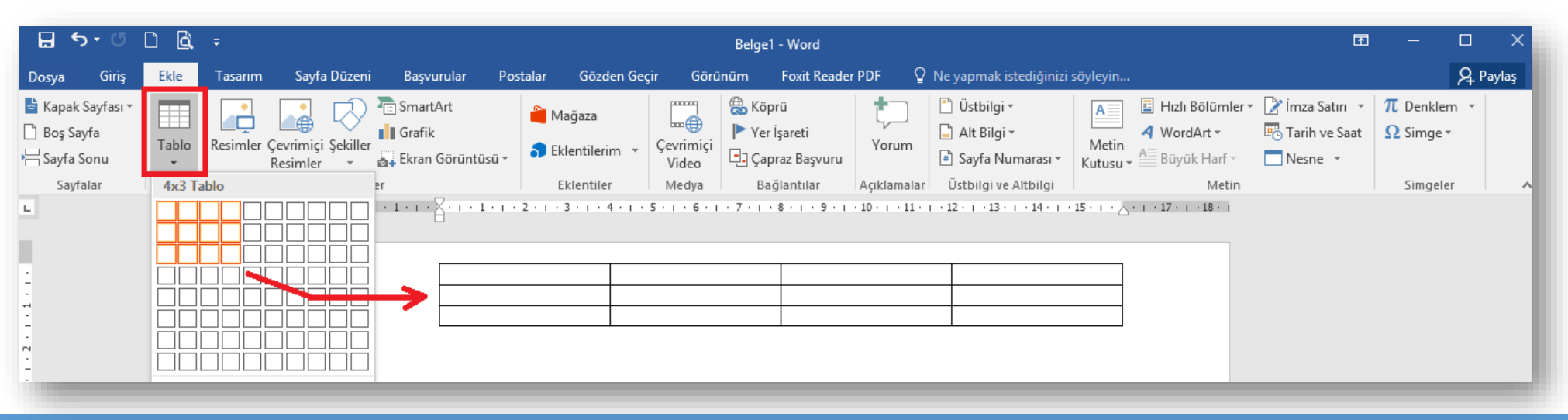

# **Üst Bilgi ve Alt Bilgi Eklemek**

- Altbilgi ve Üstbilgi bölümü belgenizin üst/alt kenar boşluklarında yer alır.
- Bu alana yazılan yazılar tüm sayfalarda aynen görüntülenir.
- Üstbilgi veya altbilgi eklemek için;
	- Ekle sekmesi Üstbilgi ve Altbilgi grubu  $\frac{|\vec{U}_{\text{stbilogi}}|}{|\vec{U}_{\text{stligi}}|}$  düğmesi tıklanır,
	- Açılan Yerleşik kısmından altbilgi veya üstbilgi şablonu seçilir,
	- Üstbilgi ya da altbilgiye istenen bilgiler eklenir.
- Üstbilgi ya da Altbilgide değişiklik yapmak için bu alana geçtikten sonra açılan **Üstbilgi ve Altbilgi Araçları** altındaki **Tasarım** sekmesi kullanılır.

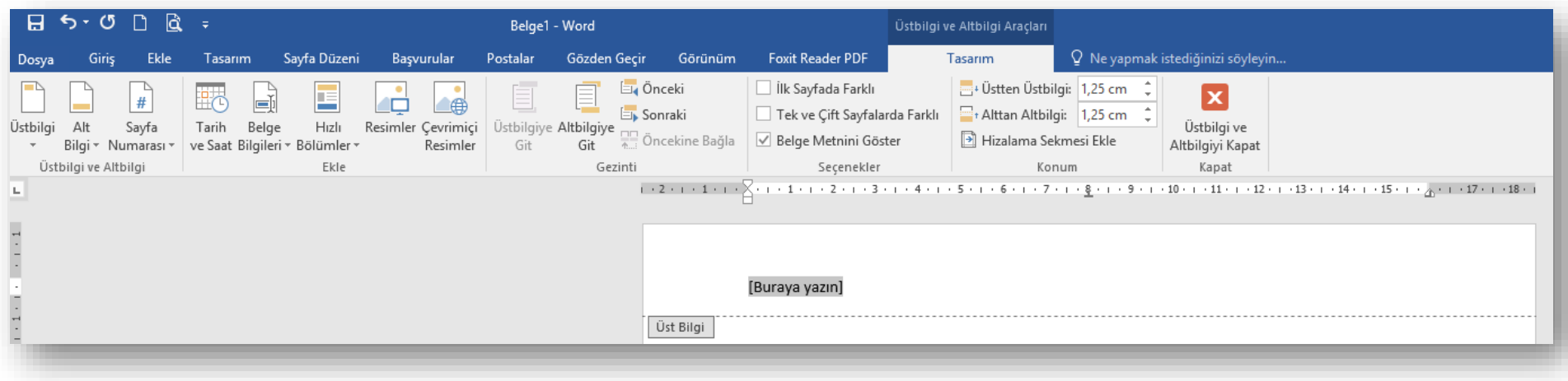

### **Sayfa Numarası Eklemek**

- Sayfa numarası eklemek için;
	- Ekle sekmesi Üstbilgi ve Altbilgi grubu  $\frac{4}{N_{\text{dayfa}}}$  düğmesi tıklanır,
	- Açılan yandaki listeden sayfa numarası için bir konum seçilir.
- Sayfa numarasını kaldırmak için ise yine aynı listeden *Sayfa Numaralarını Kaldır* seçeneği seçilir.

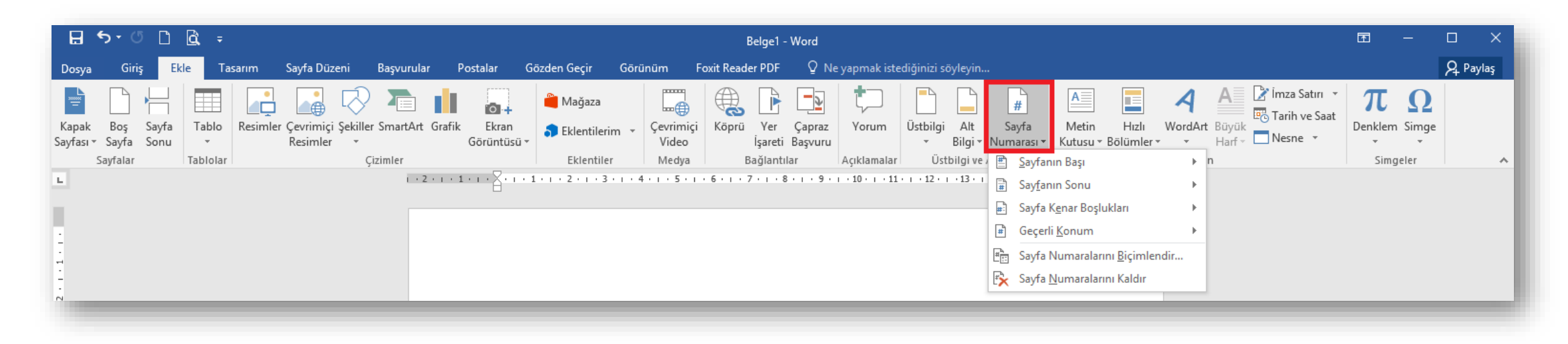

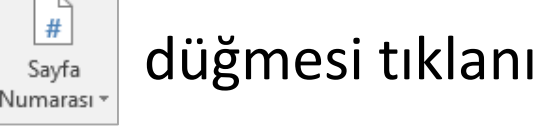

### **BELGEYE TASARIM EKLEMEK**

- $\checkmark$  Tema belirlemek
- $\checkmark$  Sayfaya filigran eklemek
- $\checkmark$  Sayfa rengini değiştirmek
- $\checkmark$  Sayfaya kenarlık vermek

### **Tema Belirlemek**

- Belgenize Word içinde bulunan hazır temaları uygulayabilirsiniz.
- Bu sayede başlıkların, metinlerin vb. belgenizde tüm elemanların biçimleri önceden hazırlanmış tasarımlara göre değişecektir.
- Bir tema seçmek ve uygulamak için Tasarım Sekmesinde bulunan Temalar düğmesine basıp, açılan listeden istediğiniz temaya tıklamanız yeterlidir.

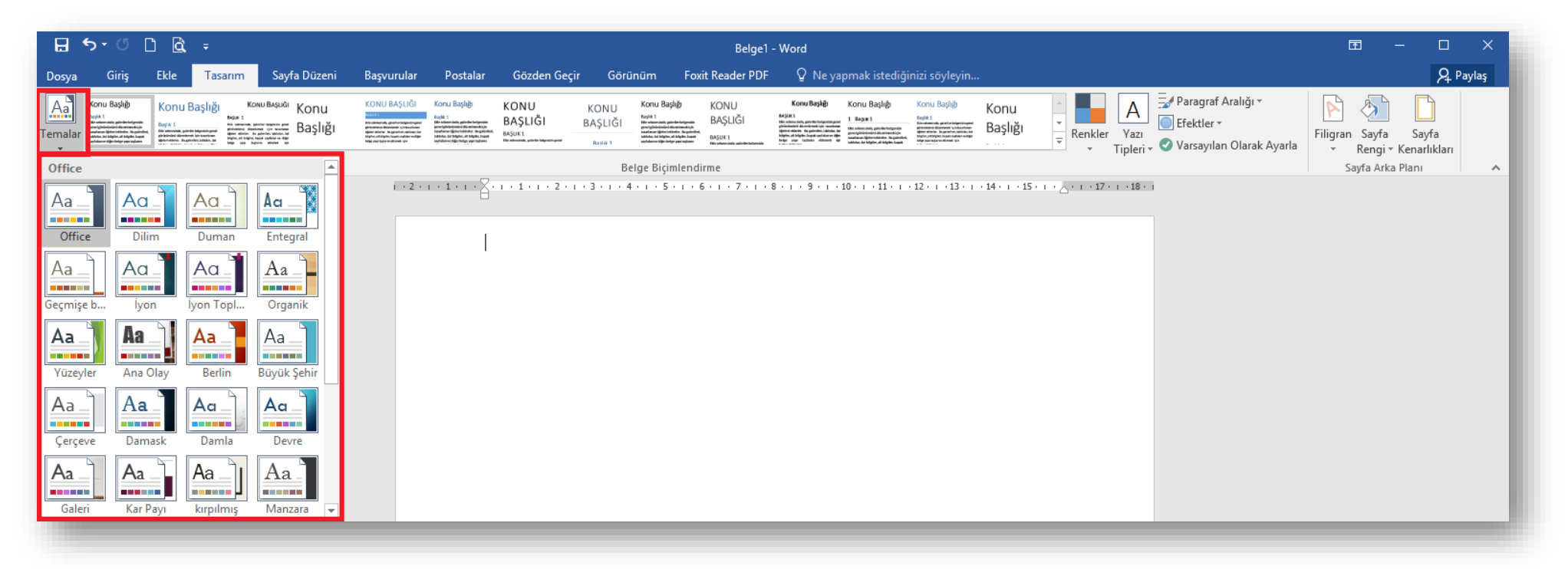

### **Filigran Eklemek**

- Sayfa filigranları belge metninin arkasına yerleştirilen metin veya resimlerdir.
- Belgeye filigran eklemek için;
	- Sayfa Düzeni sekmesi Sayfa Arka Planı grubu  $\|\mathbb{B}\|$ düğmesi tıklanır,
	- Varsa hazır filigranlardan seçilir yoksa **Özel Filigran** seçeneğine tıklanarak istenilen bir filigran eklenebilir,
	- Açılan Basılı Filigran iletişim penceresinden resim ya da metin filigranı seçeneklerinden istenilen seçilir,
	- Gerekli ayarlamalar yapıldıktan sonra Tamam düğmesine tıklanır.

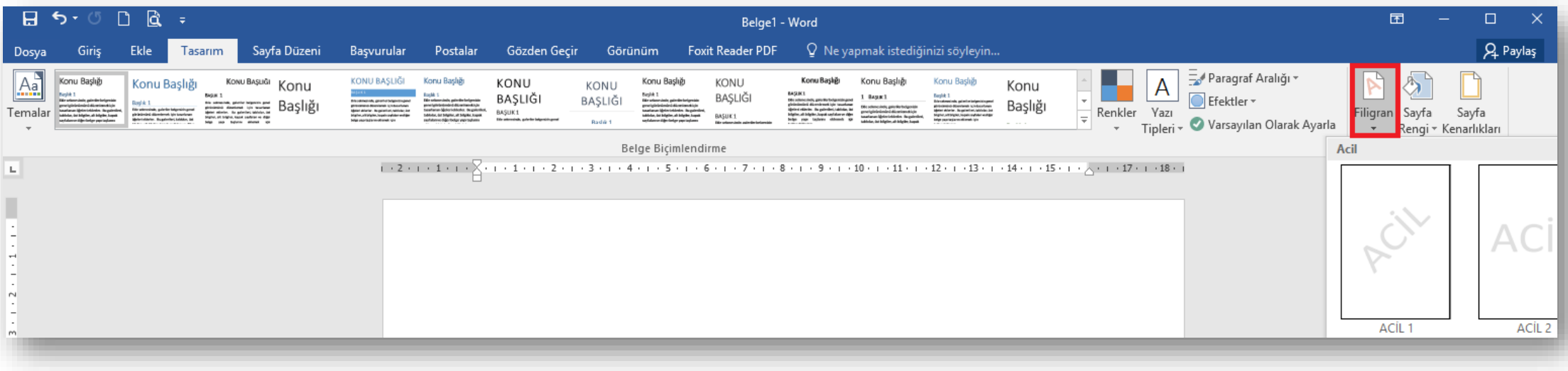

### **Sayfa Rengi**

- Belgenin arka plan rengi düz bir renk, doku, desen ya da resim ile değiştirerek belgelere görsellik kazandırılabilir.
- Belgeye arka plan rengi/dokusu/deseni/resmi ekleyebilmek için;
	- Sayfa Düzeni sekmesi Sayfa Arka Planı grubu  $\left|\frac{\delta}{s_{\text{avg}}}\right|$  düğmesi tıklanır,
	- Açılan varsayılan renk paletinden düz bir renk, istenilen renk yoksa *Tüm Renkler* seçeneğinden düz bir renk, ya da doku/desen/resim gibi bir dolgu verilmek isteniyorsa Dolgu Efektleri seçeneğinden uygun olan seçilir.

![](_page_54_Picture_66.jpeg)

### **Sayfa Kenarlığı**

- Sayfaların görselliği artırılmak için sayfa kenarlıkları eklenir.
- Belgeye sayfa kenarlığı eklemek için;
	- Sayfa Düzeni sekmesi Sayfa Arka Planı grubu  $\frac{S}{K_{\text{enarliklarn}}}$  düğmesi tıklanır,

- Açılan *Kenarlıklar ve Gölgelendirme* iletişim penceresindeki **Sayfa Kenarlığı** sekmesinden uygun stil, renk ve genişlikte kenarlık seçilir,
- Seçilen bu kenarlık sayfanın istenilen kenarlarına uygulanır.

![](_page_55_Figure_7.jpeg)

Kenarlık stili, rengi ve kalınlığı seçilerek kenarlık özelleştirilebilir. Dilerseniz kenarlık olarak resim dosyası da seçebilirsiniz.

### **MS WORD 2016 – II. BÖLÜM**

- 1. Sayfaları düzenlemek
	- $\checkmark$  Sayfa kenar boşluklarını belirlemek
	- $\checkmark$  Sayfa yönlendirmesini değiştirmek
	- $\checkmark$  Sayfanın boyutunu ayarlamak
	- $\checkmark$  Sayfayı sütunlara bölmek
	- $\checkmark$  Sayfaya kesmeler eklemek
- 2. Word belgelerini denetlemek
	- $\checkmark$  Dil ayarları
	- $\checkmark$  Yazım ve dilbilgisi komutu
	- $\checkmark$  Sözcük sayısı
	- $\checkmark$  Eş Anlamlılar
	- $\checkmark$  Belgelere açıklama eklemek
	- Değişiklikleri izlemek
- 3. Word penceresini ayarlamak
	- $\checkmark$  Word penceresinin görünümlerini değiştirmek
	- $\checkmark$  Birden çok Word penceresi ile çalışmak
	- $\checkmark$  Yakınlaştır komutu
- 4. İleri düzey raporlar hazırlamak
	- Başlıkların düzeylerini belirlemek
	- $\checkmark$  Başlıkları numaralandırmak
	- $\checkmark$  içindekiler tablosu eklemek
	- Dipnot eklemek
	- Nesneleri etiketlemek
	- $\checkmark$  Nesneler için içindekiler tablosu oluşturmak
- 5. Aynı anda birden çok belge hazırlamak
	- Adres ve mektup birleştirme sihirbazı ile adım adım çoklu belge hazırlamak
- 4. Makrolar ile işlemler yapmak
	- Düğmeyle makro kaydetmek
	- $\checkmark$  Klavye kısayoluyla makro kaydetmek
	- Makroları çalıştırmak

# **SAYFALARI DÜZENLEMEK**

- $\checkmark$  Sayfa kenar boşluklarını belirlemek
- $\checkmark$  Sayfa yönlendirmesini değiştirmek
- $\checkmark$  Sayfanın boyutunu ayarlamak
- $\checkmark$  Sayfayı sütunlara bölmek
- $\checkmark$  Sayfaya kesmeler eklemek

## **Sayfa Kenar Boşlukları**

- Sayfa kenar boşlukları, sayfa kenarlarındaki boş alanlardır.
- Sayfa kenar boşluklarına genellikle üstbilgi, altbilgi ve sayfa numarası gibi öğeler yerleştirilir.
- Sayfa kenar boşluklarını ayarlamak için ;
	- Sayfa Düzeni sekmesi Sayfa Yapısı grubu -

![](_page_58_Picture_5.jpeg)

- Açılan hazır listeden uygun ölçüler seçilir ya da listedekiler uygun değilse *Özel Kenar Boşlukları* seçeneğine tıklanır.
- İstenilen ölçüler açılan *Sayfa Yapısı* penceresinden girilir.

![](_page_58_Picture_8.jpeg)

### **Sayfa Yönlendirmesi**

- Varsayılan sayfa yönü dikeydir.
- Yatay sayfayla çalışmaya ihtiyaç duyulması durumunda yönlendirme seçenekleri kullanılır.
- Sayfa yönünü değiştirmek için;
	- √Sayfa Düzeni sekmesi Sayfa Yapısı grubu vonlendirme düğmesi tıklanır,

![](_page_59_Picture_5.jpeg)

Ekrana gelen listeden yatay veya dikey yönlendirme seçeneklerinden uygun olan seçilir.

![](_page_59_Picture_7.jpeg)

### **Sayfa Boyutu**

- Word belgeleri farklı sayfa boyutları kullanılarak ölçeklendirilebilir.
- Sayfa boyutunu değiştirmek için;
	- Sayfa Düzeni sekmesi Sayfa Yapısı grubu
		- düğmesi tıklanır, Boyut
	- $\checkmark$  istenilen sayfa boyutu listeden seçilerek değiştirilir ya da listedekiler uygun değilse *Tüm Sayfa Boyutları* seçilir.
	- Açılan *Sayfa Yapısı* penceresinden istenilen genişlik ve yükseklik girilir.

![](_page_60_Picture_79.jpeg)

### **Sütunlara Bölmek**

- Word belgesinin tamamını ya da sadece seçili bir bölgeyi sütunlara bölerek kullanabilirsiniz.
- Sütunlara bölmek için;
	- Sayfa Düzeni sekmesi Sayfa Yapısı grubu Sütunlar

düğmesi tıklanır,

- $\checkmark$ İstenilen sütun sayısı listeden seçilir ya da *Diğer Sütunlar* seçilir
- Açılan *Sütunlar* penceresinden istenilen sütun sayısı girilir, her bir sütunun genişliği belirlenir ve istenirse sütunlar arasına çizgi koyulabilir.

![](_page_61_Picture_7.jpeg)

### **Kesme Eklemek**

- Word belgelerinde ileri düzey düzenleme yapmak için Kesmeler seçeneği çok sıklıkla kullanılır.
- Kesmeler kullanarak;
	- Belge içerisindeki herhangi bir sayfanın yatay diğerlerinin dikey olarak kalması sağlanabilir.
	- Hazırlanan belgenin her bölümüne farklı bir üstbilgi yazısı eklenebilir.
	- Hazırlanan belgenin bir bölümüne roma rakamları ile sayfa numarası verilirken diğer bölümüne uluslararası rakamlar verilebilir.
	- Farklı sayfalarda yapılan değişikliklerin diğer sayfaların içeriklerini bozması engellenebilir.

### **Kesme Eklemek**

- Kesmeler "*Bölüm Sonları*" ve "*Sayfa Sonları*" olmak üzere iki alt başlıkta incelenir.
	- *1. Bölüm Sonları*: Doküman bölümlere ayrılıp her bölümde kendine özgü düzenlemeler yapılabilir (farklı üstbilgi -altbilgi alanı, farklı sayfa numara biçimleri, farklı sayfa yönlendirmeleri gibi)
	- *2. Sayfa Sonları*: Bir sonraki sayfaya ya da alana geçmek için ardada Enter tuşuna basmak yerine sayfa sonu eklenerek sonradan bu alanda yapılan değişikliklerin sonraki sayfaları etkilememesi sağlanır.
- Kesme eklemek için ;
	- Sayfa Düzeni sekmesi Sayfa Yapısı grubu -

HE Kesmeler ▼ düğmesi tıklanır,

Açılan listeden *Sayfa Sonları* ya da *Bölüm Sonları*  seçeneklerinden uygun olan seçilir.

![](_page_63_Picture_118.jpeg)

# **WORD BELGELERİNİ DENETLEMEK**

- $\checkmark$  Dil ayarları
- Yazım ve dilbilgisi komutu
- Sözcük sayısı
- Eş Anlamlılar
- $\checkmark$  Belgelere açıklama eklemek
- Değişiklikleri izlemek

### **Dil Ayarları**

• Belgede kullanılan dile göre dil ayarlaması yapılması durumunda belgenin otomatik olarak dilbilgisi denetimini yapılabilir.

- Belgede kullanılacak dilin seçimi için;
	- $\sqrt{G}$ özden Geçir sekmesi Dil grubu  $\left|\overline{A}^{\pm}\right|$  düğmesi

![](_page_65_Picture_4.jpeg)

tıklanır,

Seçeneklerden *Yazım Denetleme Dilini Ayarla*  seçeneği seçilir.

Açılan *Dil* iletişim penceresinden istenilen dil seçilir.

![](_page_65_Picture_8.jpeg)

![](_page_65_Picture_9.jpeg)

### **Yazım ve Dilbilgisi Komutu**

- Word ayarlanan dile göre dilbilgisi kurallarına aykırı yazılan cümlelerin denetlemesini ve düzeltmesini yapabilmektedir.
- Yazım Denetimini başlatmak için;
	- √Gözden Geçir sekmesi Yazım Denetleme grubu düğmesi tıklanır, Yazım ve Dilbilgisi
	- Açılan Yazım Denetimi görev bölmesinden hatalı kelimeler sırayla uygun öneriler arasından seçilerek *Değiştir* düğmesi ile düzeltilebilir. Ayrıca kelime tüm dokümanda düzeltilmek istenirse *Tümünü Değiştir* düğmesi seçilir.
	- Hatalı kelime *Yoksay* düğmeleri ile geçilip, *Ekle* düğmesi ile de kelime Word'ün sözlüğüne eklenebilir.
	- Gerekli düzeltmeler tüm metin taranana kadar devam ettirilir.

![](_page_66_Picture_7.jpeg)

Dilbilgisi denetimini başlatmak için klavye kısayol tuşu olarak **F7** kullanılır.

### **Sözcük Sayısı**

- Belge içinde kullanılan karakter, sözcük, paragraf, satır ve sayfa sayılarının bilgisinin ekranda listelenmesi için sözcük sayımı komutu kullanılır.
	- Sözcük Sayısı iletişim penceresine ulaşmak için;
	- √Gözden Geçir sekmesi Yazım Denetleme grubu  $\frac{123}{s$ <sub>oszcük</sub> düğmesi tıklanır.

![](_page_67_Picture_56.jpeg)

ABC Sayısı

![](_page_67_Picture_57.jpeg)

### **Eş Anlamlılar**

- Herhangi bir kelimenin eş anlamlısını bulmak için kullanılır.
- Eş Anlamlılar Sözlüğü görev bölmesine ulaşmak için;
- $\checkmark$ Gözden Geçir sekmesi Yazım Denetleme grubu  $\frac{1}{\epsilon}$  düğmesi Anlamlılar

tıklanır.

Açılan görev bölmesinden arama kutucuğuna yazılan kelimelerin eş anlamlıları aşağıda listelenir.

![](_page_68_Picture_6.jpeg)

![](_page_68_Picture_99.jpeg)

Word şu anda Türkçe için yüklü olan bir sözlüğe sahip değil. Tanımları görmek için: Sözlük edinin

### **Belgelere Açıklama Eklemek**

- Bir belgenin belirli bölümlerine açıklama ekleyip görüşlerinizi belirtebilirsiniz.
- Açıklama eklemek için;
	- Açıklama eklemek istenilen metin seçilir.
	- $\checkmark$ Gözden Geçir sekmesi Açıklamalar grubu  $\frac{1}{\text{Acklamal}}$  düğmesi tıklanır.

Açılan iletişim kutucuğuna açıklama girilir.

![](_page_69_Picture_6.jpeg)

![](_page_69_Picture_7.jpeg)

Çukurova Üniversitesi Bilgisayarda Veri Analizi ve Raporlama Dersi ders notları

Esin Ünal Birkaç saniye önce Bu notlar http://enformatik.cu.edu.tr adresinden yayınlanacaktır.

### **MS Office - Word 2016 Ç.Ü. - TBTK – © 2021 70**

 $\leftarrow$ 

## **Belgede yapılan değişiklikleri izlemek**

- Belgenizi tamamlamak üzere iken düzeltmeler ya da geri bildirimler için diğer kişilerle çalışıyorsanız bu özelliği kullanabilirsiniz.
- Bu özelliği aktif hale getirmek için;

 $\checkmark$ Gözden Geçir sekmesi – İzleme grubu –  $\frac{1}{\text{Deqisiklikleri}}$ düğmesi tıklanır.  $|z|e$ 

*Değişiklikleri İzle* seçeneği seçildiğinde bu adımdan sonra yapılan

tüm değişiklikler belge üzerinde kırmızı ile gösterilir.

![](_page_70_Picture_6.jpeg)

![](_page_70_Picture_7.jpeg)

# **WORD PENCERESİNİ AYARLAMAK**

- Word penceresinin görünümlerini değiştirmek
- $\checkmark$  Birden çok Word penceresi ile çalışmak
- $\checkmark$  Yakınlaştır komutu
#### **Word Görünümleri**

- Word pencerelerinin varsayılan görünümü "*Sayfa Düzeni*" görünümüdür.
- Görünümü değiştirmek için;
	- Görünüm sekmesi Görünümler grubu kullanılır.
	- Belgenin, çalışma amacına göre kullanılacak, 5 farklı görünümü vardır:
		- *1. Sayfa Düzeni*: Bu görünüm belgeniz yazıcıdan çıktığında nasıl görüneceğini gösterir.
		- *2. Okuma Modu*: Belgeyi kolaylıkla okumak için yazma yerine okuma için tasarlanmış araçlar içerir.
		- *3. Web Düzeni*: Belgenin bir web sayfası olarak nasıl görüneceğini gösterir.
		- *4. Anahat*: Belgenizi içeriğin madde işaretleri olarak gösterildiği anahat görünümünde görüntüler.
		- *5. Taslak*: Sadece belgedeki metnin görüntülenmesini sağlar

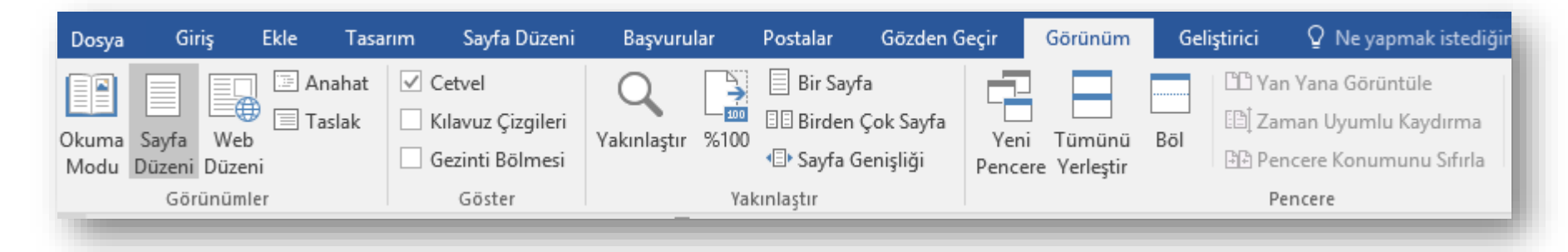

#### **Word Pencereleri**

- Görünüm sekmesi altında yer alan *Pencere* grubu pencere işlemlerinin yapıldığı seçenekleri içerir.
- Bu grup altında yer alan komutlar aşağıdaki görevleri yerine getirir;
	- *1. Yeni Pencere***:** Aynı anda farklı yerlerde çalışmak için belgenizi ayrı pencerede açar.
	- *2. Tümünü Yerleştir***:** Açık olan Word pencerelerinin tamamını görebileceğiniz şekilde sıralar.
	- *3. Böl***:** Belgenin farklı bölümlerini aynı anda görebilmek için pencereyi iki parçaya böler.
	- *4. Yan Yana Görüntüle***:** Belgeleri kolaylıkla karşılaştırabilmek için pencereleri yan yana görüntüler.
	- *5. Zaman Uyumlu Kaydırma***:** Yan yana görüntülenen pencerelerin aynı anda kaydırılması sağlanır
	- *6. Pencere Konumunu Sıfırla***:** Ekranın eşit paylaşılması için yan yana görüntülenen pencerelerin konumlarını sıfırlar.
	- *7. Pencerelerde Geçiş Yap***:** Açık olan pencereden diğerlerine geçmemizi sağlar.

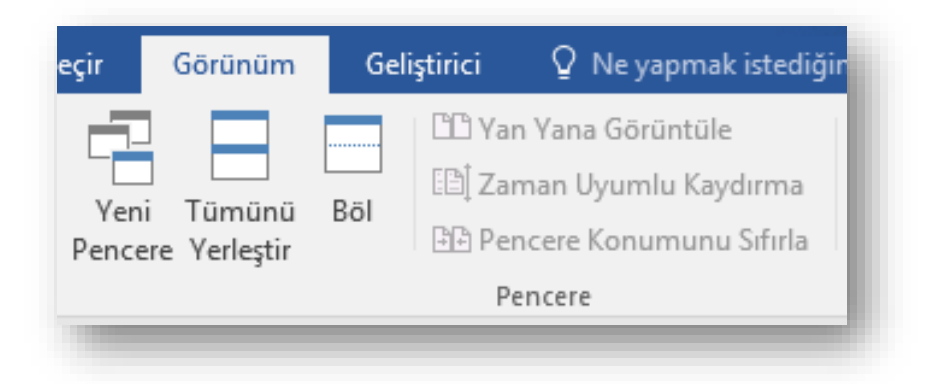

#### **Yakınlaştır Komutu**

- Belgenin penceredeki yakınlık ayarını değiştirmek için kullanılır.
- Yakınlık ayarını yapmak için;

 $\checkmark$  Görünüm sekmesi – Yakınlaştır grubu –  $\checkmark$ <sub>Yakınlaştır</sub> düğmesi tıklanır.

- Açılan *Yakınlaştır* iletişim penceresinden yakınlaştırma düzeyi seçilir.
- Ayrıca, Word penceresinin durum çubuğunda yer alan

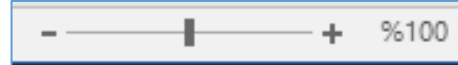

yakınlaştırma araç çubuğu kullanılarak da

yakınlaştırma ayarı yapılabilir.

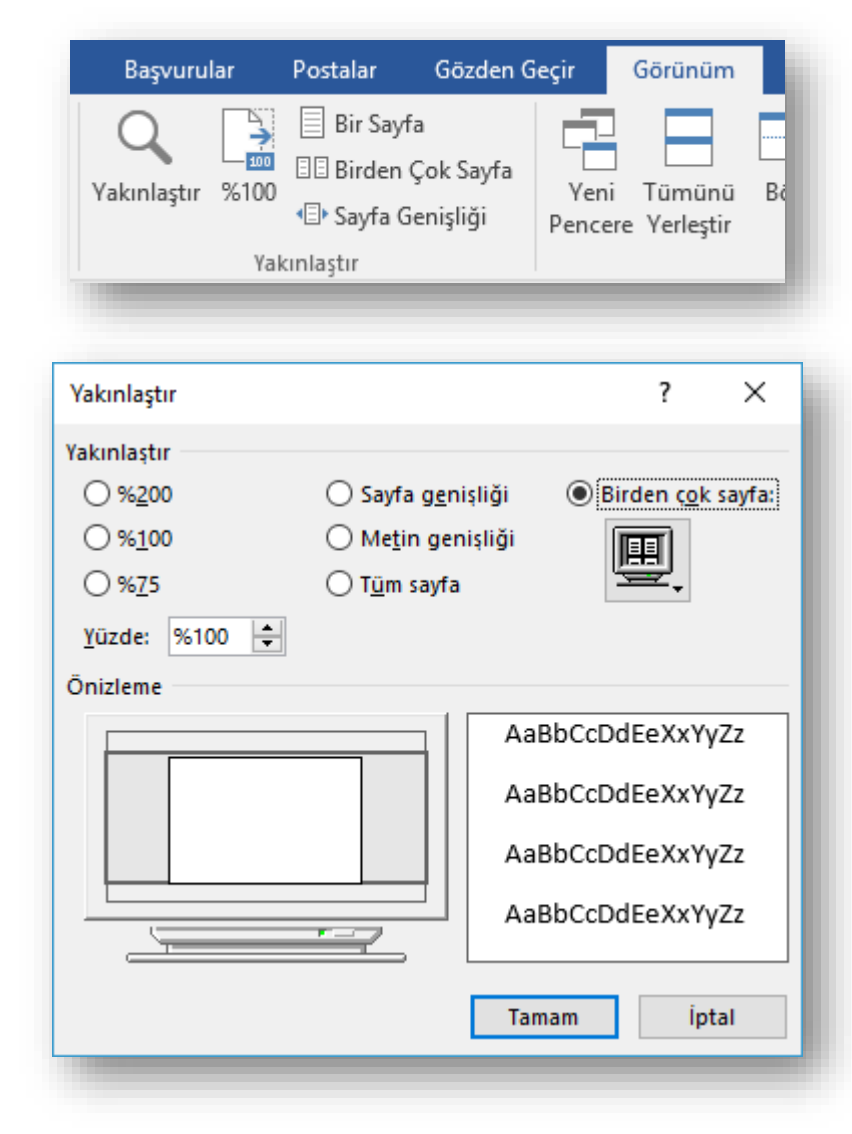

# **İLERİ DÜZEY RAPORLAR HAZIRLAMAK**

- $\checkmark$  Başlıkların düzeylerini belirlemek
- $\checkmark$  Başlıkları numaralandırmak
- $\checkmark$  içindekiler tablosu eklemek
- Dipnot eklemek
- $\checkmark$  Nesneleri etiketlemek
- $\checkmark$  Nesneler için içindekiler tablosu oluşturmak

### **Başlıkların Düzeylerini Belirlemek**

- Doküman içerisinde yer başlıkların belirginleştirilmesi için uygun düzeylerin seçilmesi gerekmektedir.
- Bunu sağlamak için her başlık sırayla seçilerek Giriş sekmesi altında yer alan Stiller grubundan uygun başlık düzeylerinin (Başlık 1, Başlık 2, Başlık 3, …vb.) seçilmesi gerekmektedir.
- Bu şekilde seçim yapılmış bir metin örneği yan tarafta görüntülenmektedir.

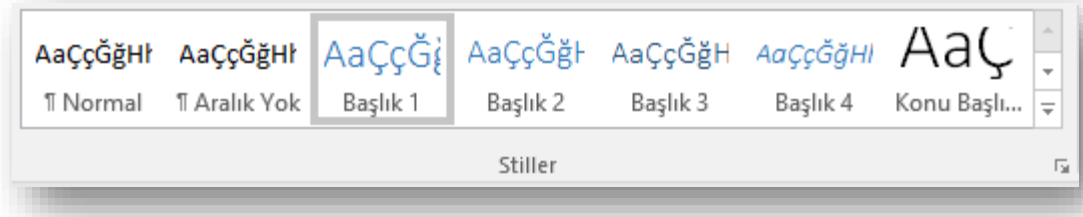

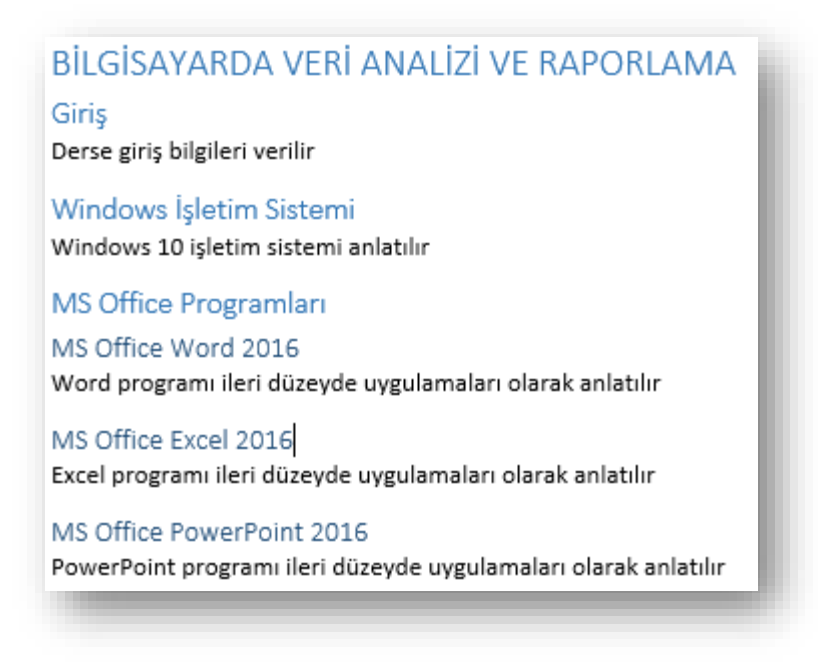

## **Başlıkları Numaralandırmak**

- Başlık düzeyleri belirlendikten sonra hiyerarşik yapının gösterilmesi için uygun numaralandırma biçimlerinin (1., 1.1., 1.1.1, …..vb.) verilmesi gerekmektedir.
- Bu sağlamak için Giriş sekmesinde yer alan Paragraf grubu içerisindeki *Çok Düzeyli Liste* düğmesi ( ) tıklanır.
- Açılan listelerden başlık düzeylerine göre numaralandırma yapan liste görüntüsü seçilir (2. sıra 3. sütundaki liste elemanı)

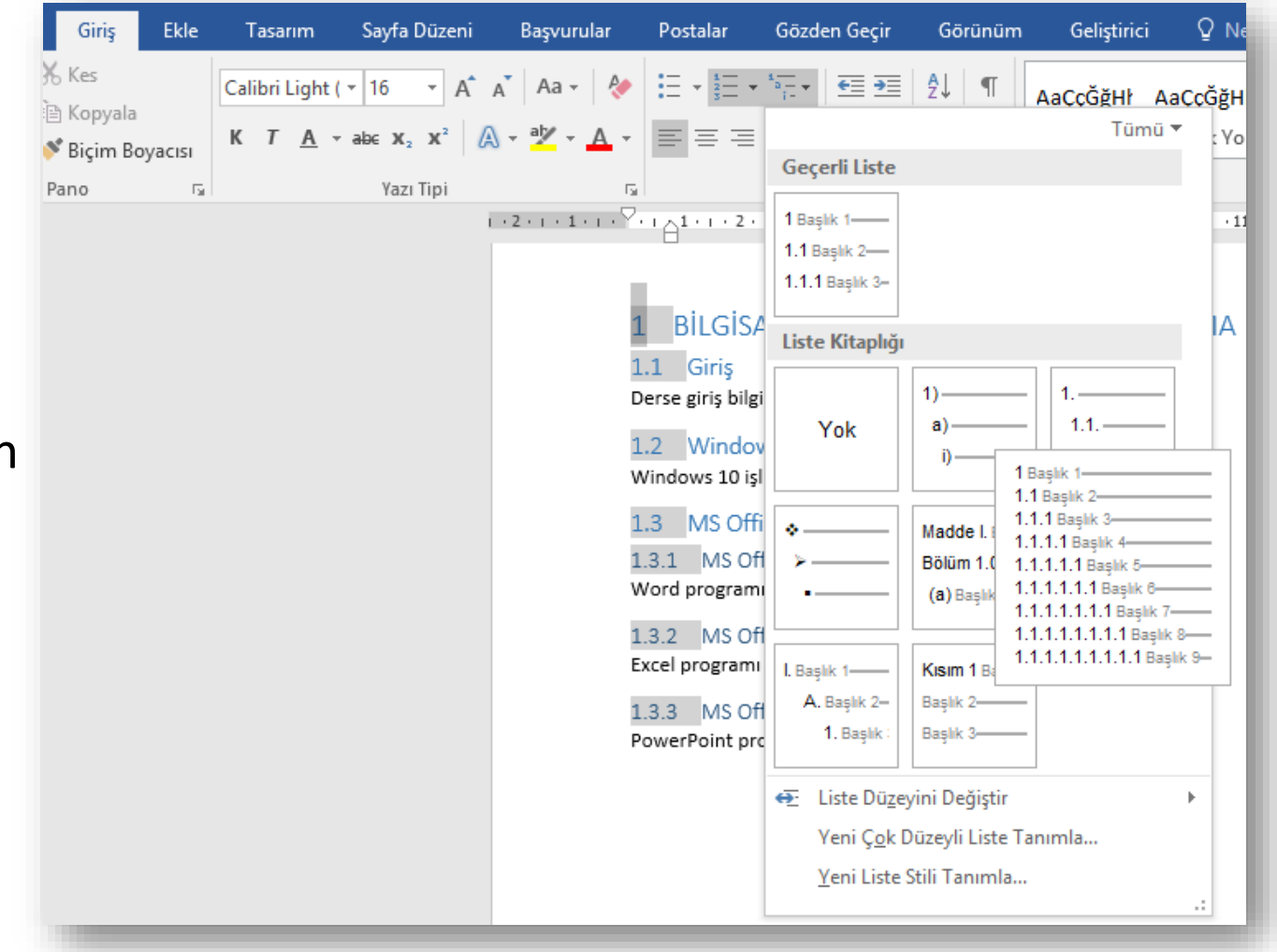

# **İçindekiler Tablosu Eklemek**

- Belgeye içindekiler tablosu eklemek için aşağıdaki işlemler sırasıyla yerine getirilir.
	- 1. Belge içerisindeki başlıklar tek tek seçilip, uygun düzeyleri
		- i. Başvurular sekmesi İçindekiler Sayfası grubu  $\frac{1}{2}$ Metin Ekle $\frac{1}{2}$  düğmesi tıklanarak seçilir ya da,
		- ii. Giriş sekmesinde yer alan Stiller grubu kullanılarak seçilir (bkz. *Başlıkların Düzeylerini Belirlemek* slaydı).
		- iii. Bölüm başlıkları numaralandırılır (bkz. *Başlıkları Numaralandırmak*  slaydı).

Böylece doküman içeriği resimdeki gibi biçimlendirilir.

- 2. Başvurular sekmesi İçindekiler Sayfası grubu düğmesi tıklanır.
- 3. Başlıklara düzey atandıktan sonra içindekiler düğmesiyle mevcut biçimlerden biri seçilir ve belgenin en başına içindekiler tablosu yerleşir.

#### BİLGİSAYARDA VERİ ANALİZİ VE RAPORLAMA

1.1 Giris Derse giriş bilgileri verilir

1.2 Windows İşletim Sistemi Windows 10 isletim sistemi anlatılır

1.3 MS Office Programları

1.3.1 MS Office Word 2016 Word programı ileri düzeyde uygulamaları olarak anlatılır

1.3.2 MS Office Excel 2016 Excel programı ileri düzeyde uygulamaları olarak anlatılır

1.3.3 MS Office PowerPoint 2016 PowerPoint programı ileri düzeyde uygulamaları olarak anlatılır

#### **Başlıkları biçimlendirilmiş metin**

#### *icindekiler*

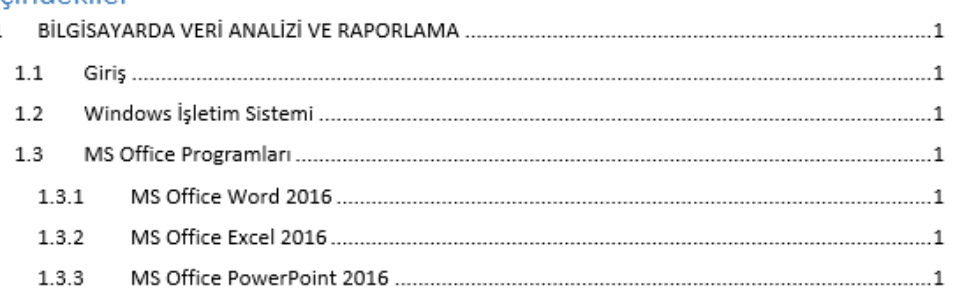

#### **Oluşturulmuş içindekiler tablosu**

h

İçindekiler

## **Biçimlendirilmiş İçindekiler Tablosu Oluşturmak**

- Eğer kendi biçiminizi oluşturmak isterseniz yine aynı düğme tıklanarak  $\left( \begin{array}{c} \frac{1}{\sqrt{2}} \\ \frac{1}{\sqrt{2}} \end{array} \right)$  açılan listeden *Özel İçindekiler Tablosu* seçeneği seçilir.
- Açılan *İçindekiler Tablosu* penceresinden Genel bölmesi altında yer alan Biçimler ve Düzeyleri göster seçenekleri ile kendi stilinizi oluşturup, tamam düğmesine tıklayarak içindekiler tablonuzu ekleyebilirsiniz.
- İçindekiler tablonuzu etkileyecek şekilde belgenizde değişiklik yaparsanız İçindekiler Tablosu grubunda yer alan *Tabloyu Güncelleştir* düğmesi ile tablonuzu güncelleştirebilirsiniz.

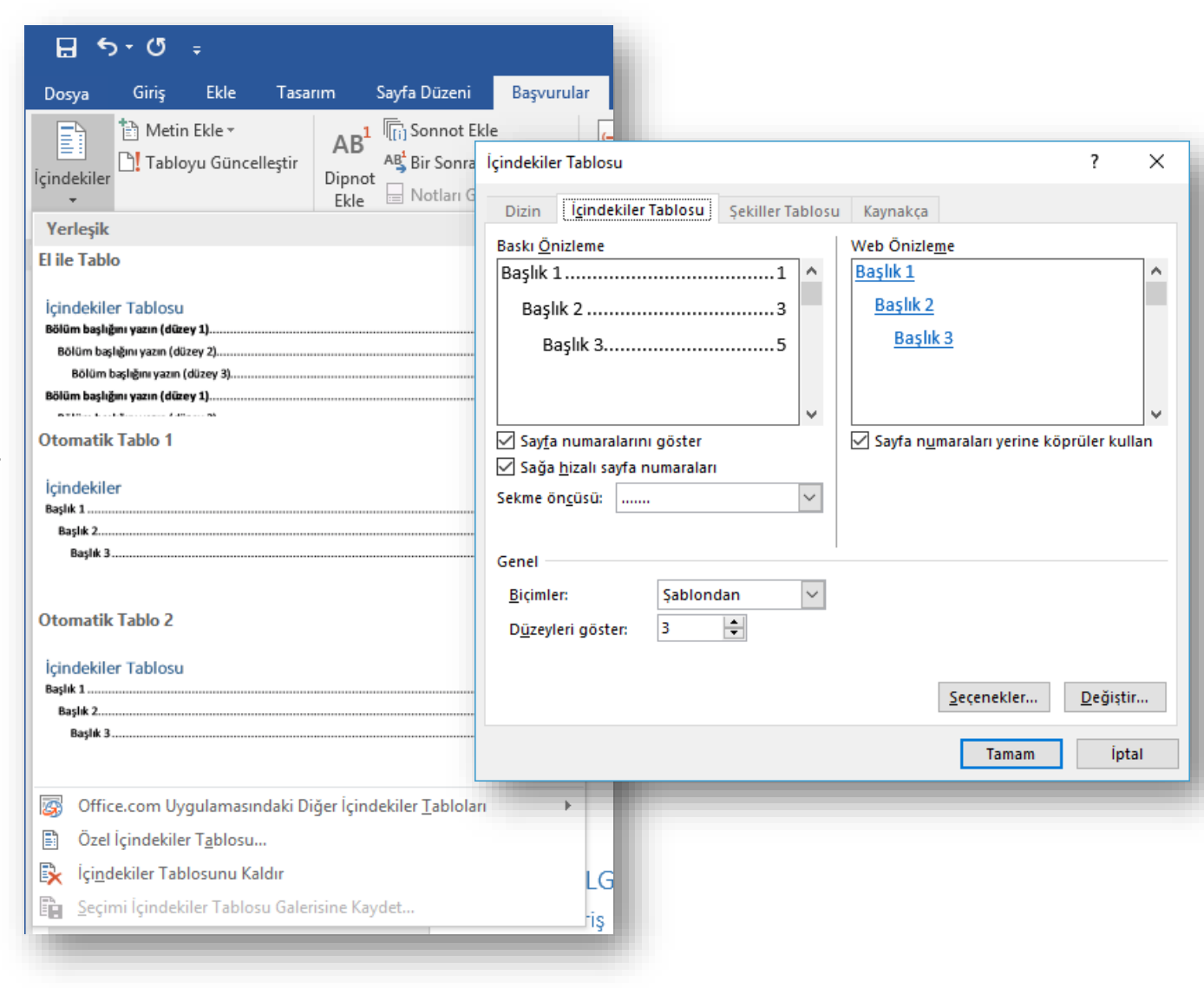

### **Dipnot Eklemek**

- Dipnot seçeneği ile sayfanın alt bölümüne belgenizdeki bir öğeyle ilgili daha fazla bilgi sağlayan bir not ekleyebilirsiniz.
- Dipnot eklemek için;
	- $\sqrt{B}$ Başvurular sekmesi Dipnotlar grubu  $\begin{bmatrix} AB^1 \\ Dipnot \end{bmatrix}$  düğmesi tıklanır.
	- Seçtiğiniz yazının sağ üst köşesinde dipnot numarası ve sayfanın altında ekleyeceğiniz not için alan otomatik açılacaktır.
	- Açılan bu alana notunuzu ekleyerek belgenizi yazmaya geri dönebilirsiniz.

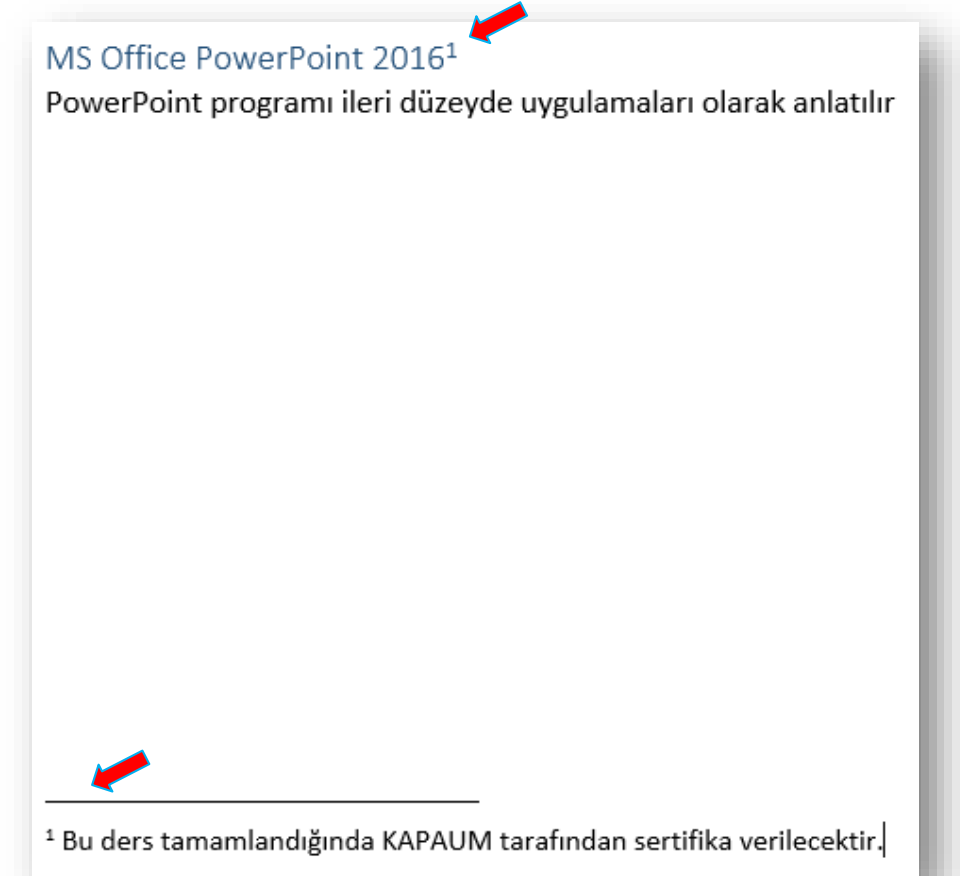

#### **Nesneleri Etiketlemek**

- Belge içerisindeki nesnelere Resim Yazısı ekleyerek etiketleme yapabilirsiniz.
- Resim Yazısı eklemek için;
	- $\checkmark$  Başvurular sekmesi Resim Yazıları grubu düğmesi tıklanır.
	- Açılan *Resim Yazısı* iletişim penceresinden etiket ismi seçilip resme uygun açıklama otomatik olarak gelen etiket isminin yanına yazılıp tamam düğmesi tıklanır.
	- Bu şekilde belge içerisindeki tüm resim, tablo, şekil gibi nesneler etiketlenebilir.

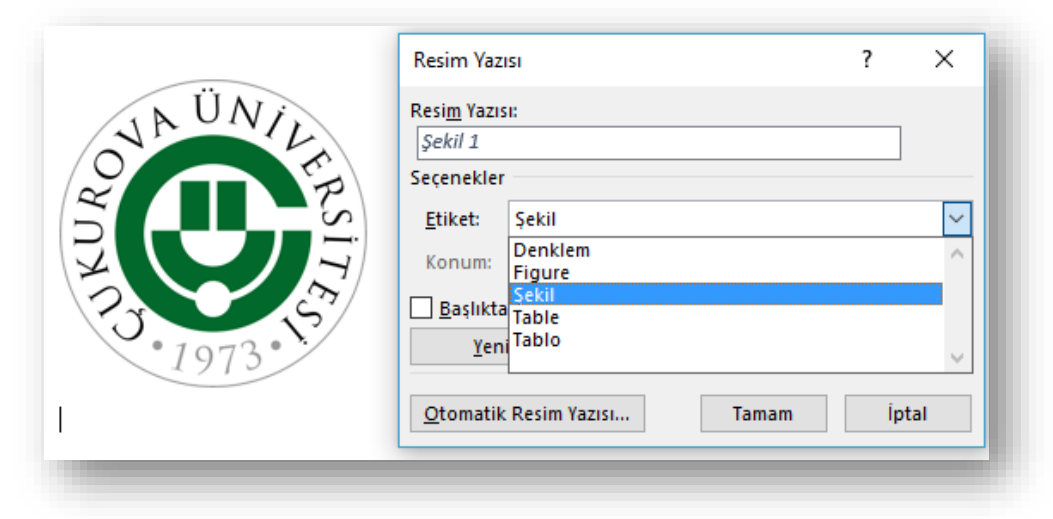

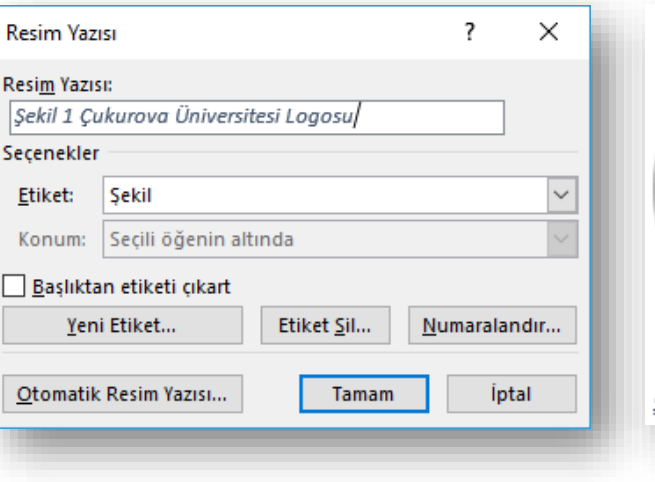

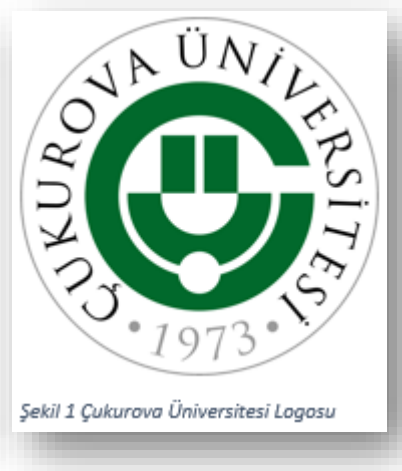

 $\mathbf{E}$ Resim

Yazısı Ekle

#### **MS Office - Word 2016 Ç.Ü. - TBTK – © 2021 83**

## **Nesneler için İçindekiler Tablosu Eklemek**

- Metin içerisindeki resim, şekil, tablo vb. nesneler *Resimleri Etiketlemek* slaydında anlatıldığı şekilde etiketlendikten sonra bunlara ait içindekiler tablosu oluşturulabilir.
- Tabloyu oluşturmak için;
	- $\checkmark$  Başvurular sekmesi Resim Yazıları grubu altında yer
		- alan  $\boxed{\triangleq}$  Şekiller Tablosu Ekle düğmesi tıklanır.
	- Açılan *Şekiller Tablosu* iletişim penceresinden Genel başlığı altında yer alan uygun "Resim yazısı etiketi" seçilip tamam düğmesi tıklanarak istenilen etikete ait tablo oluşturulur.

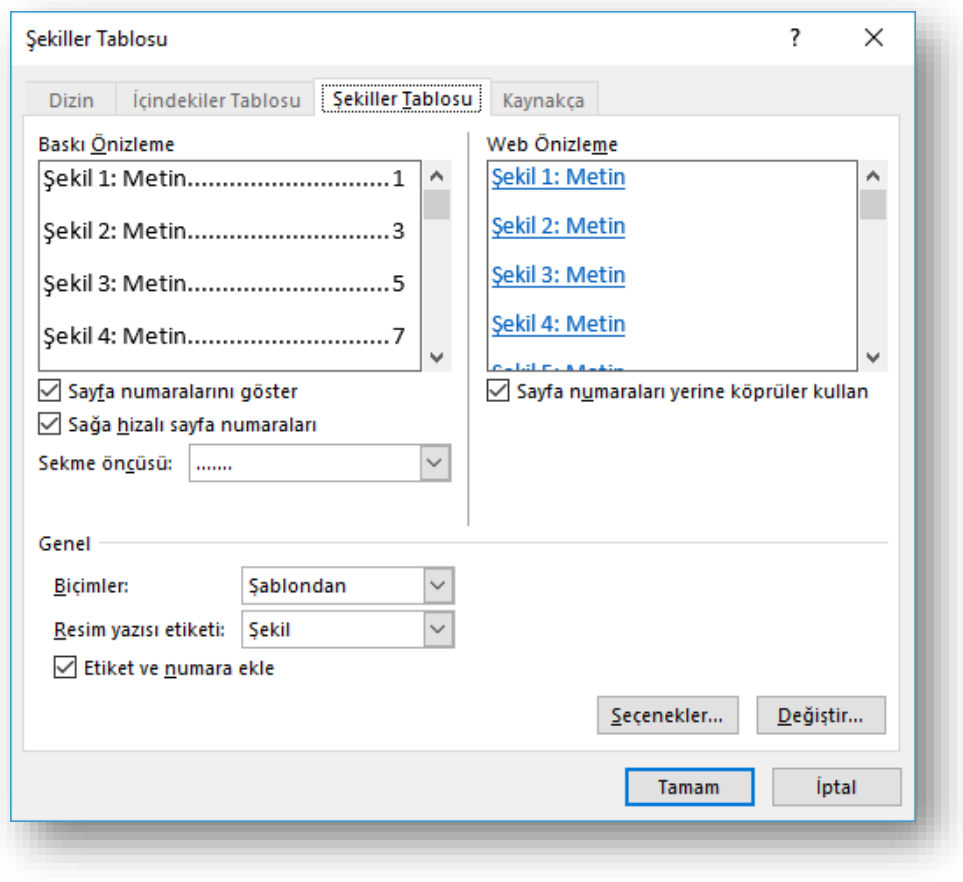

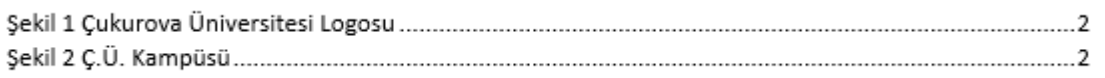

## **ÇOKLU BELGE HAZIRLAMAK**

 Adres ve mektup birleştirme sihirbazı ile adım adım çoklu belge hazırlamak

- Aynı belgeden elinizdeki kişi listesine uygun sayıda oluşturmak için *Postalar* sekmesi kullanılır.
- Word programı kullanılarak zarf, mektup, davetiye, etiket ve e-posta iletileri gibi belgeler çoklu olarak oluşturulabilir.
- Örneğin; yan tarafta görüntülenen davetiyenin *Sayın* kısmında yer alan *İsim* ve *Soyisim* bilgilerinin elinizdeki davetli listesindeki bilgilere göre uygun şekilde ve sayıda oluşması için Postalar sekmesi altında yer alan *Adres Mektup Birleştirmeyi Başlat*  düğmesi kullanılır.

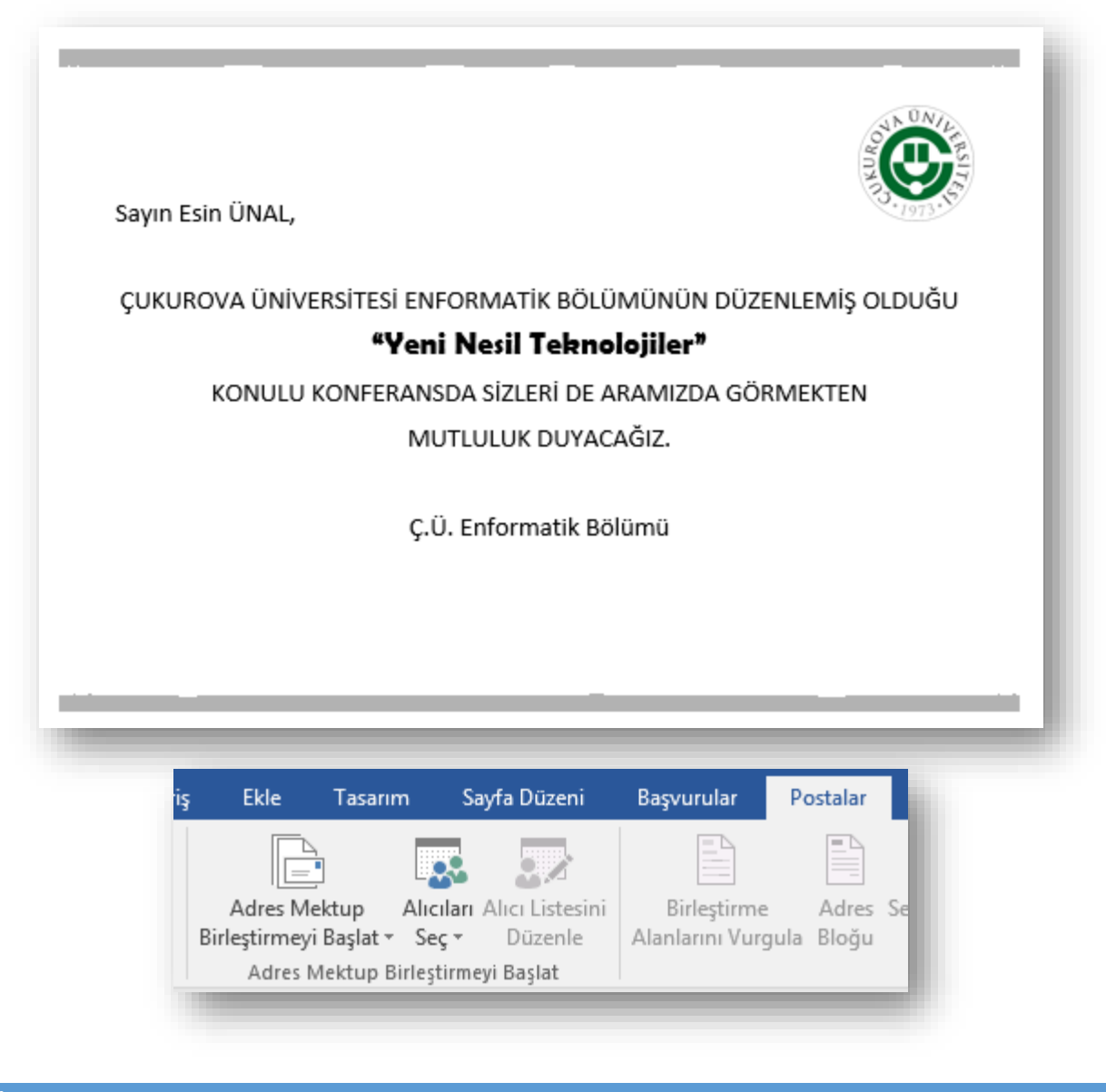

Adres Mektup Birleştirmeyi Başlat düğmesi tıklandıktan sonra açılan listeden *Adım Adım* 

*Adres Mektup Birleştirme Sihirbazı* seçeneği seçilir. Pencerenin sağ tarafında «Adres

Mektup Birleştir» görev bölmesi açılır ve sonraki slaytlarda anlatılacağı şekilde 6 adımdan

oluşan işlem sırasıyla gerçekleştirilir.

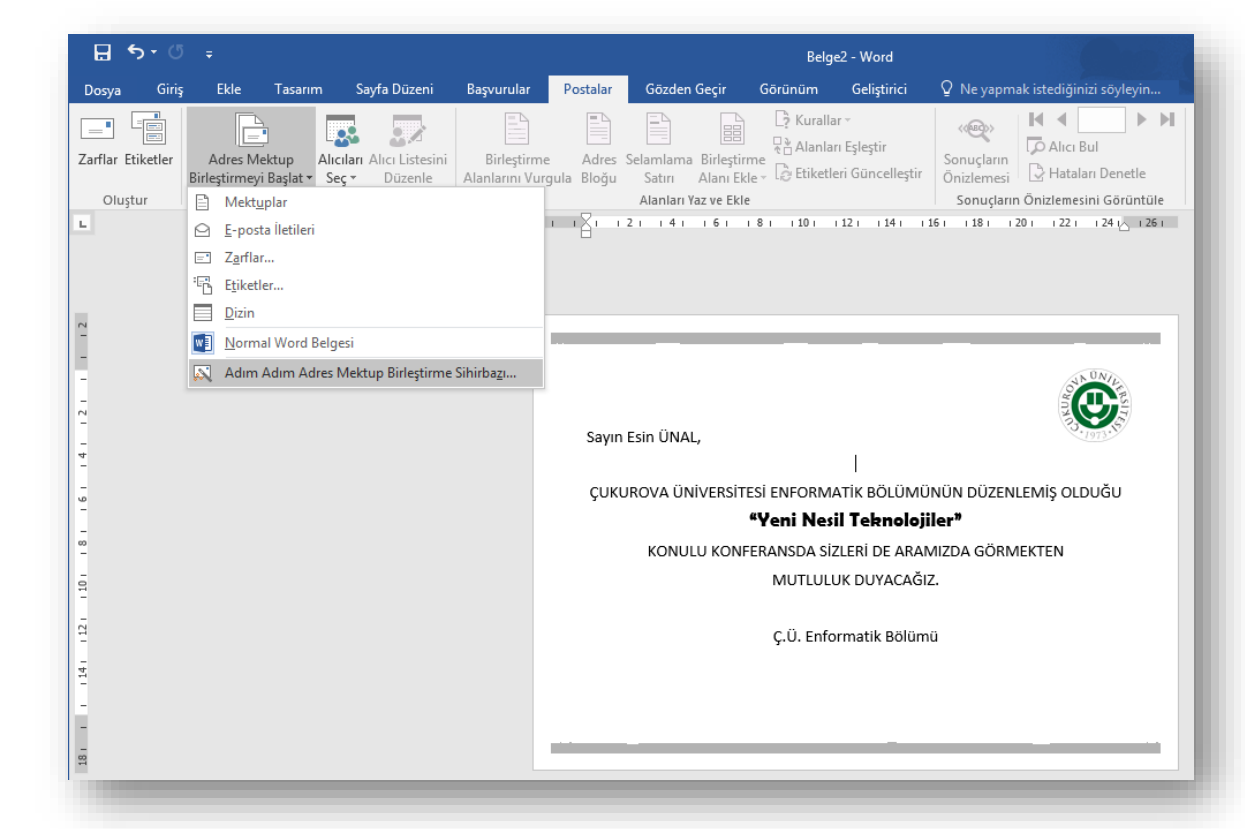

- *1. Belge Türü*: Bu adımda üzerinde çalışılacak belge türü seçilip alt taraftaki *İleri* düğmesi tıklanarak sonraki adıma geçilir.
- *2. Belgeye Başlama*: Başlangıç olarak kullanılacak belge hazır şablonlardan seçilir ya da açık olan doküman *Geçerli belgeyi kullan* seçeneği ile seçilerek sonraki adıma geçilir.

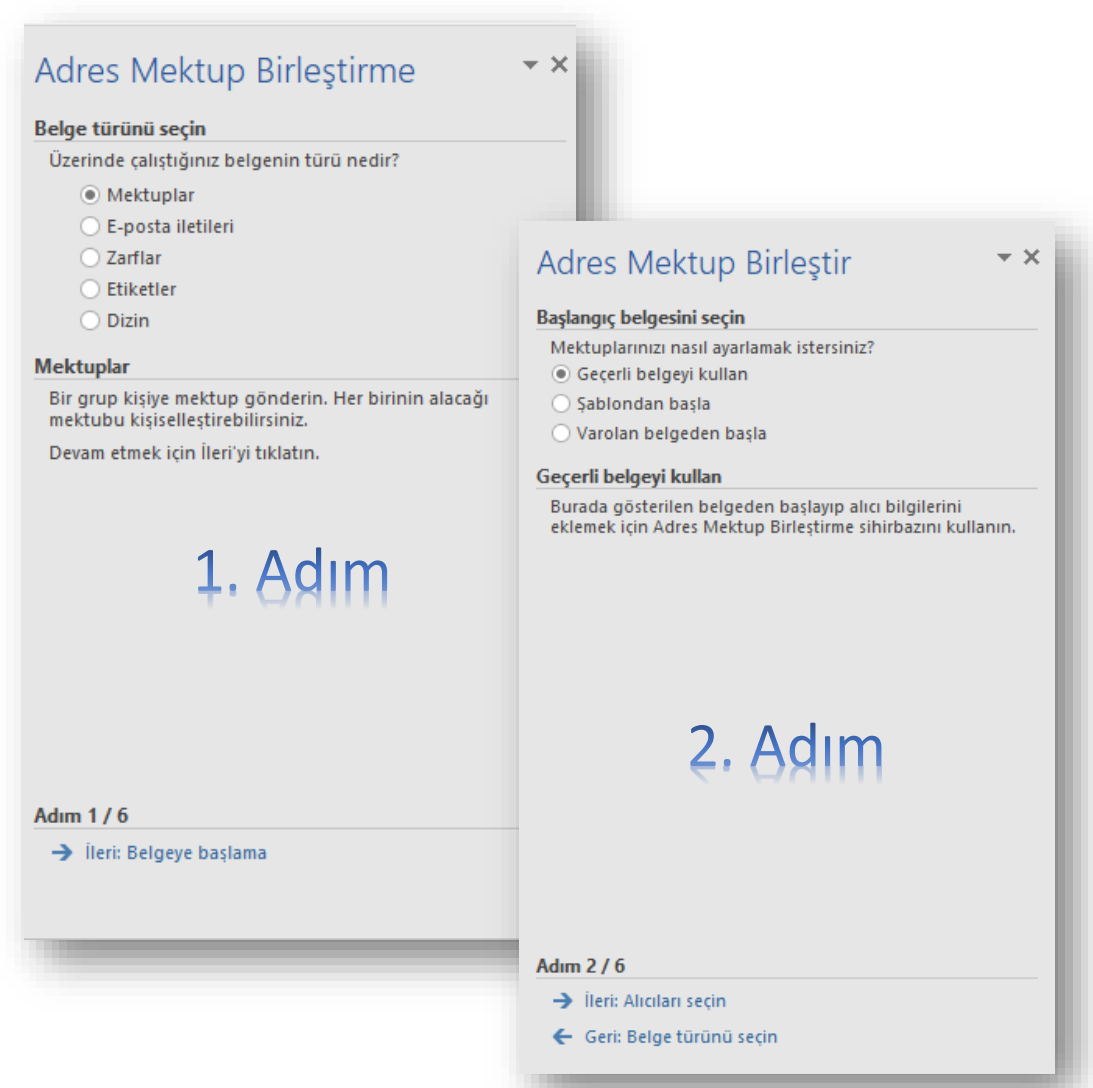

3. **Alıcıları Seçin**: Bu adımda elimizde Excel

hazırlanmış bir davetli listemiz varsa bunu *Varolan listeyi* 

*kullan* seçeneğini seçerek seçebileceğimi

seçeneği ile Word içerisinden de listemizi

Yeni liste yazmak için Oluştur düğmesine tıklandığında açılan *Yeni Adres Listesi*  iletişim penceresinden davetli bilgileri sırasıyla girilip tamam düğmesine basılarak MS Access dosyası olarak bilgisayara kaydedilir.

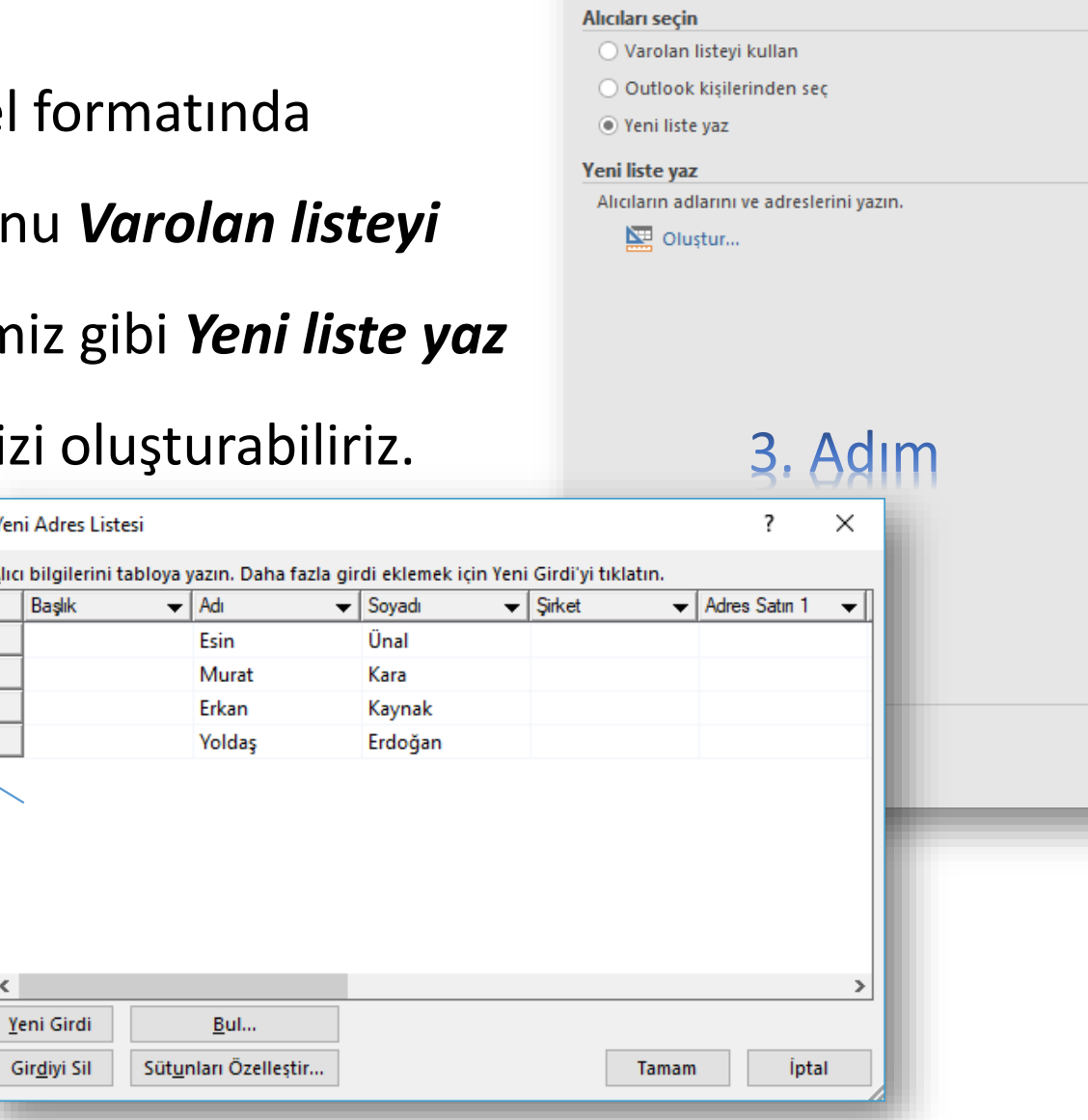

Adres Mektup Birleştir

Yeni Alici

 $\left\langle \cdot \right\rangle$ 

 $\sim \times$ 

*4. Mektubunuzu Yazın*: Bu adımda belge üzerine yerleştirilecek

birleştirme alanları eklenerek sonraki adıma geçilir.

Bunun için;

- $\checkmark$  Postalar sekmesi altında yer alan *Birleştirme Alanı Ekle* düğmesi tıklanır.
- $\checkmark$  Açılan listeden kullanılacak alanlar sırasıyla belge üzerinde uygun yerlere gelinerek tıklanır.
- $\checkmark$  Belge üzerinde seçilen alan isimleri bilginin yerleşeceği yerlerde görüntülenmesi gerekmektedir.

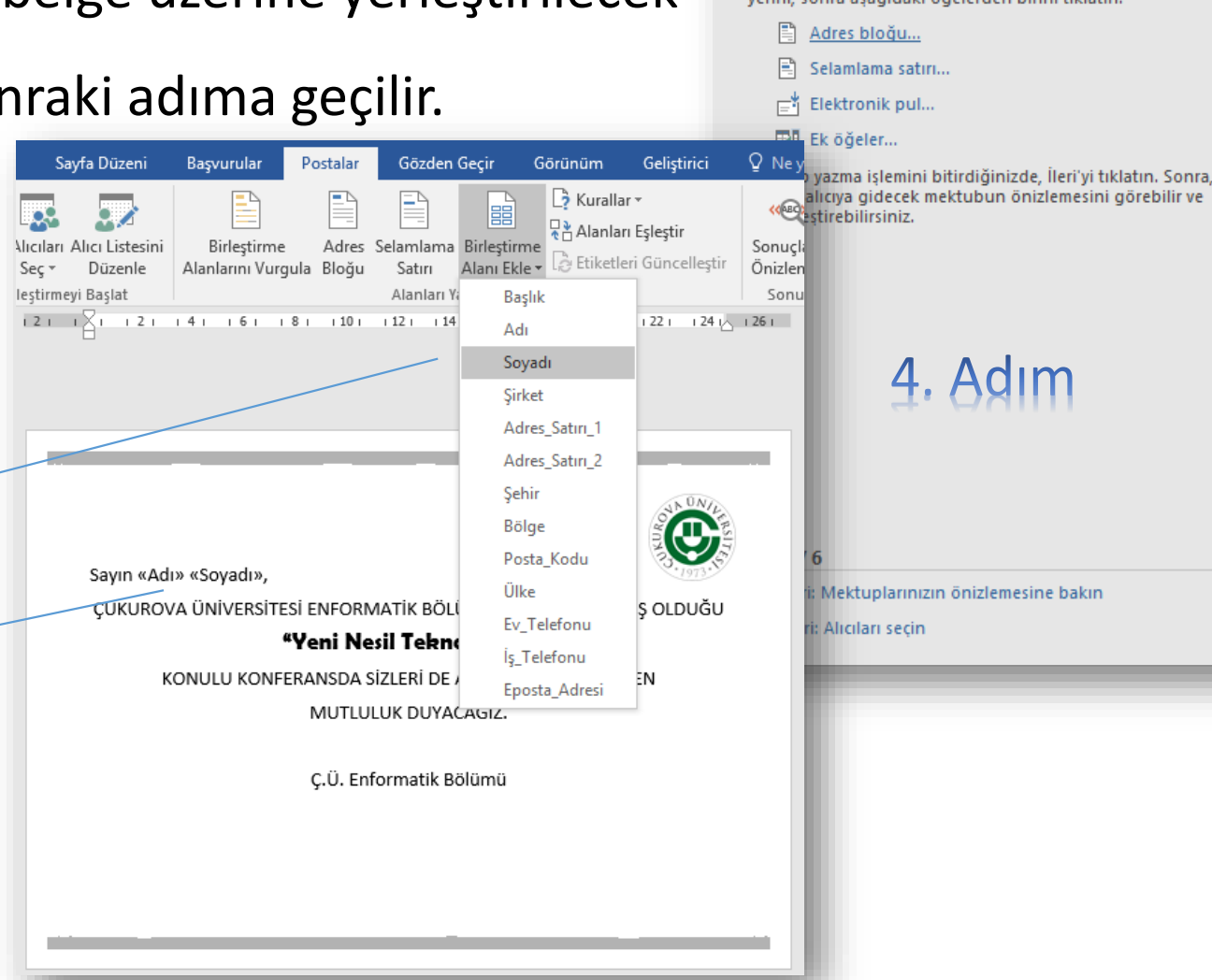

#### Adres Mektup Birlestir  $\star \times$

#### Mektubunuzu yazın

Henüz yapmadıysanız, mektubunuzu şimdi yazın.

Mektubunuza alıcı bilgileri eklemek için önce belgedeki yerini, sonra aşağıdaki öğelerden birini tıklatın.

- *5. Mektuplarınızın önizlemesine bakın*: Bu adımda davetli listesindeki kişiler için ayrı ayrı hazırlanmış davetiyelerinizin önizlemesini alabilirsiniz. Tek tek davetiyeleri görmek için *Alıcı ileri-geri* düğmelerine tıklamanız gerekmektedir. Ardından sonraki adıma geçilir.
- *6. Birleştirmeyi tamamla:* Son adımda oluşturulan davetiyelerin tamamı tek bir doküman haline getirilip baskıya hazır hale getirilir.

#### Adres Mektup Birleştir  $\sim \times$ Mektuplarınızın önizlemesine bakın Birleştirilen mektuplardan birinin önizlemesini burada görebilirsiniz. Başka bir mektubun önizlemesini görmek icin asağıdakilerden birini tıklatın: Adres Mektup Birleştir  $\star \times$ Alice  $1\overline{\smash{\big)}\,}$  >>  $\prec\prec$ Alici bul... Birleştirmeyi tamamlayın Değişiklikleri yap Adres Mektup Birleştirme, mektuplarınızı üretmeye hazır. Alıcı listenizi de değiştirebilirsiniz: Mektupları kişiselleştirmek için "Kişisel Mektupları Düzenle" Alıcı listesini düzenle... seçeneğini tıklatın. Birleştirilen mektuplarla yeni bir belge acılacaktır. Mektuplarda değisiklik yapmak için özgün Bu alıcıya gönderme belgeye dönün. Mektubunuzun önizlemesini tamamladığınızda, İleri'yi Birleştir tıklatın. Sonra, birleştirilen mektupları yazdırabilir veya kişisel açıklamalar eklemek üzere mektupları ayrı ayrı 鼻 Yazdır… düzenleyebilirsiniz. Kişisel mektupları düzenle... 4. Adım 5. Adım Adım 5 / 6 → İleri: Birleştirmeyi tamamla ← Geri: Mektubunuzu yazın Adım 6 / 6

# **MAKROLAR İLE İŞLEMLER YAPMAK**

- Düğmeyle makro kaydetmek
- $\checkmark$  Klavye kısayoluyla makro kaydetmek
- $\checkmark$  Makroları çalıştırmak

#### **Makrolar**

- Word'de makrolar oluşturarak ve çalıştırarak sık kullanılan görevleri otomatik hale getirebilirsiniz.
- Makro, bir görevi otomatik olarak gerçekleştirmek için birlikte gruplandırıp tek bir komut haline getirdiğiniz bir dizi komut ve yönergedir.
- Sık yaptığınız görevlerde zaman kazanmak için adımları bir makroda gruplayın.
- Önce makroyu kaydedin. Daha sonra Hızlı Erişim Araç Çubuğu'nda bir düğmeyi tıklatarak veya bir tuş birleşimine basarak makroyu çalıştırabilirsiniz. Bu sizin makroyu nasıl kurduğunuza bağlıdır.

#### **Makro Kaydetmek**

- Görünüm sekmesi Makrolar grubu **düğmesi** tıklanır.
- 2. Açılan listeden *Makro Kaydet* seçeneği seçilir.
- 3. Açılan *Makro Kaydet* iletişim penceresinden önce Makro'ya bir isim verilir.
- 4. Oluşturduğunuz tüm yeni belgelerde bu makroyu kullanmak için «Makroyu kaydetme yeri» kutusunda *Tüm Belgeler (Normal.dotm)* yazdığından emin olun.

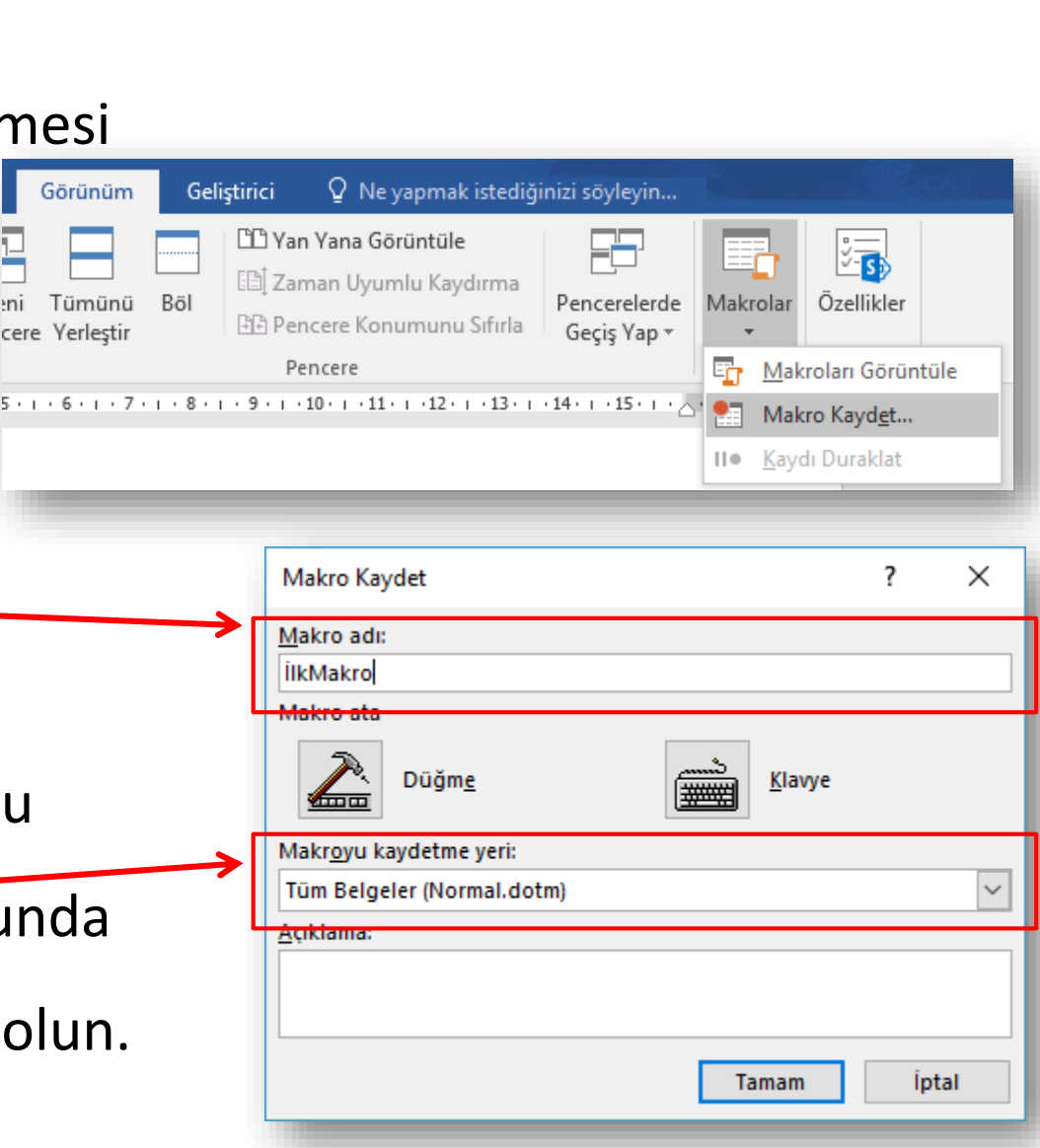

#### **Makro Kaydetmek**

- 5. Düğme ataması yapmak için *Makro Ata* seçeneğinden  $\mathbb{R}$  **Düğme** seçeneği seçilir.
- 

- 6. Yeni makroyu seçip (Normal.YeniMakrolar.<makronu zun adı> gibi bir adı vardır) *Ekle* düğmesine tıklayın.
- 7. Sonrasında *Değiştir* düğmesine tıklayarak bir düğme görüntüsü seçin, istediğiniz adı yazın ve Tamam'ı iki kez tıklatın.

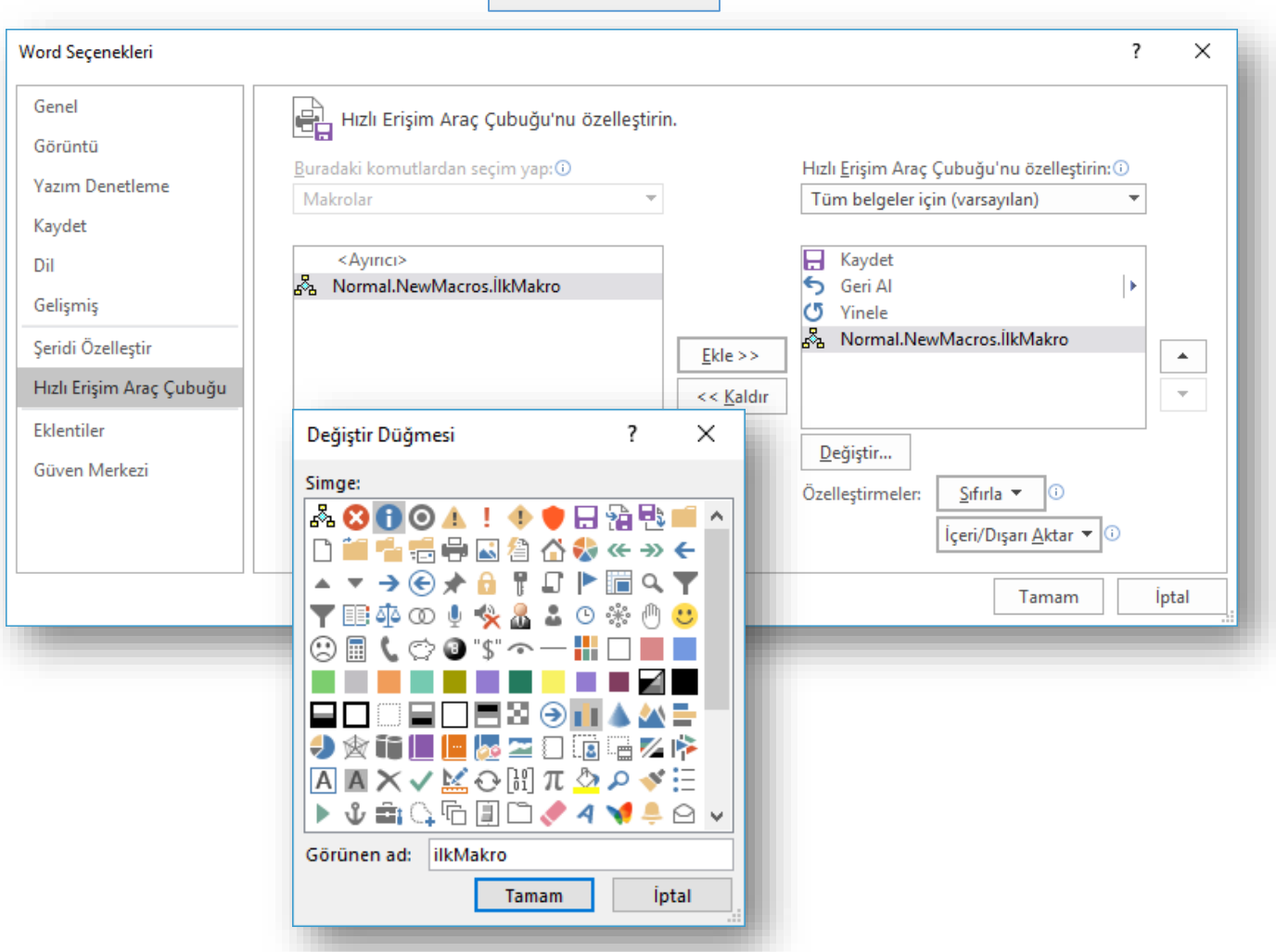

#### **Makro Kaydetmek**

- 8. Şimdi adımları kaydetme zamanı. Görevdeki her adım için komutları tıklatın veya tuşlara basın. Word tıklatmalarınızı ve tuş vuruşlarınızı kaydeder.
- 9. Kaydetmeyi durdurmak için Görünüm sekmesi Makrolar grubu  $\left|\frac{1}{Markroll}\right|$  düğmesine

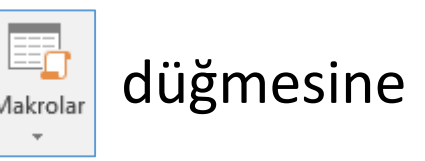

tıklayın. Sonra da *Kaydı Durdur* seçeneğini seç

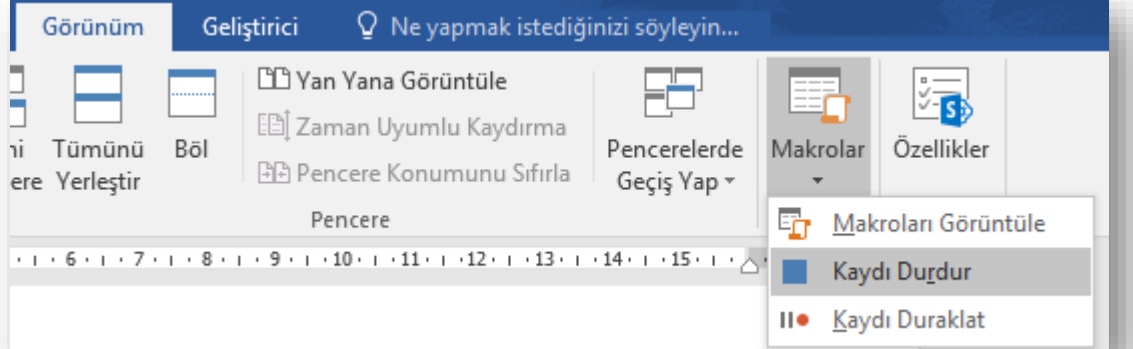

10. Makronuzun düğmesi Hızlı Erişim Araç Çubuğunda görünür.

## $H$  5.0  $\theta$   $\Leftarrow$

*ÖNEMLİ BİLGİ*

Makronuzu kaydederken metin seçmek için klavyeyi kullanın. Makrolar fareyle yapılan seçimleri kaydetmez.

## **Klavye Kısayolu ile Makro Kaydetmek**

• Makronuzu bir klavye kısayoluna bastığınızda çalıştırmak için «Makro Kaydetme»

işlemlerinin 5. adımında  $\frac{1}{\frac{1}{2} \sum_{\text{S}} |S|}$  seçeneği seçilir.

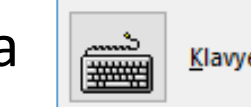

- Klavye Özelleştir iletişim penceresi açıldığında *Yeni kısayol tuşuna basın* kutusuna bir tuş birleşimi yazın.
- O birleşimin daha önce başka bir öğeye atanmış olup olmadığını görmek için kontrol edin. Atanmışsa, farklı bir birleşim deneyin.
- Oluşturduğunuz tüm yeni belgelerde bu klavye kısayolunu kullanmak için *Değişiklikleri kaydet*  kutusunda «Normal.dotm» yazdığından emin olun.
- **Ata**'yı düğmesine tıkladıktan sonra adımlarınızı kaydetme işlemine geçebilirsiniz.

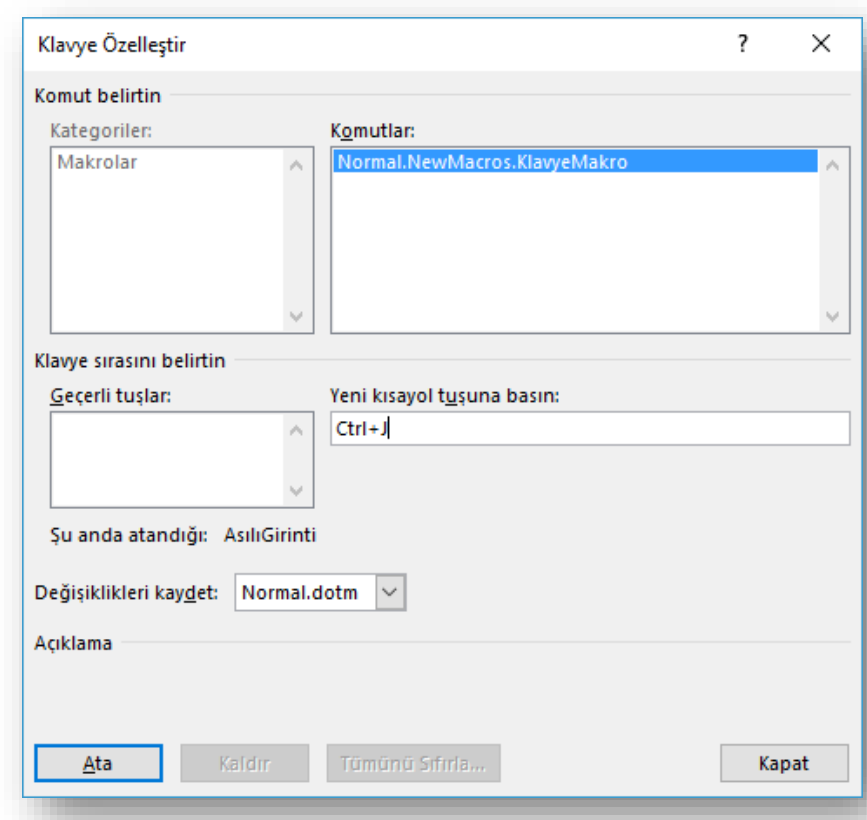

#### **Makroları Çalıştırmak**

- Makro çalıştırmak için Hızlı Erişim Araç Çubuğundaki düğmeye veya klavye kısayoluna basın ya da makroyu **Makrolar** listesinden çalıştırın.
- Görünüm sekmesi Makrolar grubu Makrolar düğmesi *Makroları Görüntüle* seçeneğini

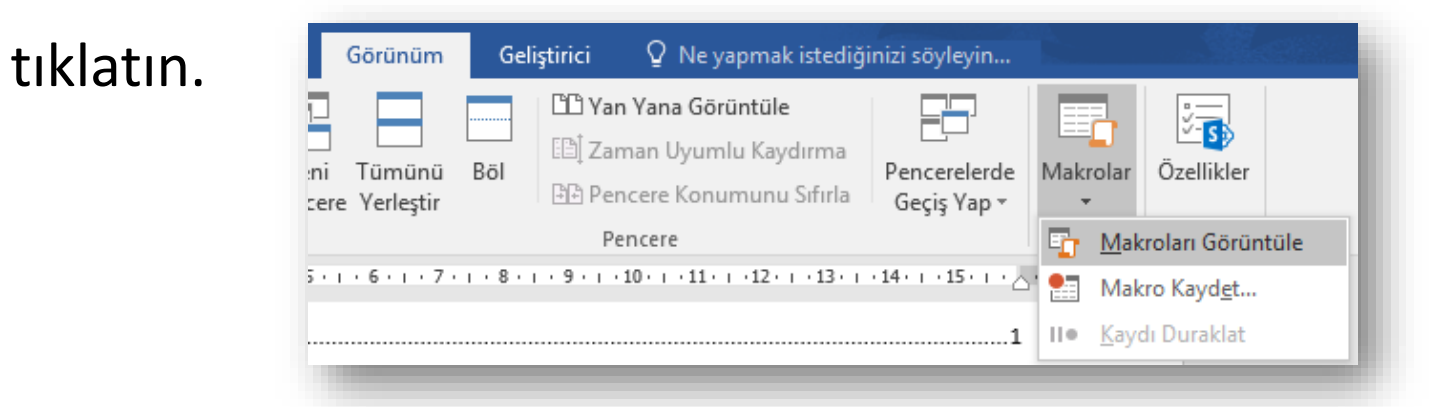

• Açılan *Makrolar* iletişim penceresinden makroyu seçip

*Çalıştır* düğmesine tıklayın.

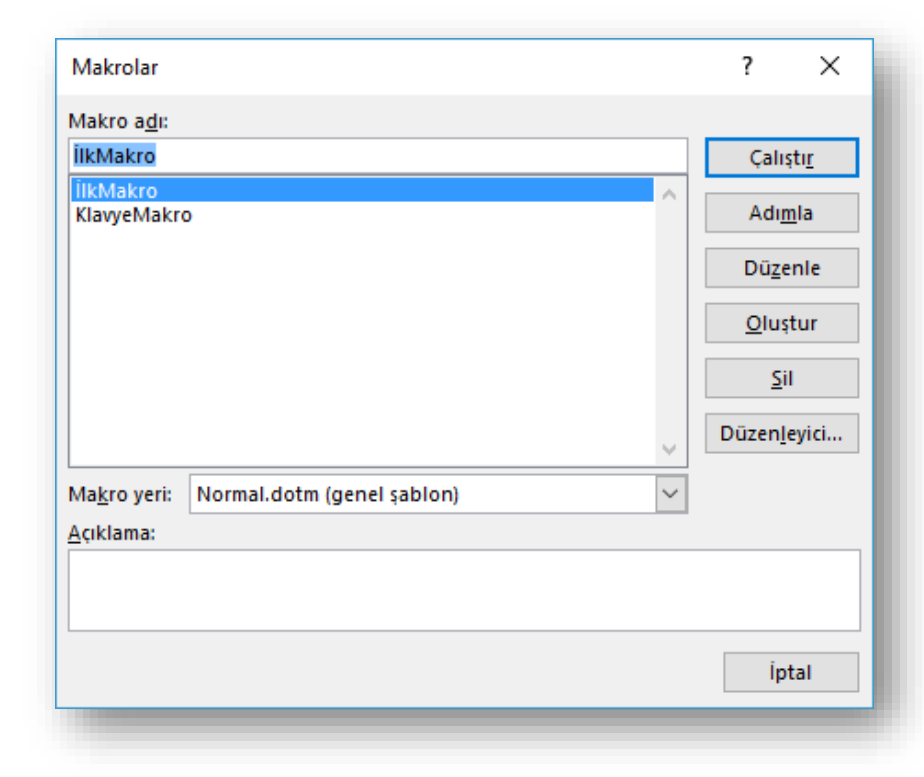